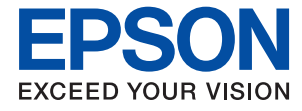

# **L1210 Series Οδηγίες χρήστη**

**[Εκτύπωση](#page-26-0)**

**[Συντήρηση του Εκτυπωτή](#page-54-0)**

**[Επίλυση προβλημάτων](#page-72-0)**

# *Περιεχόμενα*

## *[Οδηγός για το εγχειρίδιο](#page-3-0)*

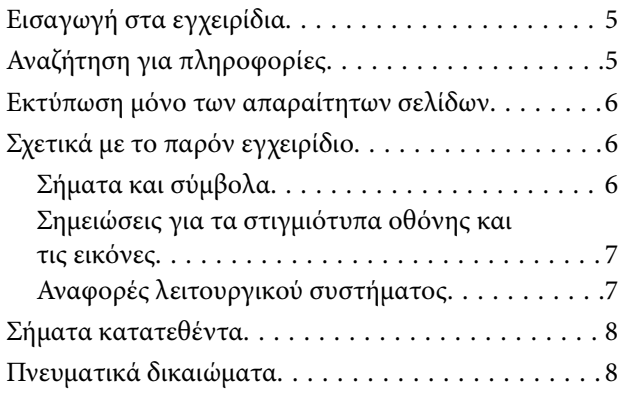

## *[Σημαντικές οδηγίες](#page-8-0)*

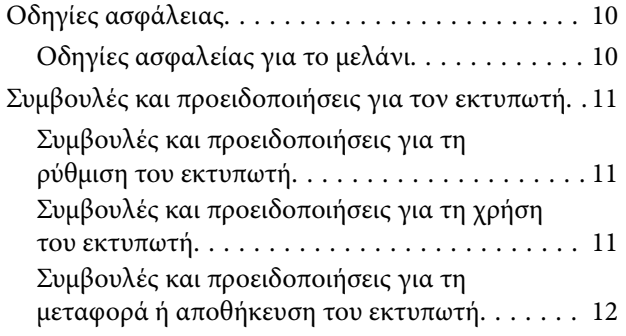

## *[Ονόματα και λειτουργίες τμημάτων](#page-12-0)*

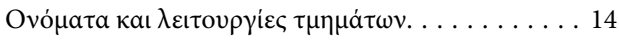

## *[Οδηγός για τον Πίνακα ελέγχου](#page-15-0)*

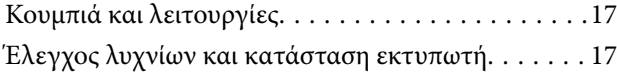

## *[Τοποθέτηση χαρτιού](#page-20-0)*

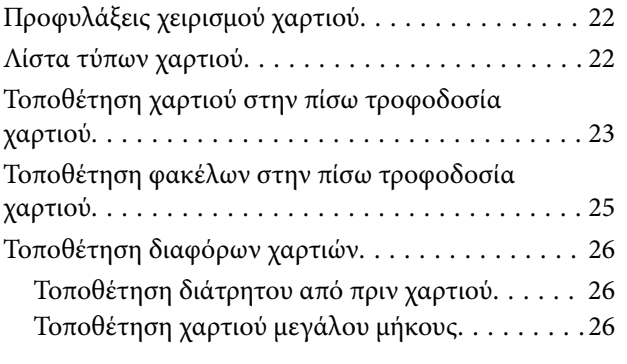

## *[Εκτύπωση](#page-26-0)*

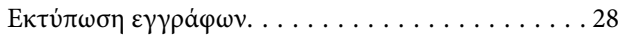

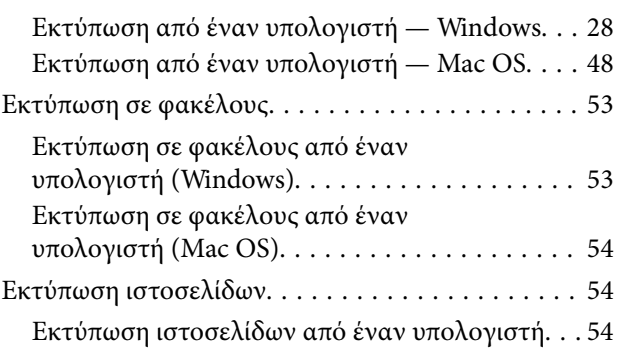

## *[Συντήρηση του Εκτυπωτή](#page-54-0)*

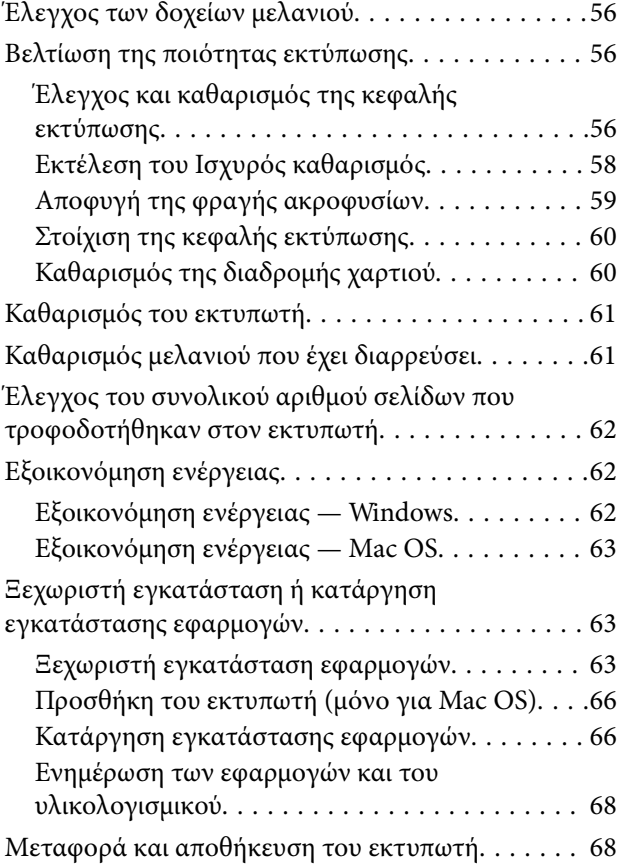

## *[Επίλυση προβλημάτων](#page-72-0)*

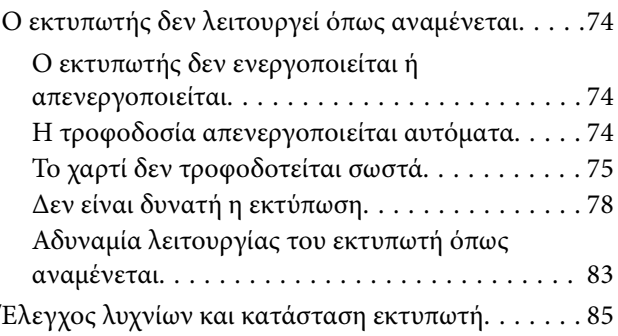

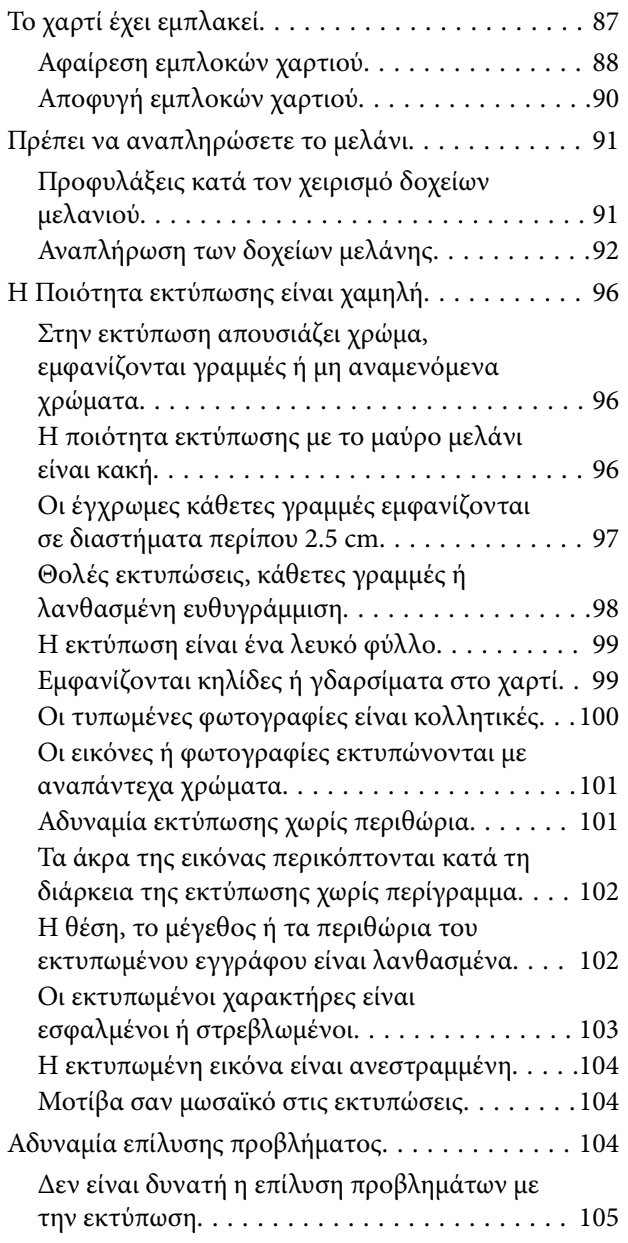

# *[Πληροφορίες για το προϊόν](#page-106-0)*

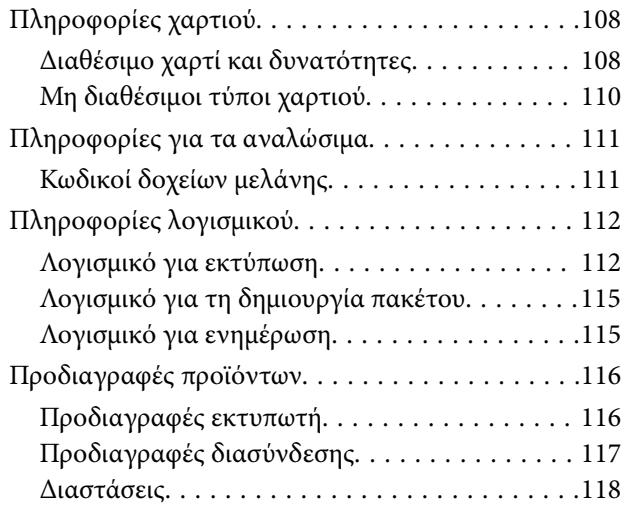

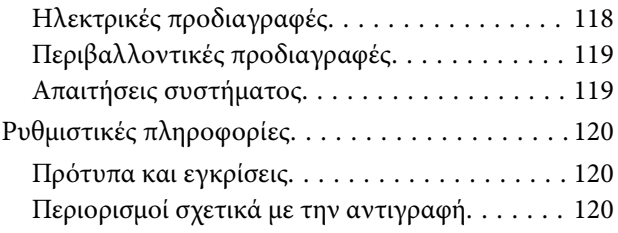

# *[Αναζήτηση βοήθειας](#page-120-0)*

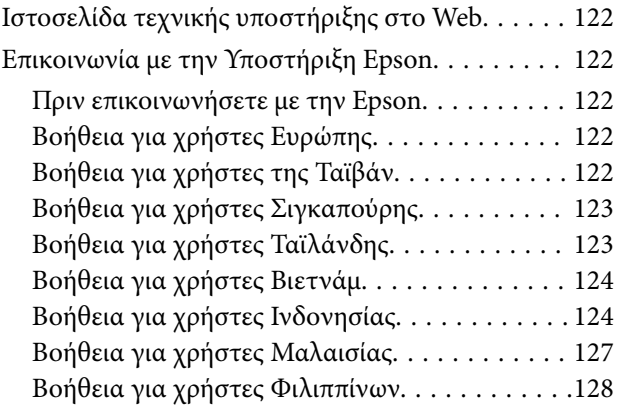

# <span id="page-3-0"></span>**Οδηγός για το εγχειρίδιο**

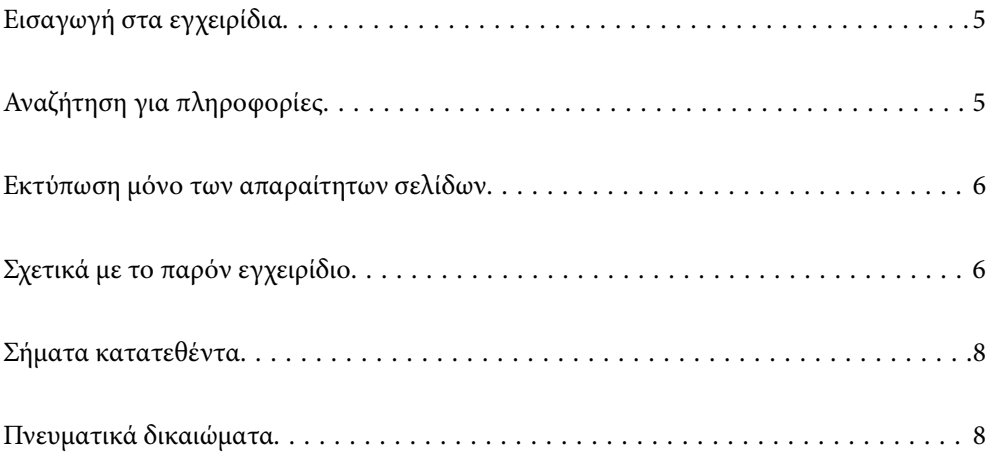

# <span id="page-4-0"></span>**Εισαγωγή στα εγχειρίδια**

Τα παρακάτω εγχειρίδια παρέχονται με τον Epson εκτυπωτή σας. Παράλληλα με τα εγχειρίδια, μπορείτε να ανατρέξετε στη βοήθεια που περιλαμβάνεται στις διάφορες εφαρμογές λογισμικού της Epson.

❏ Σημαντικές οδηγίες ασφαλείας (έντυπο εγχειρίδιο)

Σας παρέχει οδηγίες για να εξασφαλίσετε την ασφαλή χρήση αυτού του εκτυπωτή.

❏ Ξεκινήστε εδώ (έντυπο εγχειρίδιο)

Παρέχει πληροφορίες σχετικά με την εγκατάσταση του εκτυπωτή και του λογισμικού.

❏ Οδηγίες χρήστη (ψηφιακό εγχειρίδιο)

Το παρόν εγχειρίδιο. Αυτό το εγχειρίδιο είναι διαθέσιμο σε PDF και online εγχειρίδια. Σας παρέχει γενικές πληροφορίες και οδηγίες σχετικά με τη χρήση του εκτυπωτή και την επίλυση προβλημάτων.

Μπορείτε να λάβετε τις τελευταίες εκδόσεις των παραπάνω εγχειριδίων με τις παρακάτω μεθόδους.

❏ Έντυπο εγχειρίδιο

Επισκεφτείτε τον ιστότοπο στήριξης της Epson για την Ευρώπη στη διεύθυνση <http://www.epson.eu/support>, ή τον παγκόσμιο ιστότοπο υποστήριξης της Epson στη διεύθυνση [http://support.epson.net/.](http://support.epson.net/)

❏ Ψηφιακό εγχειρίδιο

Για να δείτε το online εγχειρίδιο, επισκεφθείτε την ακόλουθη ιστοσελίδα, εισαγάγετε το όνομα προϊόντος και, στη συνέχεια, πηγαίνετε στην **Υποστήριξη**.

<http://epson.sn>

# **Αναζήτηση για πληροφορίες**

Το εγχειρίδιο PDF σάς επιτρέπει να αναζητείτε πληροφορίες που θέλετε με λέξεις-κλειδιά ή να μεταβαίνετε απευθείας σε συγκεκριμένες ενότητες με σελιδοδείκτες. Η παρούσα ενότητα εξηγεί τον τρόπο χρήσης ενός εγχειριδίου PDF που έχει ανοίξει σε Adobe Acrobat Reader DC στον υπολογιστή σας.

### **Αναζήτηση με λέξη-κλειδί**

Κάντε κλικ στην **Επεξεργασία** > **Σύνθετη αναζήτηση**. Εισαγάγετε τη λέξη-κλειδί (κείμενο) για πληροφορίες που θέλετε να βρείτε στο παράθυρο αναζήτησης και, στη συνέχεια, κάντε κλικ στην **Αναζήτηση**. Οι επισκέψεις εμφανίζονται ως λίστα. Επιλέξτε μία από τις προβαλλόμενες επισκέψεις για μετάβαση σε αυτήν τη σελίδα.

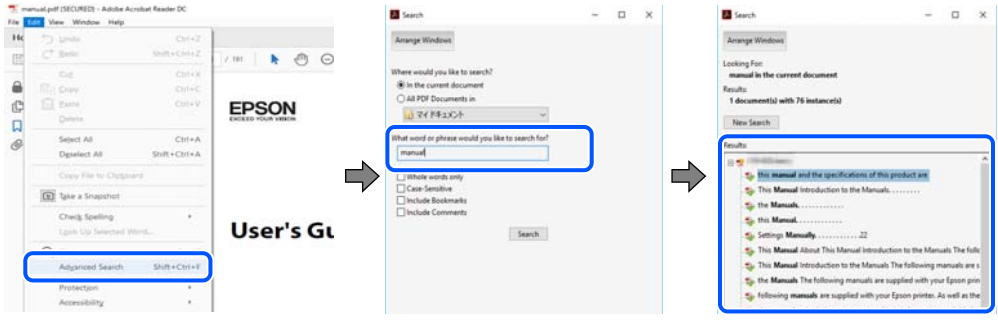

### **Απευθείας μετάβαση από σελιδοδείκτες**

Κάντε κλικ σε έναν τίτλο για μετάβαση σε αυτήν τη σελίδα. Κάντε κλικ στο + ή > για προβολή των τίτλων κατώτερου επιπέδου σε αυτήν την ενότητα. Για επιστροφή στην προηγούμενη σελίδα, εκτελέστε την ακόλουθη λειτουργία στο πληκτρολόγιό σας.

- <span id="page-5-0"></span>❏ Windows: κρατήστε πατημένο το **Alt** και, στη συνέχεια, πατήστε **←**.
- ❏ Mac OS: κρατήστε πατημένο το πλήκτρο command και, στη συνέχεια, πατήστε **←**.

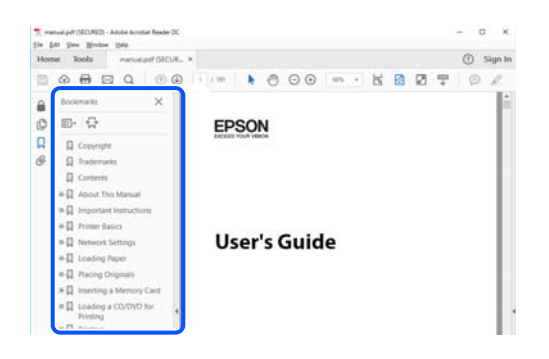

# **Εκτύπωση μόνο των απαραίτητων σελίδων**

Μπορείτε να εξάγετε και εκτυπώσετε μόνο τις απαραίτητες σελίδες. Κάντε κλικ στην **Εκτύπωση** στο μενού **Αρχείο** και, στη συνέχεια, προσδιορίστε τις σελίδες που θέλετε να εκτυπώσετε στις **Σελίδες** στις **Σελίδες για εκτύπωση**.

❏ Για να προσδιορίσετε μια σειρά σελίδων, πληκτρολογήστε ένα ενωτικό μεταξύ της πρώτης και τελευταίας σελίδας.

Παράδειγμα: 20-25

❏ Για να προσδιορίσετε σελίδες που δεν βρίσκονται σε σειρά, χωρίστε τις σελίδες με κόμμα.

Παράδειγμα: 5, 10, 15

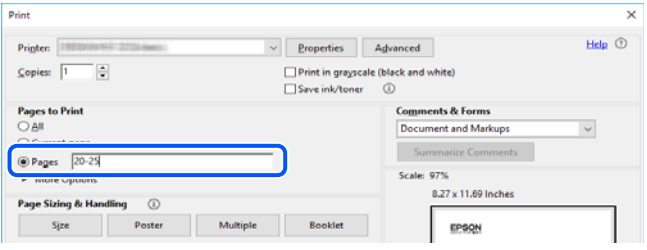

# **Σχετικά με το παρόν εγχειρίδιο**

Αυτή η ενότητα εξηγεί τη σημασία των σημάτων και συμβόλων, σημειώσεις για τις περιγραφές και πληροφορίες αναφοράς για το λειτουργικό σύστημα που χρησιμοποιούνται στο παρόν εγχειρίδιο.

## **Σήματα και σύμβολα**

!*Προσοχή:*

Οδηγίες που πρέπει να ακολουθούνται με προσοχή για να αποφευχθούν τραυματισμοί.

<span id="page-6-0"></span>c*Σημαντικό:*

Οδηγίες που πρέπει να τηρούνται για να αποφευχθεί βλάβη στον εξοπλισμό σας.

#### *Σημείωση:*

Παρέχει συμπληρωματικές πληροφορίες και πληροφορίες αναφοράς.

#### **Σχετικές πληροφορίες**

& Σύνδεσμοι στις αντίστοιχες ενότητες.

## **Σημειώσεις για τα στιγμιότυπα οθόνης και τις εικόνες**

- ❏ Τα στιγμιότυπα οθόνης του προγράμματος οδήγησης του εκτυπωτή προέρχονται από τα Windows 10 ή το macOS High Sierra. Το περιεχόμενο που εμφανίζεται στις οθόνες διαφέρει ανάλογα με το μοντέλο και την κατάσταση.
- ❏ Οι απεικονίσεις που χρησιμοποιούνται σε αυτό το εγχειρίδιο αποτελούν μόνο παραδείγματα. Παρόλο που ενδέχεται να υπάρχουν μικρές διαφορές ανάλογα με το μοντέλο, η μέθοδος λειτουργίας είναι η ίδια.

# **Αναφορές λειτουργικού συστήματος**

#### **Windows**

Στο παρόν εγχειρίδιο, όροι όπως «Windows 10», «Windows 8.1», «Windows 8», «Windows 7», «Windows Vista», «Windows XP», «Windows Server 2019», «Windows Server 2016», «Windows Server 2012 R2», «Windows Server 2012», «Windows Server 2008 R2», «Windows Server 2008», «Windows Server 2003 R2» και «Windows Server 2003» αναφέρονται στα ακόλουθα λειτουργικά συστήματα. Επιπλέον, ο όρος «Windows» χρησιμοποιείται για αναφορά σε όλες τις εκδόσεις.

- ❏ Λειτουργικό σύστημα Microsoft® Windows® 10
- ❏ Λειτουργικό σύστημα Microsoft® Windows® 8.1
- ❏ Λειτουργικό σύστημα Microsoft® Windows® 8
- ❏ Λειτουργικό σύστημα Microsoft® Windows® 7
- $\Box$  Λειτουργικό σύστημα Microsoft<sup>®</sup> Windows Vista<sup>®</sup>
- ❏ Λειτουργικό σύστημα Microsoft® Windows® XP
- ❏ Λειτουργικό σύστημα Microsoft® Windows® XP Professional x64 Edition
- ❏ Λειτουργικό σύστημα Microsoft® Windows Server® 2019
- ❏ Λειτουργικό σύστημα Microsoft® Windows Server® 2016
- ❏ Λειτουργικό σύστημα Microsoft® Windows Server® 2012 R2
- ❏ Λειτουργικό σύστημα Microsoft® Windows Server® 2012
- ❏ Λειτουργικό σύστημα Microsoft® Windows Server® 2008 R2
- ❏ Λειτουργικό σύστημα Microsoft® Windows Server® 2008
- ❏ Λειτουργικό σύστημα Microsoft® Windows Server® 2003 R2
- ❏ Λειτουργικό σύστημα Microsoft® Windows Server® 2003

### <span id="page-7-0"></span>**Mac OS**

Σε αυτό το εγχειρίδιο, ο όρος «Mac OS» χρησιμοποιείται για αναφορά στο Mac OS X v10.6.8 ή μεταγενέστερη έκδοση.

# **Σήματα κατατεθέντα**

- ❏ Η ονομασία EPSON® αποτελεί σήμα κατατεθέν και οι ονομασίες EPSON EXCEED YOUR VISION ή EXCEED YOUR VISION αποτελούν εμπορικά σήματα της Seiko Epson Corporation.
- ❏ Microsoft®, Windows®, Windows Server®, and Windows Vista® are registered trademarks of Microsoft Corporation.
- ❏ Apple, Mac, macOS, OS X, and ColorSync are trademarks of Apple Inc., registered in the U.S. and other countries.
- ❏ Adobe, Acrobat, and Reader are either registered trademarks or trademarks of Adobe in the United States and/or other countries.
- ❏ Γενική σημείωση: Άλλα ονόματα προϊόντων που χρησιμοποιούνται στο παρόν προορίζονται μόνο για σκοπούς αναγνώρισης και μπορεί να αποτελούν εμπορικά σήματα των αντίστοιχων κατόχων τους.Η Epson παραιτείται από όλα τα δικαιώματα για τα εν λόγω σήματα.

# **Πνευματικά δικαιώματα**

Απαγορεύεται η αναπαραγωγή, η αποθήκευση σε σύστημα ανάκτησης ή η μετάδοση, σε οποιαδήποτε μορφή ή με οποιοδήποτε μέσο, (ηλεκτρονικά, μηχανικά, ως φωτοαντίγραφα, με εγγραφή σε κάποιο μέσο ή με άλλο τρόπο) της εν λόγω έκδοσης ή τμήματος αυτής χωρίς την προηγούμενη έγγραφη άδεια της Seiko Epson Corporation. Ουδεμία ευθύνη ευρεσιτεχνίας αναλαμβάνεται όσον αφορά τη χρήση των πληροφοριών που περιλαμβάνονται στο παρόν. Επίσης, δεν αναλαμβάνεται ουδεμία ευθύνη για ζημίες που απορρέουν από τη χρήση των πληροφοριών που περιλαμβάνονται στο παρόν. Οι πληροφορίες που περιέχονται στο παρόν προορίζονται μόνο για χρήση με το συγκεκριμένο προϊόν της Epson. Η Epson δεν φέρει καμία ευθύνη για τη χρήση των πληροφοριών αυτών σε άλλα προϊόντα.

Η Seiko Epson Corporation και οι θυγατρικές εταιρείες της δεν φέρουν καμία ευθύνη προς τον αγοραστή αυτού του προϊόντος ή προς τρίτα μέρη για τυχόν ζημίες, απώλειες, κόστη ή έξοδα που θα υποστεί ο αγοραστής ή άλλοι ως αποτέλεσμα ατυχήματος, αθέμιτης ή κακής χρήσης του προϊόντος ή μη εξουσιοδοτημένων τροποποιήσεων, επισκευών ή μετατροπών του προϊόντος ή (με εξαίρεση τις Η.Π.Α.) αδυναμίας πλήρους συμμόρφωσης με τις οδηγίες λειτουργίας και συντήρησης της Seiko Epson Corporation.

Η Seiko Epson Corporation και οι θυγατρικές εταιρίες αυτής δεν φέρουν καμία ευθύνη για οποιεσδήποτε ζημίες ή προβλήματα προκύπτουν από τη χρήση οποιωνδήποτε επιλογών ή οποιωνδήποτε αναλώσιμων προϊόντων, εκτός των προϊόντων που χαρακτηρίζονται ως Αυθεντικά προϊόντα Epson ή Αναγνωρισμένα προϊόντα Epson από τη Seiko Epson Corporation.

Η Seiko Epson Corporation δεν θα θεωρείται υπεύθυνη για οποιαδήποτε βλάβη που προκύπτει από ηλεκτρομαγνητική παρεμβολή που προκαλείται από τη χρήση οποιωνδήποτε καλωδίων διασύνδεσης, εκτός των καλωδίων που χαρακτηρίζονται ως Εγκεκριμένα προϊόντα Epson από τη Seiko Epson Corporation.

© 2020 Seiko Epson Corporation

Τα περιεχόμενα του παρόντος εγχειριδίου και οι προδιαγραφές του παρόντος προϊόντος υπόκεινται σε αλλαγή χωρίς προειδοποίηση.

# <span id="page-8-0"></span>**Σημαντικές οδηγίες**

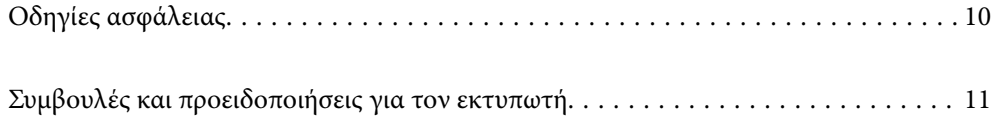

# <span id="page-9-0"></span>**Οδηγίες ασφάλειας**

Διαβάστε και ακολουθήστε πιστά αυτές τις οδηγίες για να εξασφαλίσετε την ασφαλή χρήση αυτού του εκτυπωτή.Φροντίστε να κρατήσετε το παρόν εγχειρίδιο για μελλοντική αναφορά.Επιπλέον, φροντίστε να ακολουθείτε όλες τις προειδοποιήσεις και τις οδηγίες που επισημαίνονται στον εκτυπωτή.

❏ Μερικά από τα σύμβολα που χρησιμοποιούνται στον εκτυπωτή σας αποσκοπούν στο να διασφαλίσουν την ασφάλεια και την κατάλληλη χρήση του εκτυπωτή. Επισκεφτείτε τον παρακάτω ιστότοπο για να μάθετε τη σημασία των συμβόλων.

<http://support.epson.net/symbols>

- ❏ Χρησιμοποιείτε μόνο το συνοδευτικό καλώδιο τροφοδοσίας του εκτυπωτή. Μην χρησιμοποιείτε αυτό το καλώδιο με άλλο εξοπλισμό. Αν χρησιμοποιήσετε άλλα καλώδια με αυτόν τον εκτυπωτή ή αν χρησιμοποιήσετε το συνοδευτικό καλώδιο τροφοδοσίας με άλλον εξοπλισμό, υπάρχει κίνδυνος πυρκαγιάς ή ηλεκτροπληξίας.
- ❏ Βεβαιωθείτε ότι το καλώδιο τροφοδοσίας εναλλασσόμενου ρεύματος πληροί τη σχετική τοπική προδιαγραφή ασφαλείας.
- ❏ Σε καμία περίπτωση μην αποσυναρμολογείτε, μην τροποποιείτε και μην επιχειρείτε να επισκευάσετε το καλώδιο τροφοδοσίας, τη μονάδα εκτυπωτή, ή τον προαιρετικό εξοπλισμό μόνοι σας. Να ακολουθείτε πάντοτε πιστά τα εγχειρίδια του εκτυπωτή.
- ❏ Στις ακόλουθες περιπτώσεις, αποσυνδέστε τον εκτυπωτή και αναθέστε την επισκευή σε έμπειρο προσωπικό συντήρησης:

Το καλώδιο τροφοδοσίας ή ο ακροδέκτης έχουν καταστραφεί, έχει περάσει υγρό στον εκτυπωτή, ο εκτυπωτής έπεσε ή το περίβλημα έχει καταστραφεί, ο εκτυπωτής δεν λειτουργεί κανονικά ή παρουσιάζει εμφανή αλλαγή στην απόδοση. Μην ρυθμίζετε τα στοιχεία ελέγχου που δεν αναφέρονται και δεν περιγράφονται στις οδηγίες λειτουργίας.

- ❏ Τοποθετήστε τον εκτυπωτή κοντά σε πρίζα τοίχου από όπου μπορεί να αποσυνδεθεί εύκολα το καλώδιο τροφοδοσίας.
- ❏ Μην τοποθετείτε και μην αποθηκεύετε τον εκτυπωτή σε εξωτερικούς χώρους, κοντά σε σημεία με υπερβολική συσσώρευση ακαθαρσιών ή σκόνης, κοντά σε νερό, πηγές θερμότητας ή σημεία που υπόκεινται σε κραδασμούς, δονήσεις, υψηλές θερμοκρασίες ή υγρασία.
- ❏ Προσέξτε να μην χύσετε υγρό στον εκτυπωτή. Μην αγγίζετε τον εκτυπωτή με βρεγμένα χέρια.

## **Οδηγίες ασφαλείας για το μελάνι**

- ❏ Να είστε προσεκτικοί ώστε να μην αγγίξετε το μελάνι όταν χειρίζεστε τα δοχεία μελανιού, τα καπάκια των δοχείων μελανιού, τα ανοιχτά μπουκάλια μελανιού ή τα καπάκια των μπουκαλιών μελανιού.
	- ❏ Αν μελάνι έρθει σε επαφή με το δέρμα σας, πλύνετε την περιοχή πολύ καλά με σαπούνι και νερό.
	- ❏ Αν μελάνι έρθει σε επαφή με τα μάτια σας, ξεπλύνετέ τα αμέσως με νερό. Αν συνεχίσετε να έχετε ενοχλήσεις ή προβλήματα με την όρασή σας αφού ξεπλύνετε τα μάτια σας, επισκεφτείτε αμέσως έναν γιατρό.
	- ❏ Αν μπει μελάνι στο στόμα σας, πηγαίνετε αμέσως σε γιατρό.
- ❏ Μην ανακινείτε με υπερβολική δύναμη τα μπουκάλια μελανιού και μην τα υποβάλλετε σε ισχυρούς κραδασμούς, καθώς μπορεί να προκληθεί διαρροή.
- ❏ Φυλάσσετε τα μπουκάλια μελανιού μακριά από τα παιδιά. Μην επιτρέπετε στα παιδιά την κατάποση από τα μπουκάλια μελανιού.

# <span id="page-10-0"></span>**Συμβουλές και προειδοποιήσεις για τον εκτυπωτή**

Προκειμένου να μην καταστρέψετε τον εκτυπωτή ή την περιουσία σας, διαβάστε και ακολουθήστε τις παρακάτω οδηγίες. Φυλάξτε το εγχειρίδιο, ώστε να έχετε τη δυνατότητα να ανατρέχετε σε αυτό στο μέλλον.

# **Συμβουλές και προειδοποιήσεις για τη ρύθμιση του εκτυπωτή**

- ❏ Μη φράσσετε και μην καλύπτετε τις οπές και τα ανοίγματα του εκτυπωτή.
- ❏ Χρησιμοποιείτε μόνο τον τύπο τροφοδοσίας που αναγράφεται στην ετικέτα του εκτυπωτή.
- ❏ Αποφεύγετε να χρησιμοποιείτε πρίζες που βρίσκονται στο ίδιο κύκλωμα με φωτοτυπικά ή με συστήματα αερισμού που ενεργοποιούνται και απενεργοποιούνται τακτικά.
- ❏ Αποφεύγετε ηλεκτρικές πρίζες που ελέγχονται από διακόπτες τοίχου ή αυτόματα χρονόμετρα.
- ❏ Τοποθετήστε ολόκληρο το σύστημα υπολογιστή μακριά από πιθανές πηγές ηλεκτρομαγνητικής παρεμβολής, όπως ηχεία ή βάσεις ασύρματων τηλεφώνων.
- ❏ Τα καλώδια τροφοδοσίας ρεύματος πρέπει να τοποθετούνται με τέτοιο τρόπο, ώστε να αποφεύγεται η τριβή, κοπή, φθορά, πτύχωση και συστροφή τους. Μην τοποθετείτε αντικείμενα και μην πατάτε επάνω ή περνάτε επάνω από τα καλώδια τροφοδοσίας ρεύματος. Να είστε ιδιαίτερα προσεκτικοί και να διατηρείτε όλα τα καλώδια τροφοδοσίας ρεύματος ίσια στα άκρα και στα σημεία σύνδεσης με το μετασχηματιστή.
- ❏ Αν χρησιμοποιείτε προέκταση με τον εκτυπωτή, βεβαιωθείτε ότι η συνολική ονομαστική τιμή αμπέρ των συσκευών που έχουν συνδεθεί με το καλώδιο προέκτασης δεν υπερβαίνει την ονομαστική τιμή αμπέρ του καλωδίου. Επίσης, βεβαιωθείτε ότι η συνολική ονομαστική τιμή αμπέρ όλων των συσκευών που έχουν συνδεθεί στην πρίζα δεν υπερβαίνει την ονομαστική τιμή αμπέρ της πρίζας.
- ❏ Αν σκοπεύετε να χρησιμοποιήσετε τον εκτυπωτή στη Γερμανία, η εγκατάσταση του κτιρίου πρέπει να προστατεύεται από αυτόματο διακόπτη κυκλώματος 10 ή 16 αμπέρ προκειμένου να παρέχεται κατάλληλη προστασία του εκτυπωτή από βραχυκύκλωμα ή υπέρταση.
- ❏ Όταν συνδέετε τον εκτυπωτή με υπολογιστή ή με άλλη συσκευή χρησιμοποιώντας καλώδιο, βεβαιωθείτε ότι έχετε συνδέσει τους ακροδέκτες με σωστό προσανατολισμό. Κάθε ακροδέκτης έχει μόνο έναν σωστό προσανατολισμό. Αν ένας ακροδέκτης τοποθετηθεί με λάθος προσανατολισμό, μπορεί να προκληθεί βλάβη και στις δύο συσκευές που συνδέονται με το καλώδιο.
- ❏ Τοποθετήστε τον εκτυπωτή σε επίπεδη και σταθερή επιφάνεια με άφθονο χώρο περιμετρικά του εκτυπωτή. Ο εκτυπωτής δεν θα λειτουργεί σωστά, αν βρίσκεται υπό κλίση ή γωνία.
- ❏ Αφήστε χώρο πάνω από τον εκτυπωτή προκειμένου να μπορείτε να σηκώσετε πλήρως το κάλυμμα του εκτυπωτή.
- ❏ Αφήστε αρκετό χώρο στο μπροστινό μέρος του εκτυπωτή ώστε να εξάγεται πλήρως το χαρτί.
- ❏ Αποφύγετε μέρη που υπόκεινται σε γρήγορες αλλαγές στη θερμοκρασία και την υγρασία. Επίσης, διατηρείτε τον εκτυπωτή μακριά από την άμεση ηλιακή ακτινοβολία, από ισχυρό φως και από πηγές θερμότητας.

## **Συμβουλές και προειδοποιήσεις για τη χρήση του εκτυπωτή**

- ❏ Μην τοποθετείτε αντικείμενα στις υποδοχές του εκτυπωτή.
- ❏ Μην βάζετε το χέρι σας στο εσωτερικό του εκτυπωτή κατά τη διάρκεια της εκτύπωσης.
- ❏ Μην αγγίζετε το λευκό επίπεδο καλώδιο και τα σωληνάκια μελανιού στο εσωτερικό του εκτυπωτή.
- ❏ Μη χρησιμοποιείτε σπρέι που περιέχουν εύφλεκτα αέρια μέσα ή γύρω από τον εκτυπωτή. Υπάρχει κίνδυνος να προκληθεί πυρκαγιά.
- <span id="page-11-0"></span>❏ Μην μετακινείτε την κεφαλή εκτύπωσης χειροκίνητα. Διαφορετικά, ενδέχεται να καταστρέψετε τον εκτυπωτή.
- ❏ Η παράταση της χρήσης του εκτυπωτή όταν το επίπεδο μελανιού βρίσκεται κάτω από την κατώτερη γραμμή στο δοχείο μελανιού ενδέχεται να καταστρέψει τον εκτυπωτή. Γεμίστε το δοχείο μελανιού μέχρι την επάνω γραμμή, με τον εκτυπωτή εκτός λειτουργίας. Για να εμφανίζονται οι σωστές εκτιμώμενες στάθμες μελανιού, επαναφέρετε τη στάθμη μελανιού μετά την πλήρωση του δοχείου.
- $\Box$  Να απενεργοποιείτε πάντα τον εκτυπωτή με το κουμπί  $\mathcal O$ . Μην αποσυνδέετε και μην απενεργοποιείτε τον εκτυπωτή από την πρίζα, μέχρι να πάψει να αναβοσβήνει η λυχνία  $\mathsf{\mathcal{O}}$  .
- ❏ Αν δεν πρόκειται να χρησιμοποιήσετε τον εκτυπωτή για μεγάλο χρονικό διάστημα, φροντίστε να αφαιρέσετε το καλώδιο τροφοδοσίας από την ηλεκτρική πρίζα.

## **Συμβουλές και προειδοποιήσεις για τη μεταφορά ή αποθήκευση του εκτυπωτή**

- ❏ Κατά την αποθήκευση ή τη μεταφορά του εκτυπωτή, αποφύγετε την τοποθέτησή του υπό κλίση, κάθετα ή ανάποδα. Διαφορετικά ενδέχεται να διαρρεύσει μελάνι.
- ❏ Πριν μεταφέρετε τον εκτυπωτή, βεβαιωθείτε ότι η κεφαλή εκτύπωσης βρίσκεται στην αρχική (τέρμα δεξιά) θέση.

# <span id="page-12-0"></span>**Ονόματα και λειτουργίες τμημάτων**

```
Ονόματα και λειτουργίες τμημάτων. . . . . . . . . . . . . . . . . . . . . . . . . . . . . . . . . . . . . 14
```
# <span id="page-13-0"></span>**Ονόματα και λειτουργίες τμημάτων**

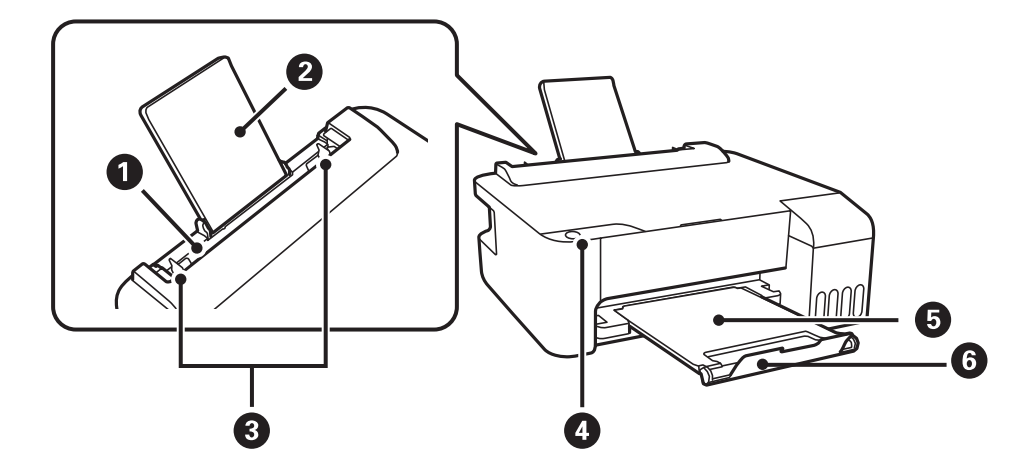

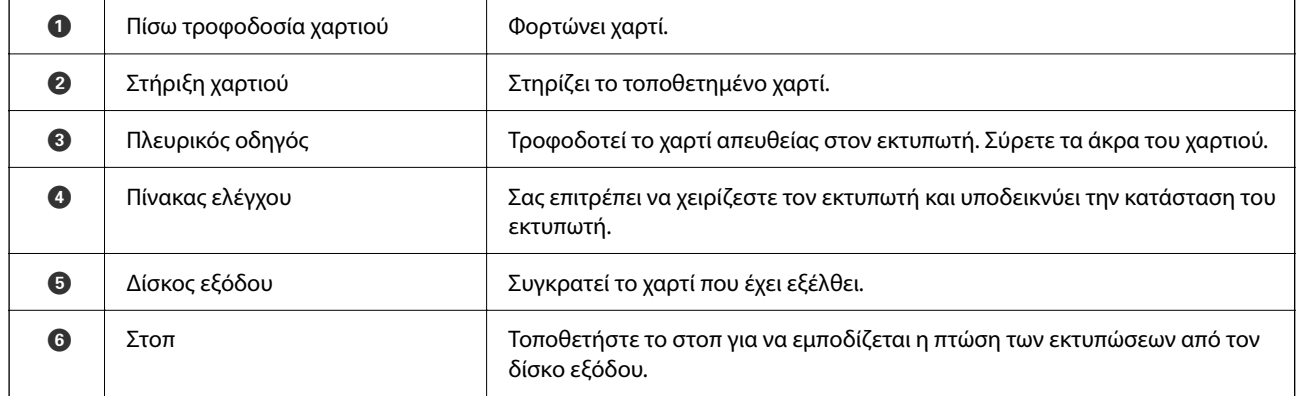

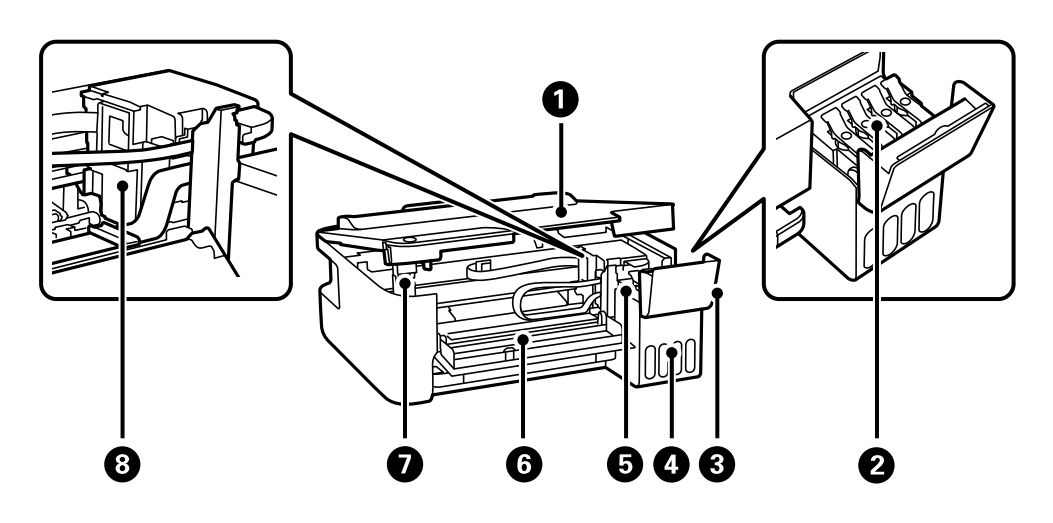

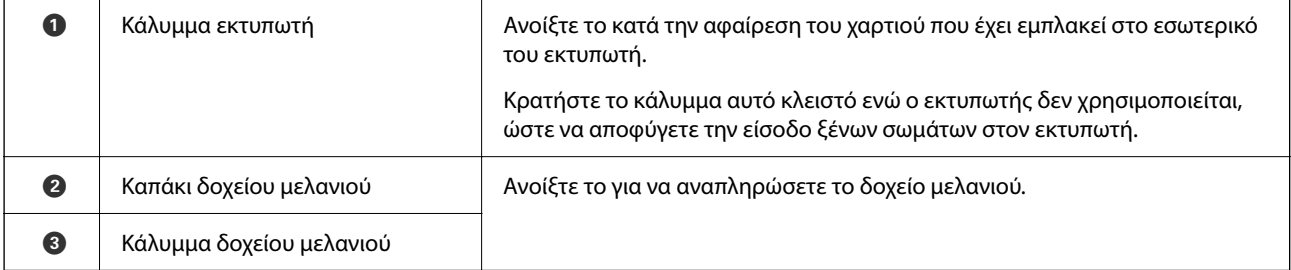

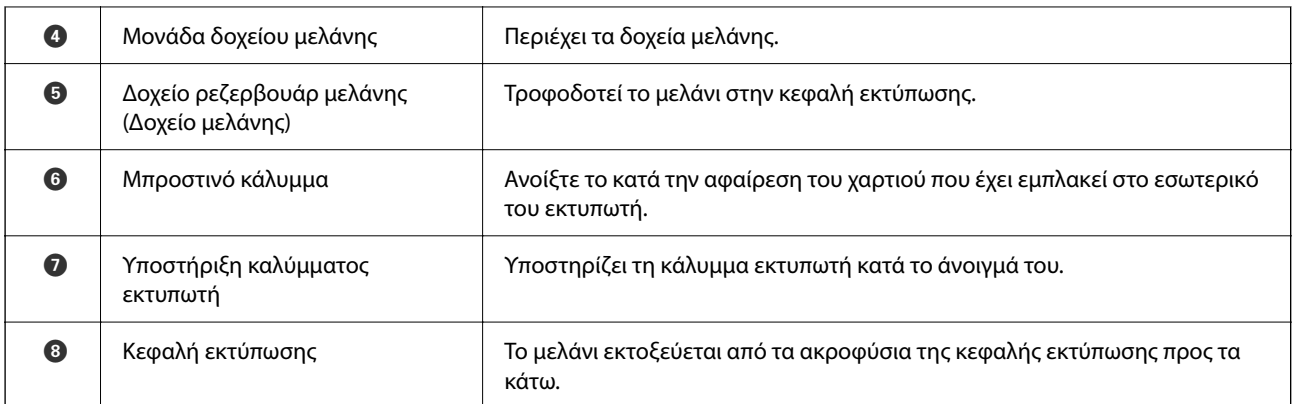

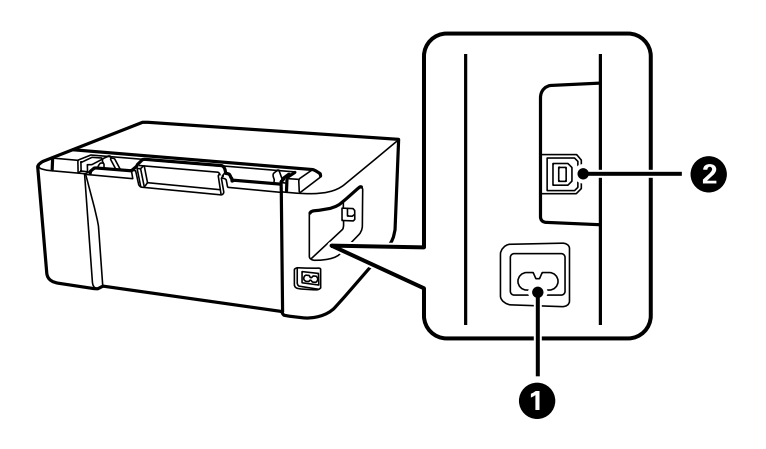

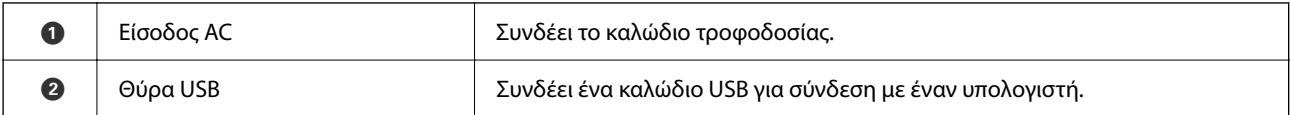

# <span id="page-15-0"></span>**Οδηγός για τον Πίνακα ελέγχου**

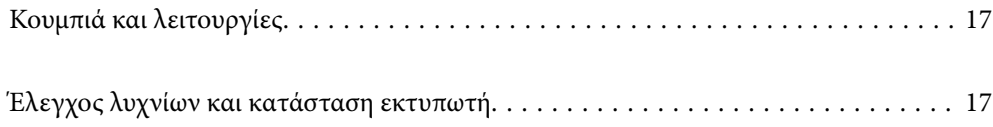

# <span id="page-16-0"></span>**Κουμπιά και λειτουργίες**

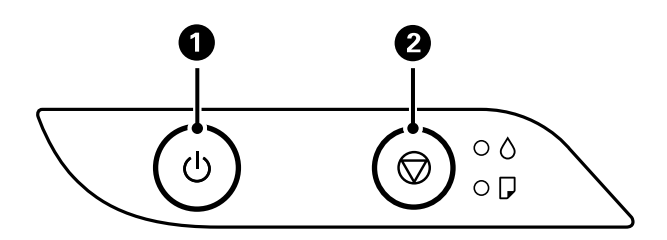

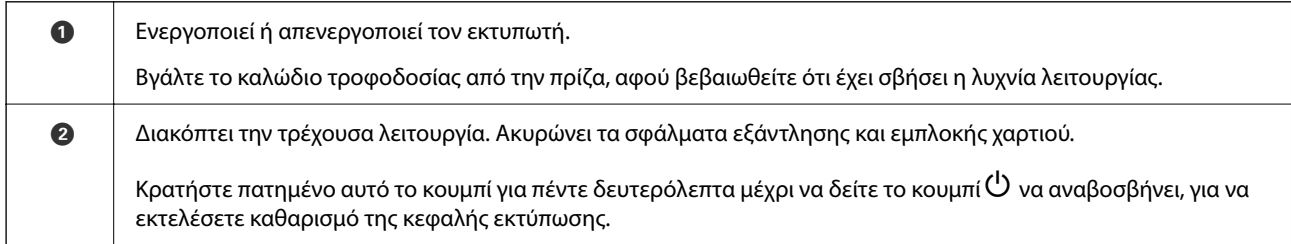

### **Λειτουργίες με τη χρήση συνδυασμού πλήκτρων**

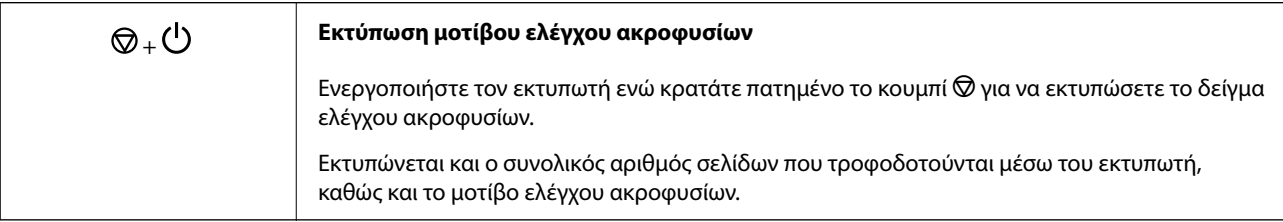

# **Έλεγχος λυχνίων και κατάσταση εκτυπωτή**

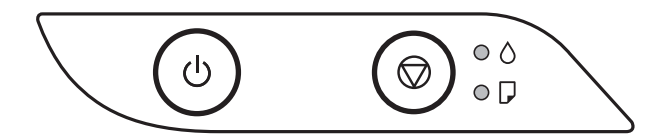

Όταν προκύψει σφάλμα η λυχνία ανάβει ή αναβοσβήνει. Οι λεπτομέρειες του σφάλματος εμφανίζονται στην οθόνη του υπολογιστή.

: Ενεργό

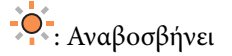

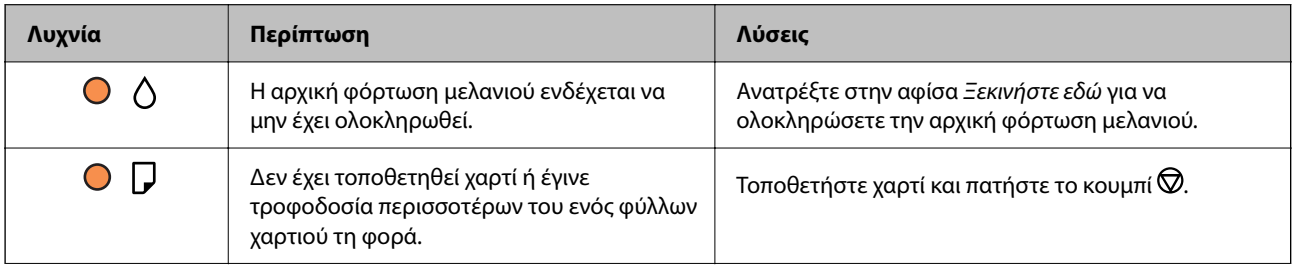

# **[Οδηγός για τον Πίνακα ελέγχου](#page-15-0) >** [Έλεγχος λυχνίων και κατάσταση εκτυπωτή](#page-16-0)

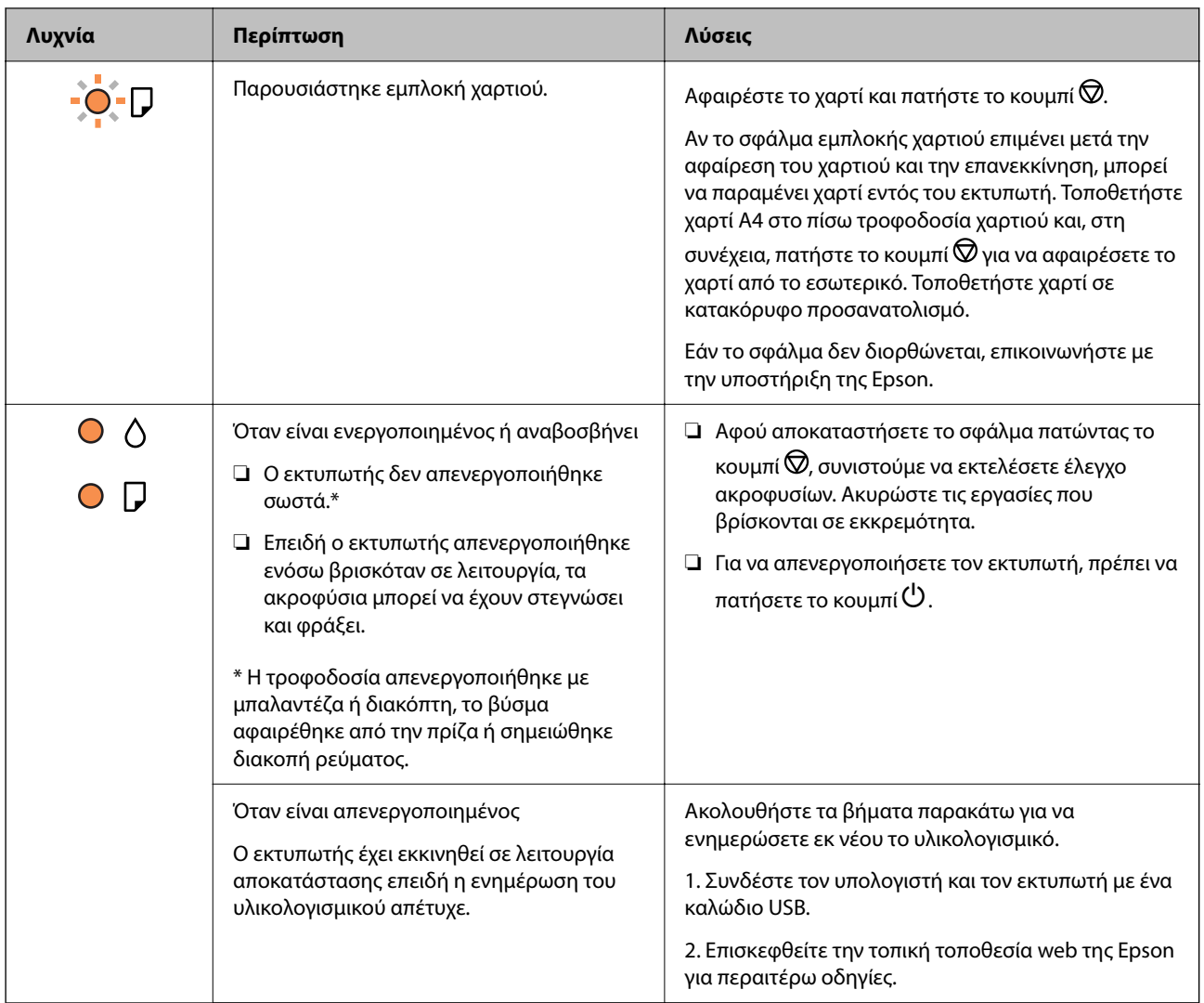

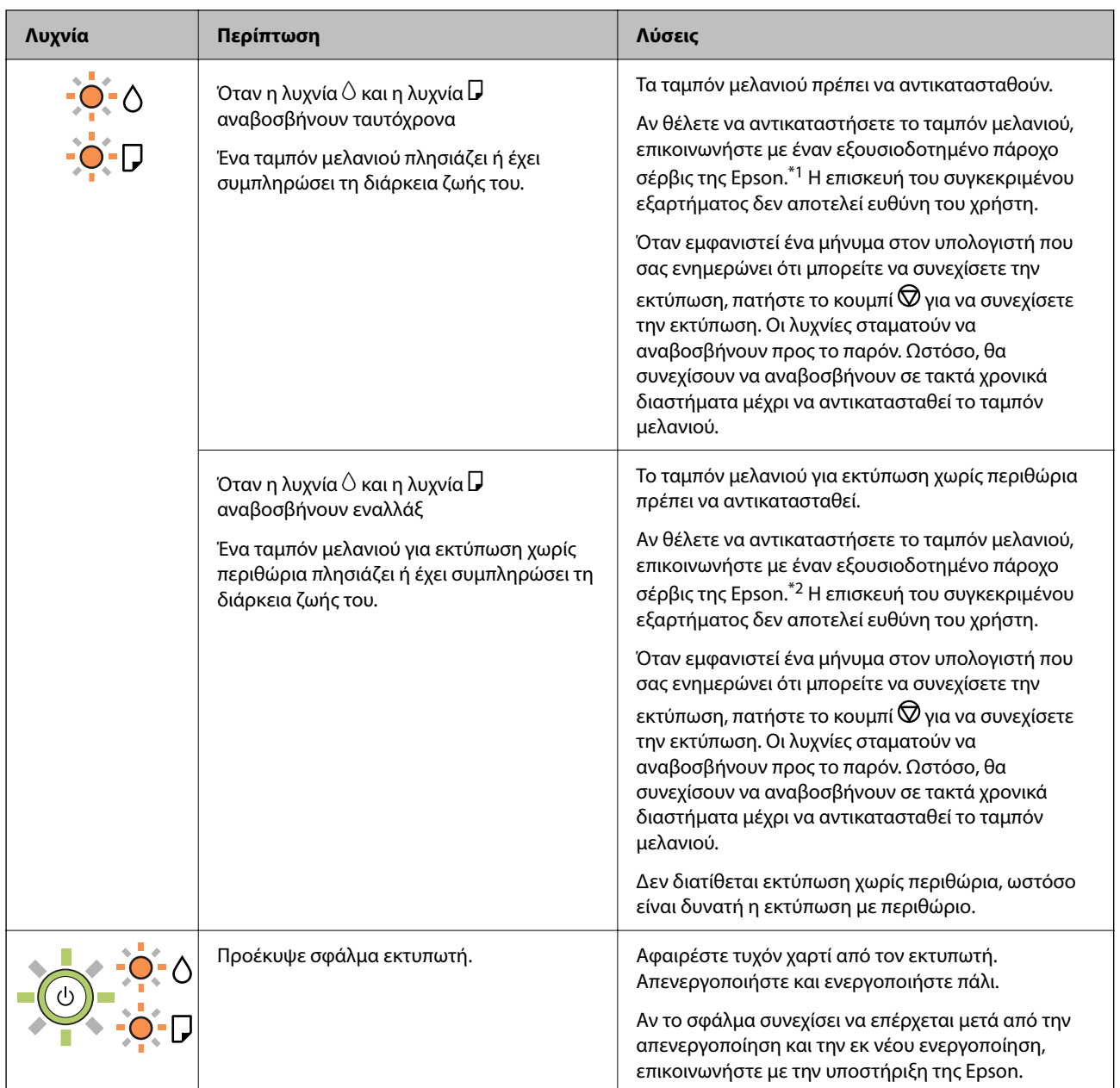

\*1 Σε ορισμένους κύκλους εκτύπωσης, ενδέχεται να συγκεντρωθεί μικρή ποσότητα πλεονάζοντος μελανιού στο ταμπόν μελανιού. Για την αποτροπή της διαρροής μελανιού από το ταμπόν, ο εκτυπωτής έχει σχεδιαστεί ώστε να διακόπτει την εκτύπωση όταν το ταμπόν φτάσει στο όριό του. Το αν και κάθε πότε πρέπει να το αντικαθιστάτε εξαρτάται από το πόσες σελίδες και τι υλικό εκτυπώνετε, καθώς και από τους κύκλους καθαρισμού του εκτυπωτή. Το γεγονός ότι χρειάζεται να αντικατασταθεί το ταμπόν δεν σημαίνει ότι ο εκτυπωτής έχει πάψει να λειτουργεί σύμφωνα με τις προδιαγραφές του. Ο εκτυπωτής θα σας ειδοποιήσει όταν χρειαστεί να αντικαταστήσετε το ταμπόν και αυτό μπορεί να πραγματοποιηθεί μόνο από εξουσιοδοτημένο πάροχο υπηρεσιών Epson. Η εγγύηση της Epson δεν καλύπτει το κόστος της αντικατάστασης.

\*2 Σε ορισμένους κύκλους εκτύπωσης, ενδέχεται να συγκεντρωθεί μικρή ποσότητα πλεονάζοντος μελανιού στο ταμπόν μελανιού για εκτύπωση χωρίς περιθώρια. Για την αποτροπή της διαρροής μελανιού από το ταμπόν, το προϊόν έχει σχεδιαστεί ώστε να διακόπτει την εκτύπωση χωρίς περιθώρια όταν το ταμπόν φτάσει στο όριό του. Το εάν και πόσο συχνά θα χρειαστεί αυτή η ενέργεια ποικίλλει ανάλογα με τον αριθμό σελίδων που εκτυπώνετε χρησιμοποιώντας την επιλογή εκτύπωσης χωρίς περιθώρια. Το γεγονός ότι χρειάζεται να αντικατασταθεί το ταμπόν δεν σημαίνει ότι ο εκτυπωτής έχει πάψει να λειτουργεί σύμφωνα με τις προδιαγραφές του. Ο εκτυπωτής θα σας ειδοποιήσει όταν χρειαστεί να αντικαταστήσετε το ταμπόν και αυτό μπορεί να πραγματοποιηθεί μόνο από εξουσιοδοτημένο πάροχο υπηρεσιών Epson. Η εγγύηση της Epson δεν καλύπτει το κόστος της αντικατάστασης.

- & [«Αφαίρεση εμπλοκών χαρτιού» στη σελίδα 88](#page-87-0)
- & [«Επικοινωνία με την Υποστήριξη Epson» στη σελίδα 122](#page-121-0)

# <span id="page-20-0"></span>**Τοποθέτηση χαρτιού**

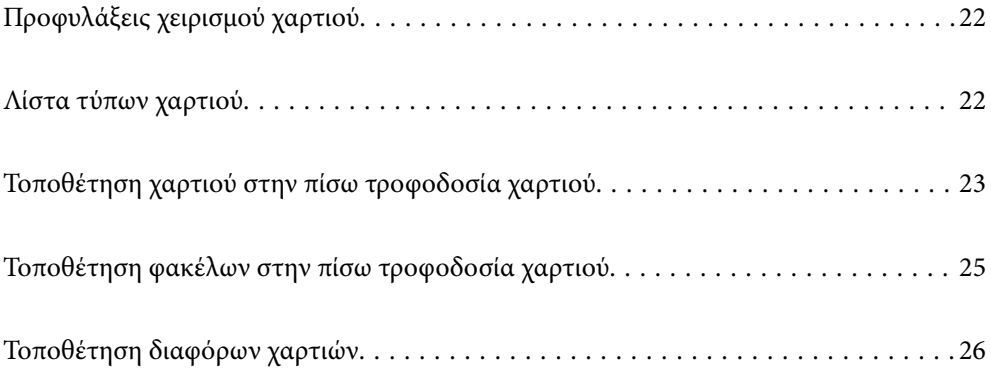

# <span id="page-21-0"></span>**Προφυλάξεις χειρισμού χαρτιού**

- ❏ Διαβάστε τα φύλλα οδηγιών που παρέχονται μαζί με το χαρτί.
- ❏ Για να πετύχετε εκτυπώσεις υψηλής ποιότητας με γνήσιο χαρτί της Epson, χρησιμοποιήστε το χαρτί στο περιβάλλον που αναγράφεται στο φυλλάδια που συνοδεύουν το χαρτί.
- ❏ Τινάξτε και ευθυγραμμίστε τις άκρες του χαρτιού πριν από την τοποθέτησή του. Μην τινάζετε και μην κυρτώνετε το φωτογραφικό χαρτί. Αν το κάνετε, μπορεί να καταστραφεί η εκτυπώσιμη πλευρά.

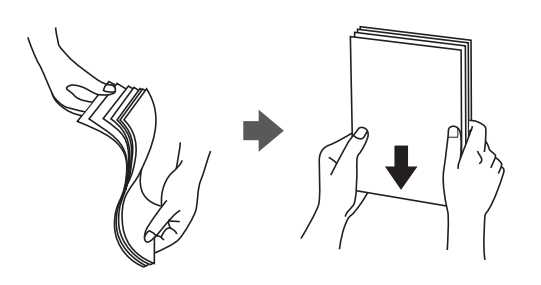

❏ Αν το χαρτί είναι κυρτωμένο, ισιώστε το ή κυρτώστε το ελαφρώς προς την αντίθετη κατεύθυνση πριν το τοποθετήσετε. Η εκτύπωση σε κυρτωμένο χαρτί μπορεί να προκαλέσει εμπλοκές χαρτιού και κηλίδες μελανιού στο εκτυπωμένο έγγραφο.

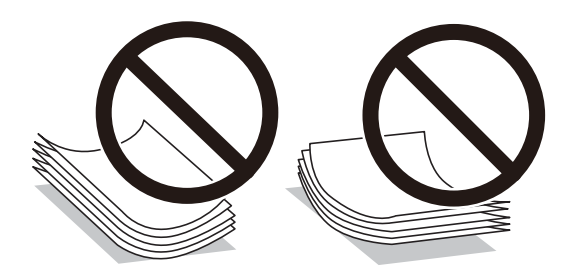

- ❏ Ενδέχεται να παρουσιάζονται συχνά προβλήματα τροφοδοσίας για μη αυτόματη εκτύπωση διπλής όψης όταν εκτυπώνετε στη μία πλευρά προτυπωμένου χαρτιού. Μειώστε τον αριθμό φύλλων στο μισό ή λιγότερο, ή τοποθετήστε ένα φύλλο χαρτιού τη φορά σε περίπτωση που συνεχίζουν οι εμπλοκές χαρτιού.
- ❏ Βεβαιωθείτε ότι χρησιμοποιείτε χαρτί μεγάλου κόκκου. Αν δεν είστε σίγουροι ποιον τύπο χαρτιού χρησιμοποιείτε, ελέγξτε τη συσκευασία χαρτιού ή επικοινωνήστε με τον κατασκευαστή για να επιβεβαιώσετε τις προδιαγραφές του χαρτιού.
- ❏ Τινάξτε και ευθυγραμμίστε τις άκρες των φακέλων πριν από την τοποθέτησή τους. Αν οι στοιβαγμένοι φάκελοι έχουν γεμίσει αέρα, πιέστε τους για να ισιώσουν πριν από την τοποθέτησή τους.

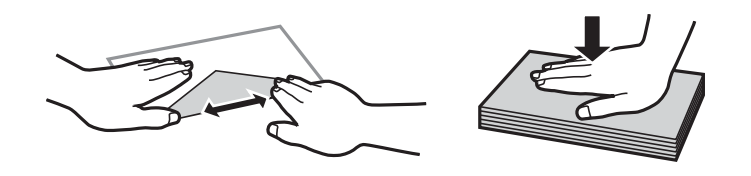

# **Λίστα τύπων χαρτιού**

Για να εξασφαλίσετε τα καλύτερα αποτελέσματα εκτύπωσης, επιλέξτε τον τύπο χαρτιού που ταιριάζει με το χαρτί.

<span id="page-22-0"></span>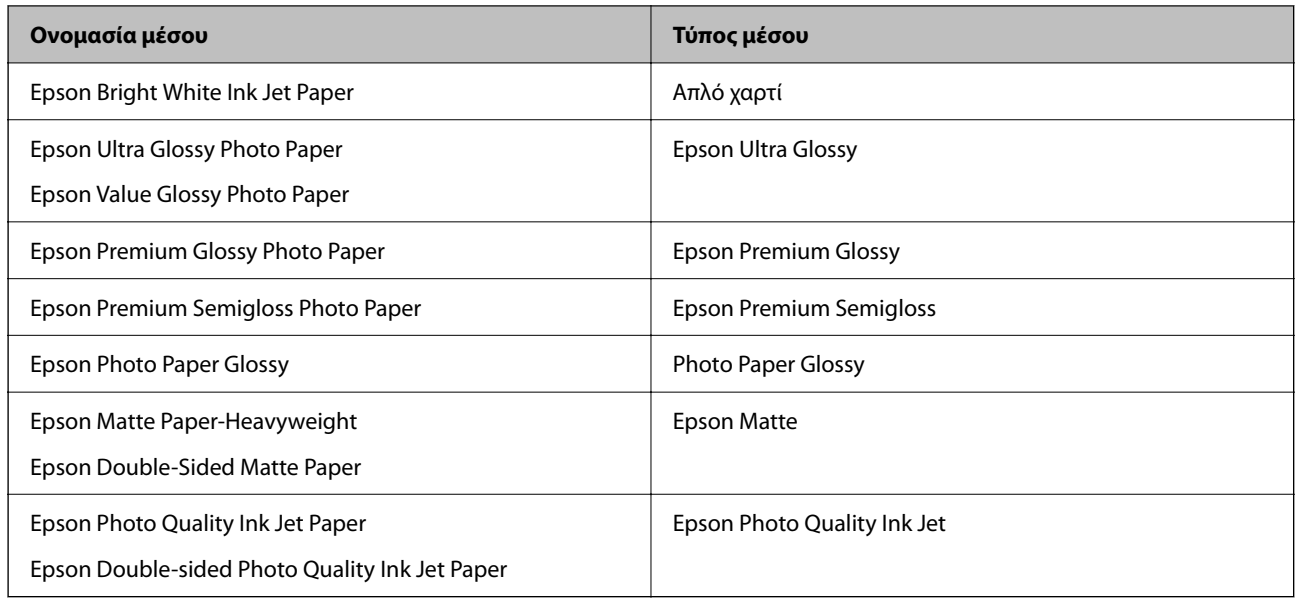

# **Τοποθέτηση χαρτιού στην πίσω τροφοδοσία χαρτιού**

1. Τραβήξτε έξω τη στήριξη χαρτιού.

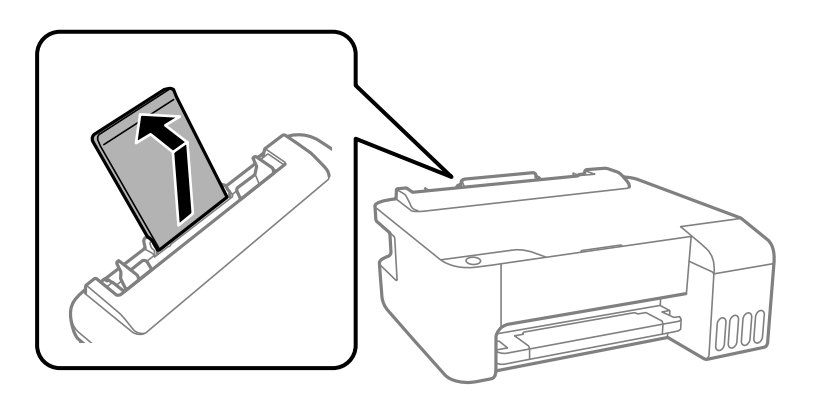

2. Κυλήστε τους οδηγούς άκρων.

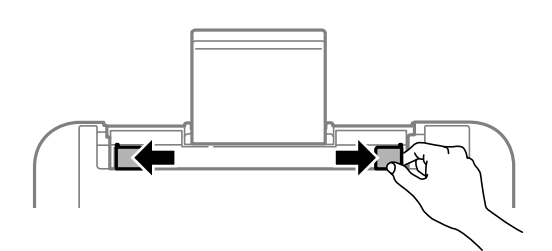

3. Τοποθετήστε χαρτί στο κέντρο του στηρίγματος χαρτιού με την εκτυπώσιμη πλευρά στραμμένη προς τα επάνω.

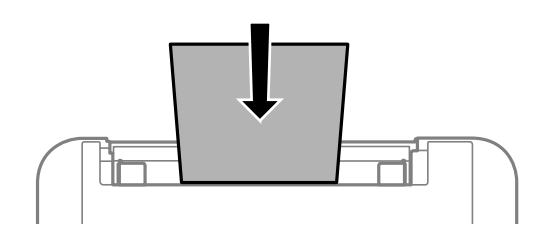

### c*Σημαντικό:*

- ❏ Μην τοποθετείτε περισσότερα φύλλα από το μέγιστο αριθμό που έχει καθοριστεί για το χαρτί. Για απλό  $\chi$ αρτί, μην τοποθετήσετε χαρτί πάνω από τη γραμμή κάτω από το σύμβολο  $\blacktriangledown$  στο εσωτερικό του πλαϊνού οδηγού.
- ❏ Τοποθετήστε χαρτί με τη μικρή πλευρά πρώτα. Ωστόσο, όταν έχετε ρυθμίσει την επιμήκη πλευρά ως το πλάτος του μεγέθους που ορίζεται από τον χρήστη, τοποθετήστε το χαρτί πρώτα με την επιμήκη πλευρά.
- 4. Σύρετε τους οδηγούς άκρων προς τα άκρα του χαρτιού.

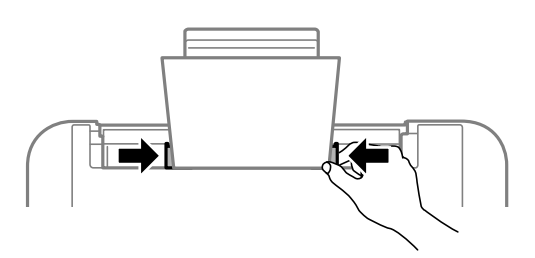

5. Σύρετε το δίσκο εξόδου προς τα έξω.

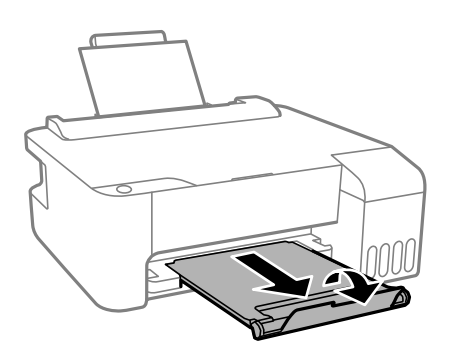

### *Σημείωση:*

Τοποθετήστε το χαρτί που απομένει ξανά στη συσκευασία του. Εάν το αφήσετε στον εκτυπωτή, το χαρτί μπορεί να κυρτώσει ή να μειωθεί η ποιότητα της εκτύπωσης.

# <span id="page-24-0"></span>**Τοποθέτηση φακέλων στην πίσω τροφοδοσία χαρτιού**

1. Ανοίξτε την προστασία τροφοδοσίας και τραβήξτε προς τα έξω τη στήριξη χαρτιού.

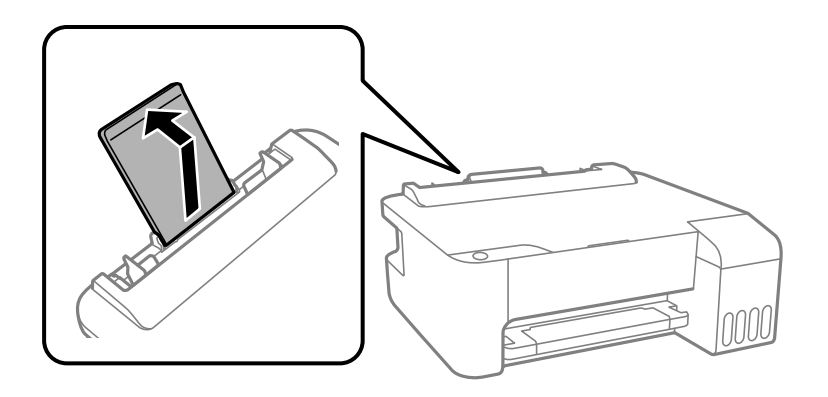

2. Κυλήστε τους οδηγούς άκρων.

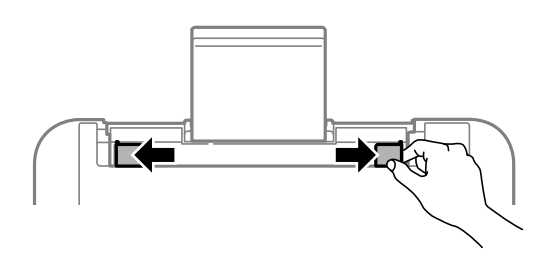

3. Τοποθετήστε τους φακέλους στο κέντρο της στήριξης χαρτιού με το πτερύγιο να κοιτάει προς τα κάτω, ξεκινώντας με τη μικρή πλευρά.

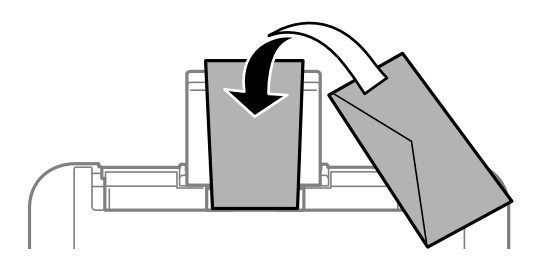

c*Σημαντικό:*

Μην τοποθετείτε περισσότερα φύλλα από το μέγιστο αριθμό που έχει καθοριστεί για τους φακέλους.

4. Σύρετε τους οδηγούς άκρων προς τα άκρα των φακέλων.

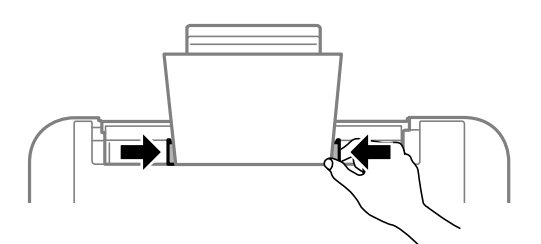

<span id="page-25-0"></span>5. Σύρετε το δίσκο εξόδου προς τα έξω.

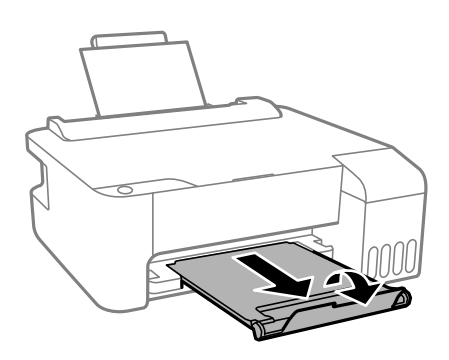

# **Τοποθέτηση διαφόρων χαρτιών**

## **Τοποθέτηση διάτρητου από πριν χαρτιού**

Τοποθετήστε χαρτί στην κεντρική ένδειξη βέλους της στήριξης χαρτιού με την εκτυπώσιμη πλευρά στραμμένη προς τα επάνω.

Τοποθετήστε ένα μόνο φύλλο απλού χαρτιού καθορισμένου μεγέθους με οπές βιβλιοδεσίας στα αριστερά ή τα δεξιά. Προσαρμόστε τη θέση εκτύπωσης του αρχείου σας για να αποφύγετε την εκτύπωση πάνω από τις οπές.

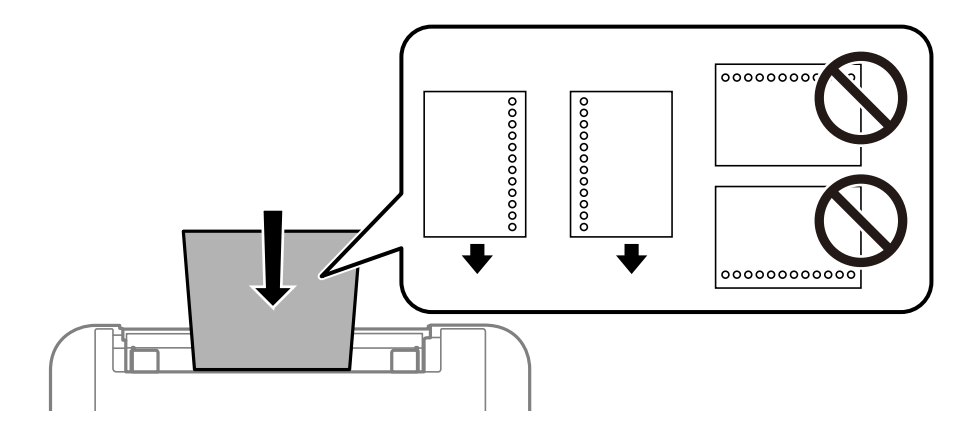

## **Τοποθέτηση χαρτιού μεγάλου μήκους**

Όταν τοποθετείτε χαρτί με μήκος μεγαλύτερο από legal, αποθηκεύστε το στήριγμα χαρτιού και, στη συνέχεια, ισιώστε την προεξέχουσα άκρη του χαρτιού.

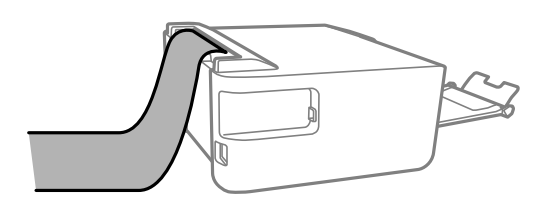

# <span id="page-26-0"></span>**Εκτύπωση**

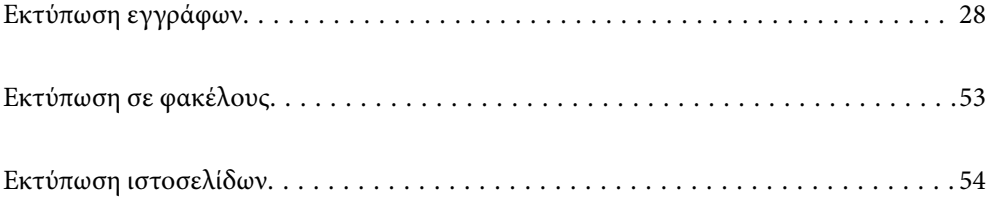

# <span id="page-27-0"></span>**Εκτύπωση εγγράφων**

## **Εκτύπωση από έναν υπολογιστή — Windows**

## **Εκτύπωση με τις εύκολες ρυθμίσεις**

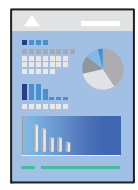

### *Σημείωση:*

Οι λειτουργίες ενδέχεται να διαφέρουν ανάλογα με την εφαρμογή. Ανατρέξτε στη βοήθεια της εφαρμογής για λεπτομέρειες.

1. Τοποθετήστε χαρτί στον εκτυπωτή.

[«Τοποθέτηση χαρτιού στην πίσω τροφοδοσία χαρτιού» στη σελίδα 23](#page-22-0)

- 2. Ανοίξτε το αρχείο που θέλετε να εκτυπώσετε.
- 3. Επιλέξτε **Εκτύπωση** ή **Ρύθμιση εκτύπωσης** από το μενού **Αρχείο**.
- 4. Επιλέξτε τον εκτυπωτή σας.

5. Επιλέξτε **Προτιμήσεις** ή **Ιδιότητες** για να αποκτήσετε πρόσβαση στο παράθυρο του προγράμματος οδήγησης του εκτυπωτή.

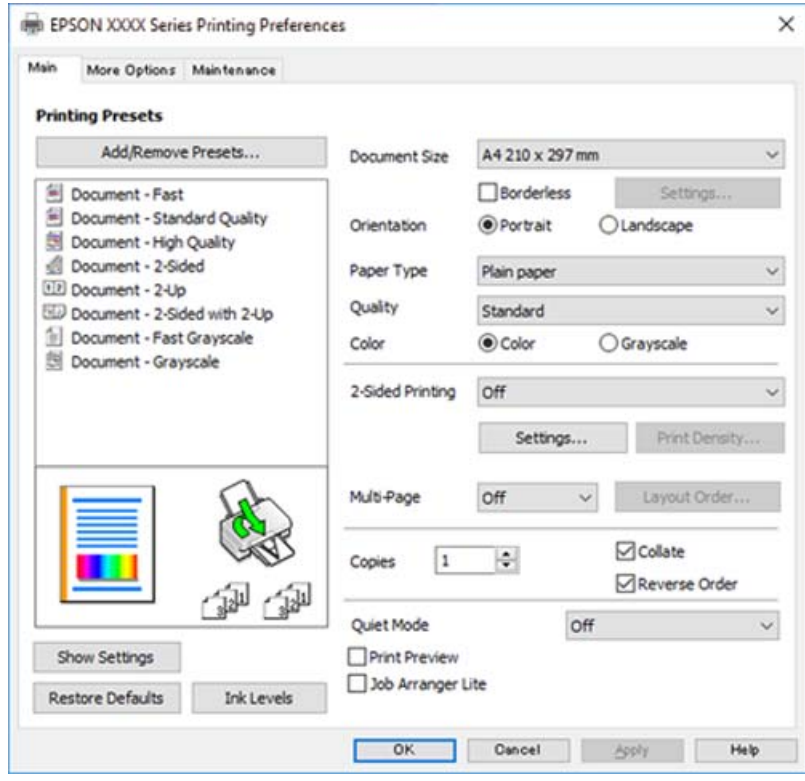

6. Αλλάξτε τις ρυθμίσεις εάν χρειαστεί.

Μπορείτε να ανατρέξετε στην ηλεκτρονική βοήθεια για επεξήγηση των στοιχείων των ρυθμίσεων. Με δεξί κλικ σε ένα στοιχείο εμφανίζεται το **Βοήθεια**.

- 7. Κάντε κλικ στο **OK** για να κλείσετε το παράθυρο του προγράμματος οδήγησης εκτύπωσης.
- 8. Κάντε κλικ στην επιλογή **Εκτύπωση**.

- & [«Διαθέσιμο χαρτί και δυνατότητες» στη σελίδα 108](#page-107-0)
- & [«Λίστα τύπων χαρτιού» στη σελίδα 22](#page-21-0)

## **Προσθήκη προεπιλογών εκτύπωσης για εύκολη εκτύπωση**

Εάν δημιουργήσετε τη δική σας προεπιλογή εκτύπωσης των συχνά χρησιμοποιούμενων ρυθμίσεων εκτύπωσης στο πρόγραμμα οδήγησης του εκτυπωτή, μπορείτε να εκτυπώσετε εύκολα επιλέγοντας την προεπιλογή εκτύπωσης από τη λίστα.

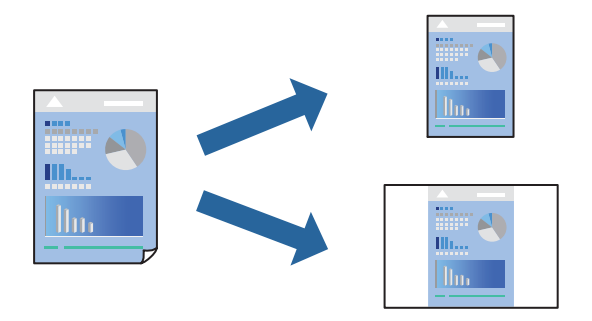

- 1. Στην καρτέλα **Κύριο** ή **Άλλες επιλογές** του προγράμματος οδήγησης εκτυπωτή, ορίστε κάθε στοιχείο (όπως **Μέγ. χαρτιού** και **Τύπος χαρτιού**).
- 2. Κάντε κλικ στην επιλογή **Προσθήκη/αφαίρεση προεπιλογών** στο **Προεπιλογές εκτύπωσης**.
- 3. Εισαγάγετε ένα **Όνομα** και, εάν χρειάζεται, εισαγάγετε ένα σχόλιο.
- 4. Κάντε κλικ στην επιλογή **Αποθήκευση**.

### *Σημείωση:*

Για τη διαγραφή μιας προεπιλογής που έχετε προσθέσει, κάντε κλικ στην επιλογή *Προσθήκη/αφαίρεση προεπιλογών*, επιλέξτε το όνομα της προεπιλογής που θέλετε να διαγράψετε από τη λίστα και διαγράψτε την.

5. Κάντε κλικ στην επιλογή **Εκτύπωση**.

Την επόμενη φορά που θέλετε να εκτυπώσετε με τις ίδιες ρυθμίσεις, επιλέξτε το καταχωρημένο όνομα ρύθμισης από το **Προεπιλογές εκτύπωσης** και κάντε κλικ στο **OK**.

- & [«Τοποθέτηση χαρτιού στην πίσω τροφοδοσία χαρτιού» στη σελίδα 23](#page-22-0)
- & [«Εκτύπωση με τις εύκολες ρυθμίσεις» στη σελίδα 28](#page-27-0)

## **Εκτύπωση διπλής όψης**

Το πρόγραμμα οδήγησης εκτυπωτή θα εκτυπώσει αυτόματα τις μονές και τις ζυγές σελίδες ξεχωριστά. Αφού εκτυπωθούν οι μονές σελίδες, γυρίστε το χαρτί σύμφωνα με τις οδηγίες και εκτυπώστε τις ζυγές σελίδες.

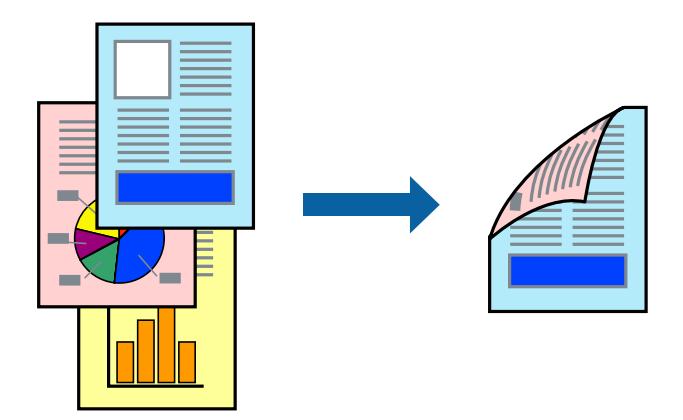

#### *Σημείωση:*

- ❏ Αυτή η λειτουργία δεν είναι διαθέσιμη για εκτύπωση χωρίς περιθώρια.
- ❏ Εάν δεν χρησιμοποιήσετε χαρτί κατάλληλο για εκτύπωση διπλής όψης, η ποιότητα εκτύπωσης μπορεί να μειωθεί και να προκύψουν εμπλοκές χαρτιού.

[«Χαρτί για εκτύπωση διπλής όψης» στη σελίδα 110](#page-109-0)

- ❏ Ανάλογα με το χαρτί και τα δεδομένα, το μελάνι μπορεί να βγει στην άλλη πλευρά του χαρτιού.
- ❏ Δεν μπορείτε να εκτελέσετε εκτύπωση διπλής όψης εκτός εάν το *EPSON Status Monitor 3* είναι ενεργοποιημένο. Εάν η επιλογή *EPSON Status Monitor 3* έχει απενεργοποιηθεί, μεταβείτε στο παράθυρο του προγράμματος οδήγησης του εκτυπωτή, κάντε κλικ στην επιλογή *Πρόσθετες ρυθμίσεις* στην καρτέλα *Συντήρηση* και, στη συνέχεια, επιλέξτε *Ενεργοποίηση του EPSON Status Monitor 3*.
- 1. Στην καρτέλα **Κύριο** του προγράμματος οδήγησης εκτυπωτή, επιλέξτε τη μέθοδο **Εκτύπωση 2 όψεων**.
- 2. Κάντε κλικ στις **Ρυθμίσεις**, πραγματοποιήστε τις κατάλληλες ρυθμίσεις και, στη συνέχεια, κάντε κλικ στο κουμπί **OK**.
- 3. Ρυθμίστε τα λοιπά στοιχεία στις καρτέλες **Κύριο** και **Άλλες επιλογές** όπως απαιτείται και έπειτα κάντε κλικ στο **OK**.
- 4. Κάντε κλικ στην επιλογή **Εκτύπωση**.

Όταν ολοκληρωθεί η εκτύπωση της πρώτης όψης, ένα αναδυόμενο παράθυρο εμφανίζεται στον υπολογιστή. Ακολουθήστε τις οδηγίες που εμφανίζονται στην οθόνη.

- $\blacktriangleright$  [«Διαθέσιμο χαρτί και δυνατότητες» στη σελίδα 108](#page-107-0)
- & [«Τοποθέτηση χαρτιού στην πίσω τροφοδοσία χαρτιού» στη σελίδα 23](#page-22-0)
- & [«Εκτύπωση με τις εύκολες ρυθμίσεις» στη σελίδα 28](#page-27-0)

## **Εκτύπωση φυλλαδίου**

Μπορείτε επίσης να εκτυπώσετε ένα φυλλάδιο, το οποίο μπορεί να δημιουργηθεί με αλλαγή της σειράς των σελίδων και διπλώνοντας το εκτυπωμένο έγγραφο.

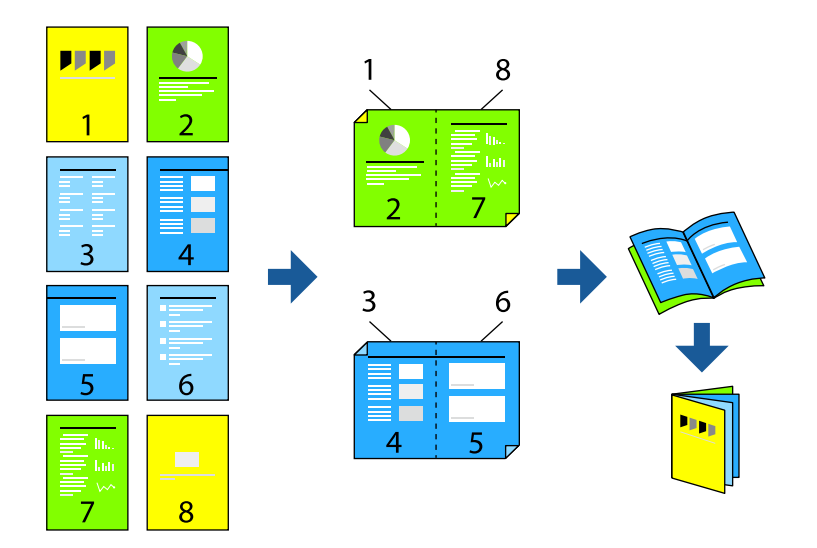

#### *Σημείωση:*

- ❏ Αυτή η λειτουργία δεν είναι διαθέσιμη για εκτύπωση χωρίς περιθώρια.
- ❏ Εάν δεν χρησιμοποιήσετε χαρτί κατάλληλο για εκτύπωση διπλής όψης, η ποιότητα εκτύπωσης μπορεί να μειωθεί και να προκύψουν εμπλοκές χαρτιού.

[«Χαρτί για εκτύπωση διπλής όψης» στη σελίδα 110](#page-109-0)

- ❏ Ανάλογα με το χαρτί και τα δεδομένα, το μελάνι μπορεί να βγει στην άλλη πλευρά του χαρτιού.
- ❏ Δεν μπορείτε να εκτελέσετε εκτύπωση διπλής όψης εκτός εάν το *EPSON Status Monitor 3* είναι ενεργοποιημένο. Εάν η επιλογή *EPSON Status Monitor 3* έχει απενεργοποιηθεί, μεταβείτε στο παράθυρο του προγράμματος οδήγησης του εκτυπωτή, κάντε κλικ στην επιλογή *Πρόσθετες ρυθμίσεις* στην καρτέλα *Συντήρηση* και, στη συνέχεια, επιλέξτε *Ενεργοποίηση του EPSON Status Monitor 3*.
- 1. Στην καρτέλα **Κύριο** του προγράμματος οδήγησης εκτυπωτή, επιλέξτε τον τύπο βιβλιοδεσίας μεγάλης πλευράς που θέλετε να χρησιμοποιήσετε από το **Εκτύπωση 2 όψεων**.
- 2. Κάντε κλικ στις **Ρυθμίσεις**, επιλέξτε **Φυλλάδιο** και, στη συνέχεια, επιλέξτε **Βιβλιοδεσία στο κέντρο** ή **Βιβλιοδεσία στην άκρη**.
	- ❏ Βιβλιοδεσία στο κέντρο: χρησιμοποιήστε αυτήν τη μέθοδο όταν εκτυπώνετε έναν μικρό αριθμό σελίδων που μπορούν να στοιβαχτούν και διπλωθούν εύκολα στη μέση.
	- ❏ Βιβλιοδεσία στο πλάι. Χρησιμοποιήστε αυτήν τη μέθοδο όταν εκτυπώνετε ένα φύλλο (τέσσερις σελίδες) τη φορά, διπλώνοντας καθένα στη μέση και, στη συνέχεια, τοποθετώντας τα όλα μαζί σε μία στοίβα.
- 3. Κάντε κλικ στο **OK**.
- 4. Ρυθμίστε τα λοιπά στοιχεία στις καρτέλες **Κύριο** και **Άλλες επιλογές** όπως απαιτείται και έπειτα κάντε κλικ στο **OK**.
- 5. Κάντε κλικ στην επιλογή **Εκτύπωση**.

### **Σχετικές πληροφορίες**

- & [«Διαθέσιμο χαρτί και δυνατότητες» στη σελίδα 108](#page-107-0)
- & [«Τοποθέτηση χαρτιού στην πίσω τροφοδοσία χαρτιού» στη σελίδα 23](#page-22-0)
- & [«Εκτύπωση με τις εύκολες ρυθμίσεις» στη σελίδα 28](#page-27-0)

## **Εκτύπωση πολλαπλών σελίδων σε ένα φύλλο**

Μπορείτε να εκτυπώσετε αρκετές σελίδες δεδομένων σε ένα φύλλο χαρτιού.

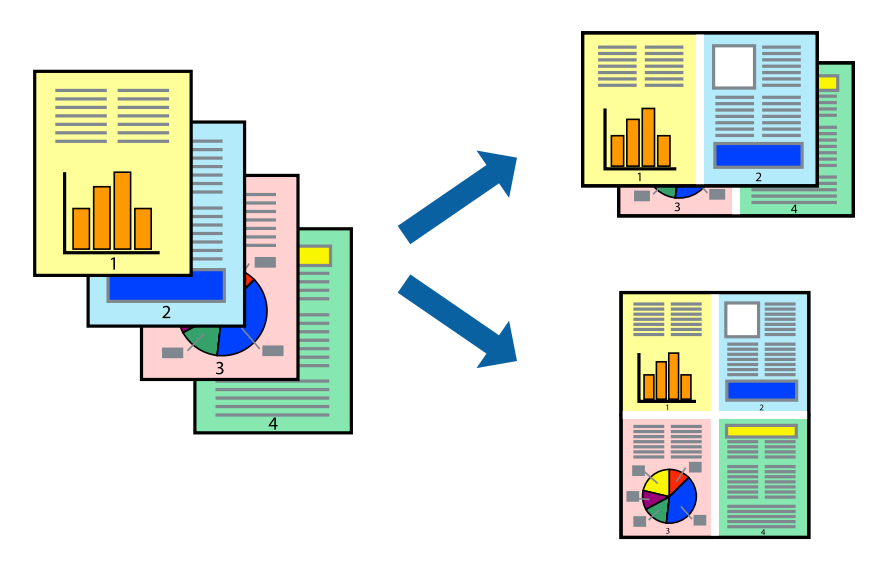

### *Σημείωση:*

Αυτή η λειτουργία δεν είναι διαθέσιμη για εκτύπωση χωρίς περιθώρια.

- 1. Στην καρτέλα **Κύριο** του προγράμματος οδήγησης εκτυπωτή, επιλέξτε **2-εικόνες**, **4-εικόνες**, **Εκτύπωση 6-Up**, **8-εικόνες**, **Εκτύπωση 9-Up**, ή **Εκτύπωση 16-Up** ως τη ρύθμιση **Πολ. σελ.**.
- 2. Κάντε κλικ στις **Σειρά διάταξης**, προβείτε στις κατάλληλες ρυθμίσεις και, στη συνέχεια, κάντε κλικ στο **OK**.
- 3. Ρυθμίστε τα λοιπά στοιχεία στις καρτέλες **Κύριο** και **Άλλες επιλογές** όπως απαιτείται και έπειτα κάντε κλικ στο **OK**.
- 4. Κάντε κλικ στην επιλογή **Εκτύπωση**.

- & [«Τοποθέτηση χαρτιού στην πίσω τροφοδοσία χαρτιού» στη σελίδα 23](#page-22-0)
- & [«Εκτύπωση με τις εύκολες ρυθμίσεις» στη σελίδα 28](#page-27-0)

## **Εκτύπωση με προσαρμογή στο μέγεθος χαρτιού**

Επιλέξτε το μέγεθος χαρτιού που τοποθετήσατε στον εκτυπωτή ως τη ρύθμιση Μέγεθος χαρτιού προορισμού.

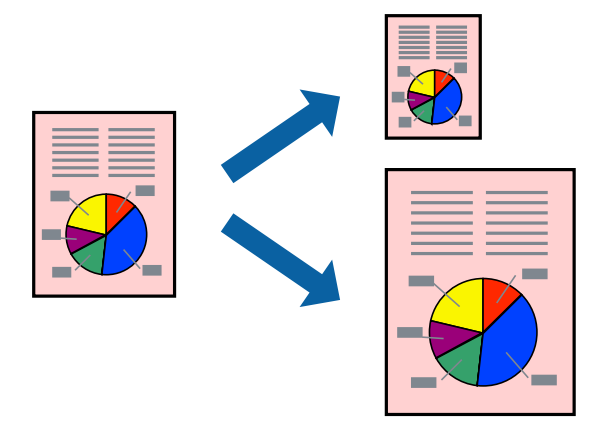

### *Σημείωση:*

Αυτή η λειτουργία δεν είναι διαθέσιμη για εκτύπωση χωρίς περιθώρια.

- 1. Στην καρτέλα **Άλλες επιλογές** του προγράμματος οδήγησης εκτυπωτή, πραγματοποιήστε τις ακόλουθες ρυθμίσεις.
	- ❏ Μέγ. χαρτιού: επιλέξτε το μέγεθος χαρτιού που ορίσατε στη ρύθμιση εφαρμογής.
	- ❏ Χαρτί εξόδου: επιλέξτε το μέγεθος χαρτιού που τοποθετήσατε στον εκτυπωτή.

Το **Προσαρμογή σε σελίδα** επιλέγεται αυτόματα.

### *Σημείωση:*

Επιλέξτε *Κέντρο* για να εκτυπώσετε τη μειωμένη εικόνα στο μέσο του χαρτιού.

- 2. Ρυθμίστε τα λοιπά στοιχεία στις καρτέλες **Κύριο** και **Άλλες επιλογές** όπως απαιτείται και έπειτα κάντε κλικ στο **OK**.
- 3. Κάντε κλικ στην επιλογή **Εκτύπωση**.

- & [«Τοποθέτηση χαρτιού στην πίσω τροφοδοσία χαρτιού» στη σελίδα 23](#page-22-0)
- & [«Εκτύπωση με τις εύκολες ρυθμίσεις» στη σελίδα 28](#page-27-0)

## **Εκτύπωση ενός σμικρυμένου ή μεγεθυμένου εγγράφου σε οποιαδήποτε μεγέθυνση**

Μπορείτε να ελαττώσετε ή να αυξήσετε το μέγεθος ενός εγγράφου κατά ένα καθορισμένο ποσοστό.

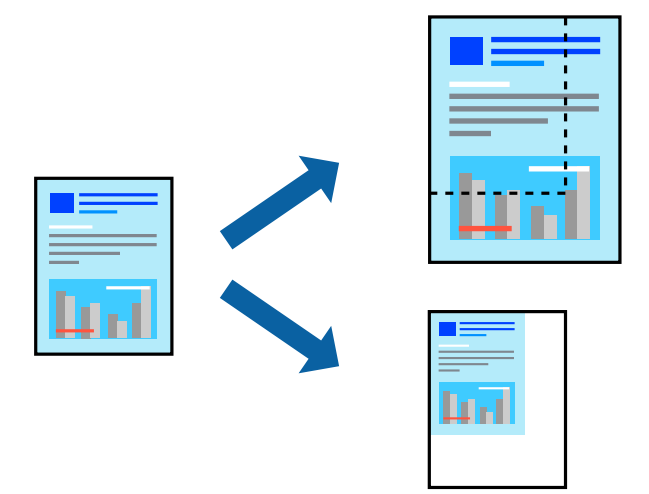

### *Σημείωση:*

Αυτή η λειτουργία δεν είναι διαθέσιμη για εκτύπωση χωρίς περιθώρια.

- 1. Στην καρτέλα του προγράμματος οδήγησης εκτυπωτή **Άλλες επιλογές**, επιλέξτε το μέγεθος εγγράφου από τη ρύθμιση **Μέγ. χαρτιού**.
- 2. Επιλέξτε το μέγεθος χαρτιού που θέλετε να εκτυπώσετε από τη ρύθμιση **Χαρτί εξόδου**.
- 3. Επιλέξτε **Σμίκρυνση/Μεγέθυνση εγγράφου**, **Ζουμ έως**, και στη συνέχεια εισαγάγετε ένα ποσοστό.
- 4. Ρυθμίστε τα λοιπά στοιχεία στις καρτέλες **Κύριο** και **Άλλες επιλογές** όπως απαιτείται και έπειτα κάντε κλικ στο **OK**.
- 5. Κάντε κλικ στην επιλογή **Εκτύπωση**.

- & [«Τοποθέτηση χαρτιού στην πίσω τροφοδοσία χαρτιού» στη σελίδα 23](#page-22-0)
- & [«Εκτύπωση με τις εύκολες ρυθμίσεις» στη σελίδα 28](#page-27-0)

## **Εκτύπωση μίας εικόνας σε πολλαπλά φύλλα για μεγέθυνση (Δημιουργία αφίσας)**

Η λειτουργία αυτή σας επιτρέπει να εκτυπώνετε μια εικόνα σε πολλαπλά φύλλα χαρτιού. Μπορείτε να δημιουργήσετε μια μεγάλη αφίσα κολλώντας τα μαζί.

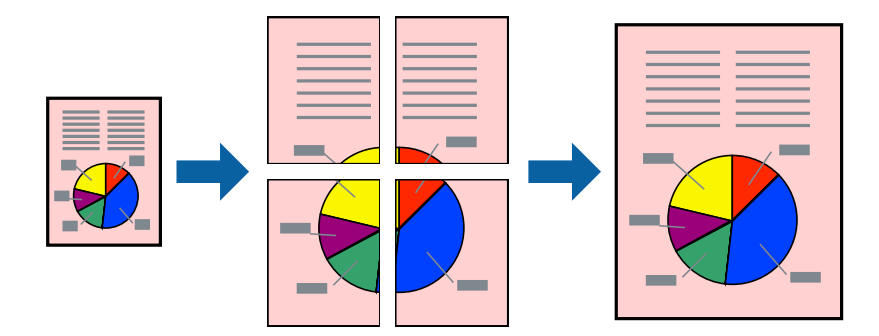

- 1. Στην καρτέλα του προγράμματος οδήγησης εκτυπωτή **Κύριο**, επιλέξτε **Αφίσα 2x1**, **Αφίσα 2x2**, **Αφίσα 3x3** ή **Αφίσα 4x4** ως τη ρύθμιση **Πολ. σελ.**.
- 2. Κάντε κλικ στις **Ρυθμίσεις**, προβείτε στις κατάλληλες ρυθμίσεις και, στη συνέχεια, κάντε κλικ στο **OK**. *Σημείωση:* Οι *Εκτύπωση οδηγών αποκοπής* σας επιτρέπουν να εκτυπώσετε έναν οδηγό κοπής.
- 3. Ρυθμίστε τα λοιπά στοιχεία στις καρτέλες **Κύριο** και **Άλλες επιλογές** όπως απαιτείται και έπειτα κάντε κλικ στο **OK**.
- 4. Κάντε κλικ στην επιλογή **Εκτύπωση**.

- & [«Τοποθέτηση χαρτιού στην πίσω τροφοδοσία χαρτιού» στη σελίδα 23](#page-22-0)
- & [«Εκτύπωση με τις εύκολες ρυθμίσεις» στη σελίδα 28](#page-27-0)
### *Δημιουργία αφισών με χρήση επικαλυπτόμενων σημαδιών ευθυγράμμισης*

Παρατίθεται ένα παράδειγμα για τον τρόπο κατασκευής μιας αφίσας όταν έχει επιλεγεί το στοιχείο **Αφίσα 2x2** και το στοιχείο **Επικαλυπτόμενα σημάδια στοίχισης** στην ενότητα **Εκτύπωση οδηγών αποκοπής**.

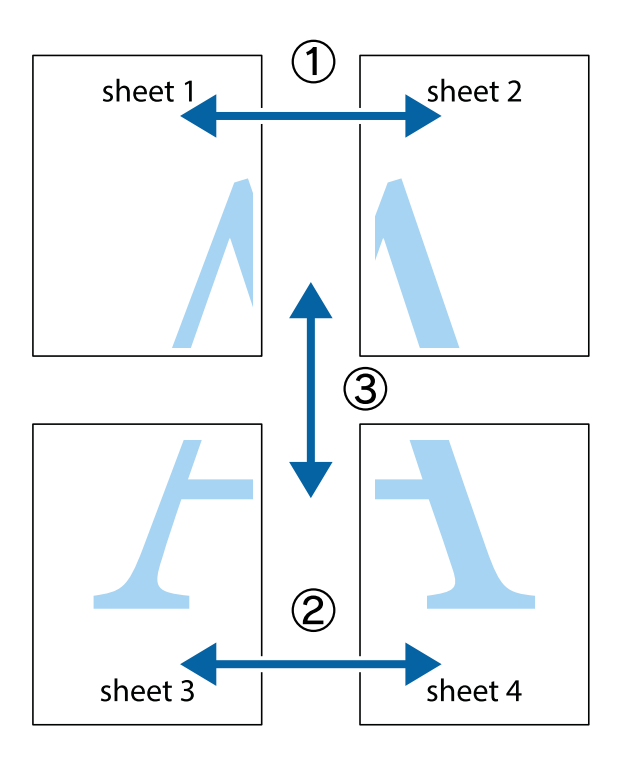

1. Ετοιμάστε το Sheet 1 και το Sheet 2. Κόψτε τα περιθώρια του Sheet 1 κατά μήκος της κάθετης μπλε γραμμής διαμέσου του κέντρου των πάνω και κάτω σημαδιών σταυρού.

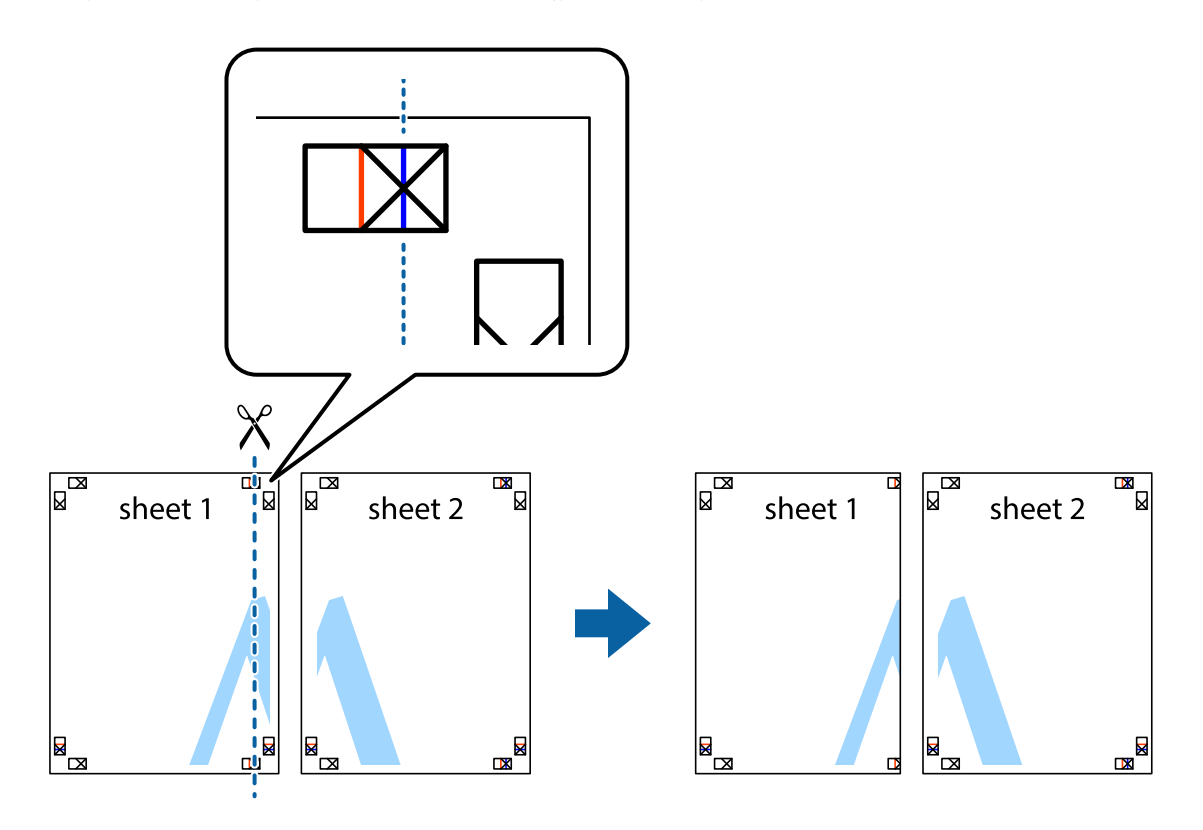

2. Τοποθετήστε την άκρη του Sheet 1 πάνω από το Sheet 2, στοιχίστε τα σημάδια σταυρού και στη συνέχεια κολλήστε προσωρινά τα δύο φύλλα από την πίσω πλευρά με ταινία.

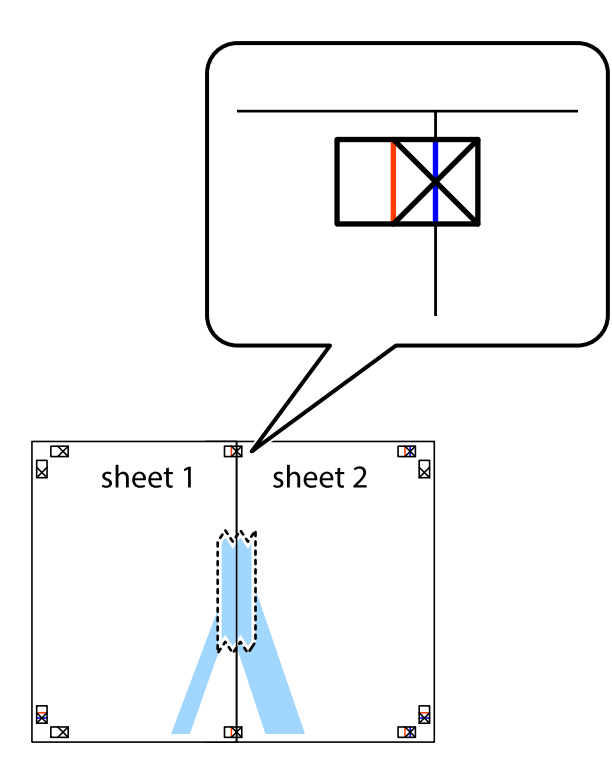

3. Κόψτε τα κολλημένα φύλλα στα δύο κατά μήκος της κόκκινης κάθετης γραμμής διαμέσου των σημαδιών στοίχισης (αυτή τη φορά, η γραμμή είναι στα αριστερά των σημαδιών σταυρού).

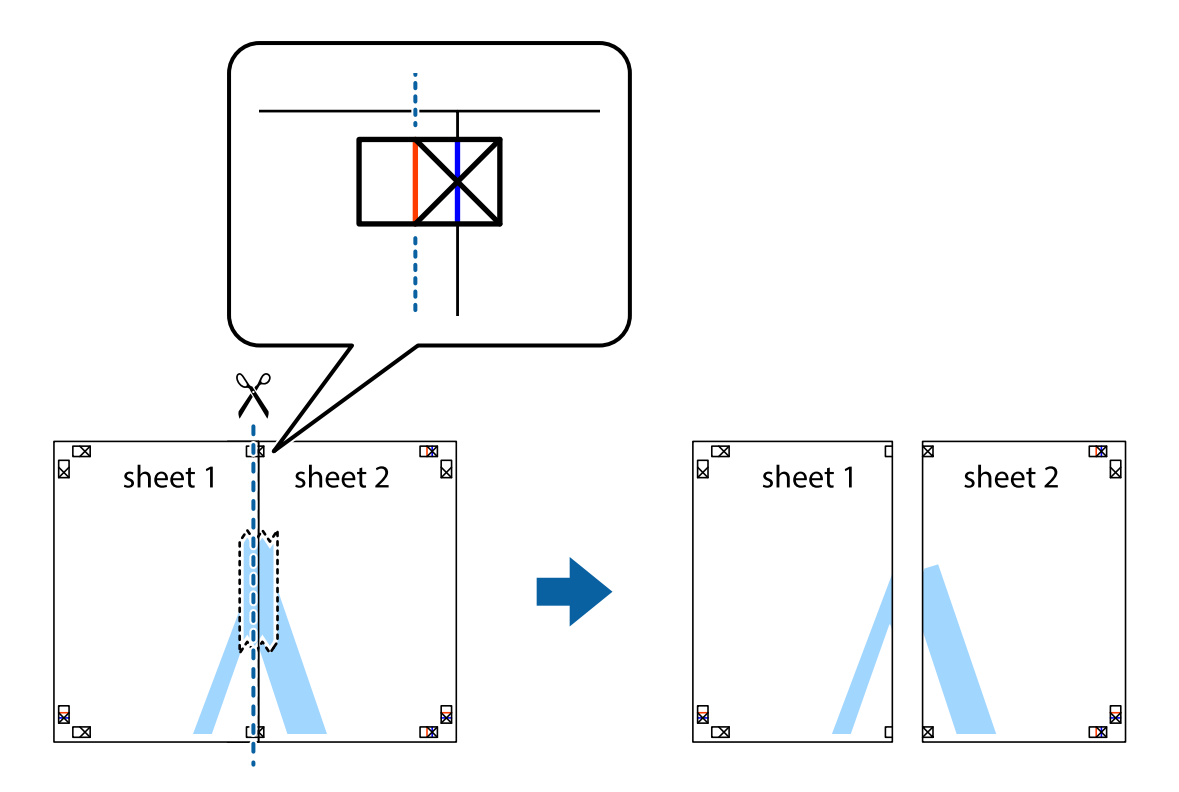

4. Κολλήστε τα φύλλα στο πίσω μέρος με ταινία.

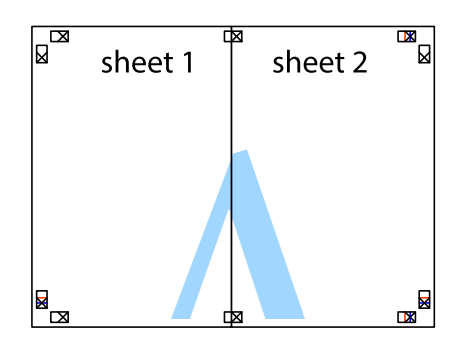

- 5. Επαναλάβετε τα βήματα 1 έως 4 για να κολλήσετε το Sheet 3 και το Sheet 4 μαζί.
- 6. Κόψτε τα περιθώρια του Sheet 1 και του Sheet 2 κατά μήκος της οριζόντιας μπλε γραμμής διαμέσου του κέντρου των σημαδιών σταυρού της αριστερής και της δεξιάς πλευράς.

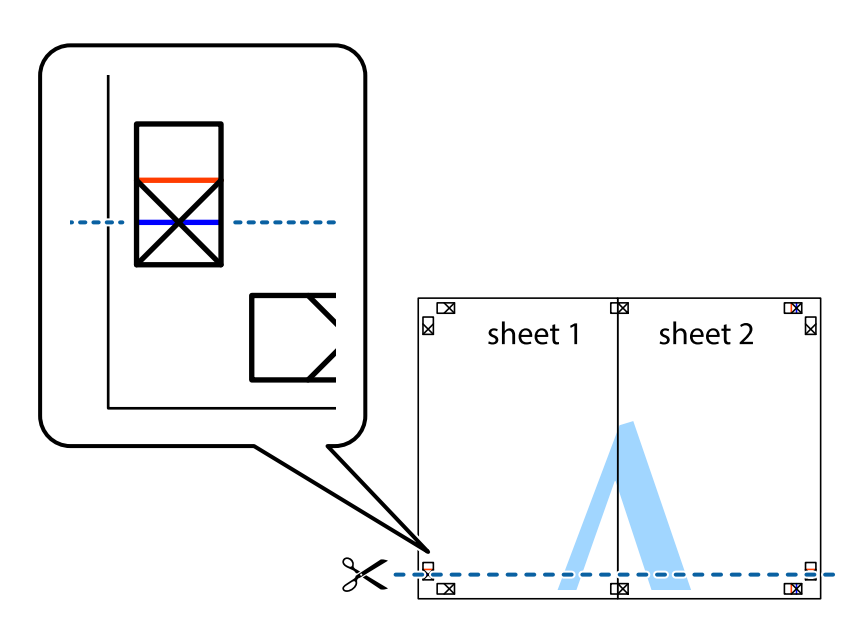

7. Τοποθετήστε την άκρη του Sheet 1 και του Sheet 2 πάνω στο Sheet 3 και το Sheet 4 και στοιχίστε τα σημάδια σταυρού και στη συνέχεια κολλήστε τα προσωρινά από το πίσω μέρος με ταινία.

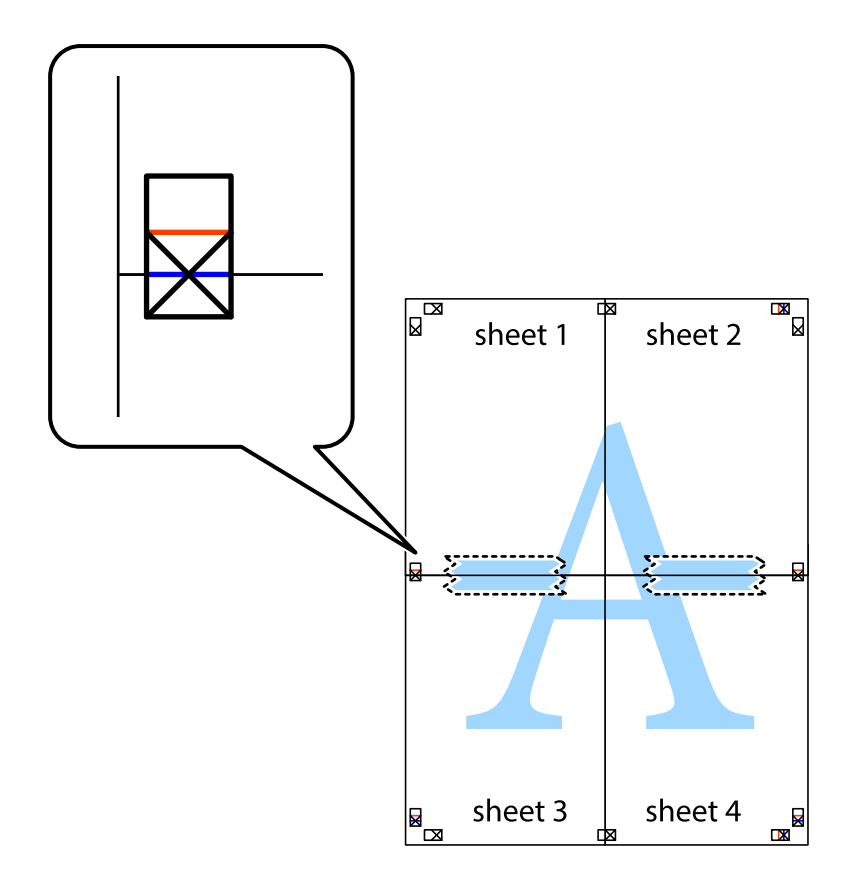

8. Κόψτε τα κολλημένα φύλλα στα δύο κατά μήκος της κόκκινης οριζόντιας γραμμής διαμέσου των σημαδιών στοίχισης (αυτή τη φορά, η γραμμή είναι αυτή πάνω από τα σημάδια σταυρού).

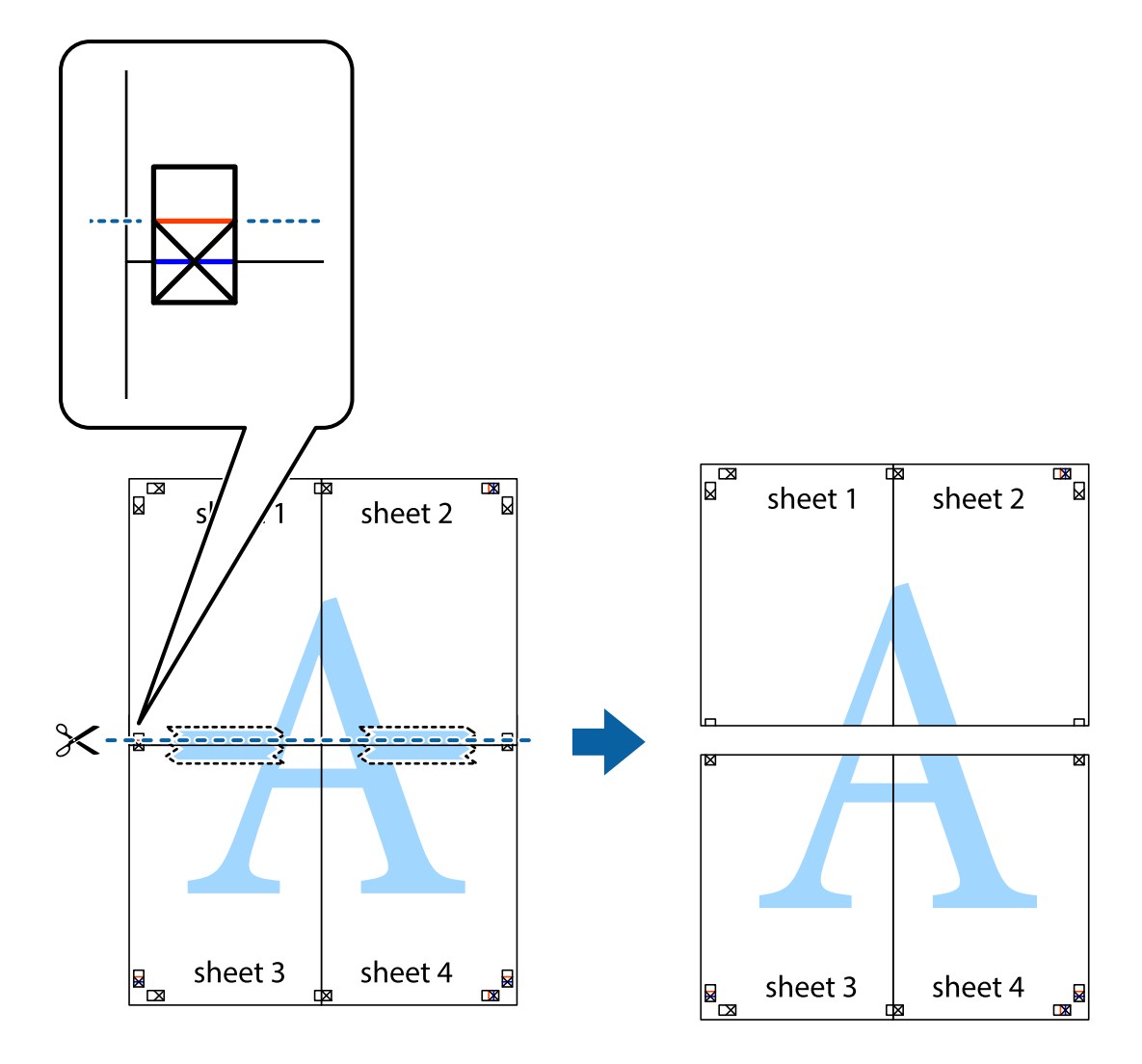

9. Κολλήστε τα φύλλα στο πίσω μέρος με ταινία.

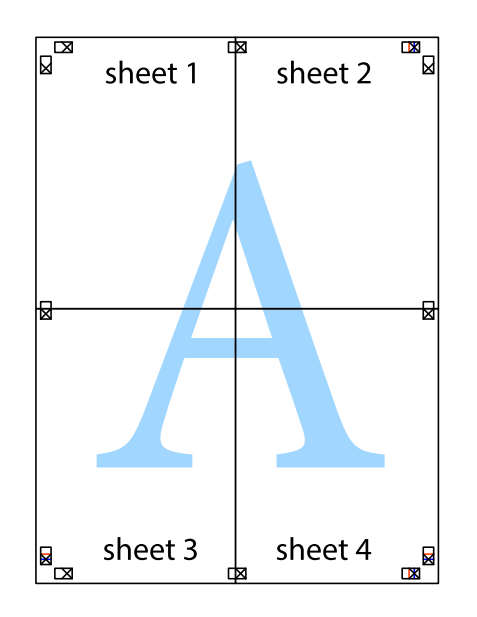

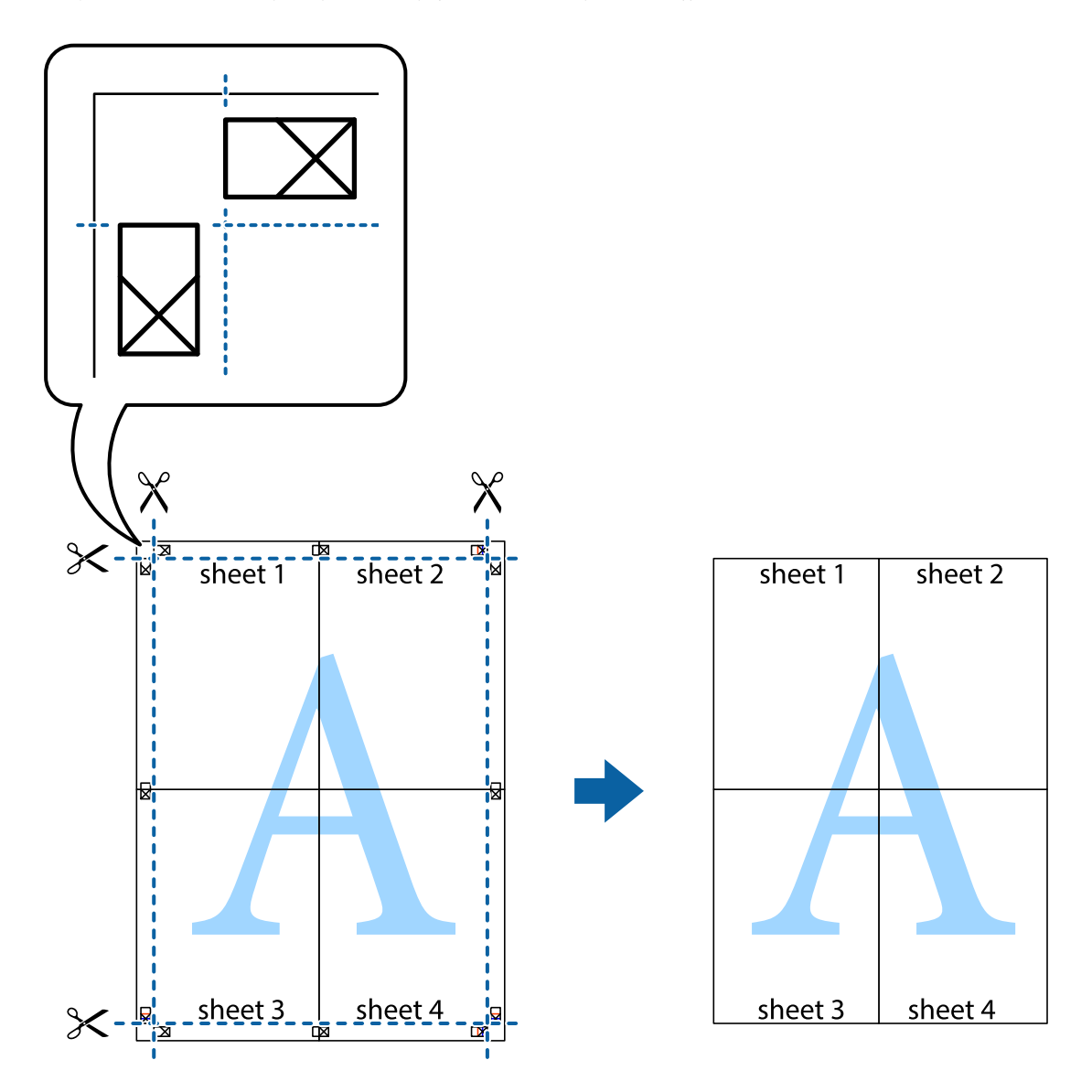

10. Κόψτε τα υπόλοιπα περιθώρια κατά μήκος του εξωτερικού οδηγού.

### **Εκτύπωση μιας Κεφαλίδας και Υποσέλιδου**

Μπορείτε να εκτυπώσετε πληροφορίες, όπως όνομα χρήστη και ημερομηνία εκτύπωσης, σε κεφαλίδες ή υποσέλιδα.

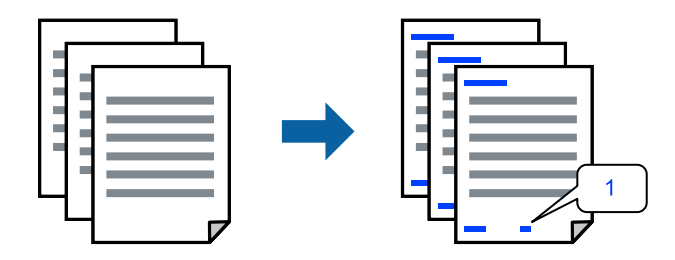

1. Στην καρτέλα του προγράμματος οδήγησης εκτυπωτή **Άλλες επιλογές**, επιλέξτε **Χαρακτηριστικά υδατογραφήματος** και, στη συνέχεια, επιλέξτε **Κεφαλίδα/Υποσέλιδο**.

2. **Ρυθμίσεις** και, στη συνέχεια, επιλέξτε τα στοιχεία που θέλετε να εκτυπώσετε.

#### *Σημείωση:*

- ❏ Για να καθορίσετε τον αριθμό πρώτης σελίδας, επιλέξτε *Αριθμός σελίδας* από τη θέση που θέλετε να εκτυπώσετε στην κεφαλίδα ή στο υποσέλιδο και, στη συνέχεια, επιλέξτε τον αριθμό στο *Αριθμός έναρξης*.
- ❏ Εάν θέλετε να εκτυπώσετε κείμενο στην κεφαλίδα ή στο υποσέλιδο, επιλέξτε τη θέση που θέλετε να εκτυπώσετε και, στη συνέχεια, επιλέξτε *Κείμενο*. Εισαγάγετε το κείμενο που θέλετε να εκτυπώσετε στο πεδίο εισαγωγής κειμένου.
- 3. Ρυθμίστε τα λοιπά στοιχεία στις καρτέλες **Κύριο** και **Άλλες επιλογές** όπως απαιτείται και έπειτα κάντε κλικ στο **OK**.
- 4. Κάντε κλικ στην επιλογή **Εκτύπωση**.

### **Σχετικές πληροφορίες**

- & [«Τοποθέτηση χαρτιού στην πίσω τροφοδοσία χαρτιού» στη σελίδα 23](#page-22-0)
- & [«Εκτύπωση με τις εύκολες ρυθμίσεις» στη σελίδα 28](#page-27-0)

### **Εκτύπωση υδατογραφήματος**

Μπορείτε να εκτυπώσετε ένα υδατογράφημα, όπως «Εμπιστευτικό» ή ένα μοτίβο κατά της αντιγραφής στα εκτυπωμένα έγγραφά σας. Εάν εκτυπώνετε με ένα μοτίβο κατά της αντιγραφής, τα κρυφά γράμματα εμφανίζονται όταν αντιγραφούν, προκειμένου να ξεχωρίζουν τα πρωτότυπα από τα αντίγραφα.

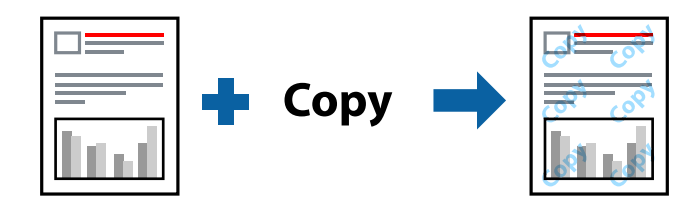

- Το Μοτίβο προστασίας από αντιγραφή είναι διαθέσιμο σύμφωνα με τις ακόλουθες προϋποθέσεις:
- ❏ Τύπος χαρτιού: απλό χαρτί
- ❏ Χωρίς περιθώρια: μη επιλεγμένο
- ❏ Ποιότητα: Βασική
- ❏ Εκτύπωση 2 όψεων: Όχι, Μη αυτόματο (Βιβλιοδ. στη μεγάλη πλευρά) ή Μη αυτόματο (Βιβλιοδ. στη μικρή πλευρά)
- ❏ Διόρθωση χρώματος: Αυτόματα

#### *Σημείωση:*

Μπορείτε επίσης να προσθέσετε το δικό σας υδατογράφημα ή μοτίβο κατά της αντιγραφής.

- 1. Στην καρτέλα του προγράμματος οδήγησης εκτυπωτή **Άλλες επιλογές**, επιλέξτε **Χαρακτηριστικά υδατογραφήματος** και, στη συνέχεια, επιλέξτε Μοτίβο προστασίας από αντιγραφή ή Υδατογράφημα.
- 2. Κάντε κλικ στις **Ρυθμίσεις** για να αλλάξετε στοιχεία όπως το μέγεθος, η πυκνότητα ή η θέση του μοτίβου ή του υδατογραφήματος.
- 3. Ρυθμίστε τα λοιπά στοιχεία στις καρτέλες **Κύριο** και **Άλλες επιλογές** όπως απαιτείται και έπειτα κάντε κλικ στο **OK**.

4. Κάντε κλικ στην επιλογή **Εκτύπωση**.

#### **Σχετικές πληροφορίες**

- & [«Τοποθέτηση χαρτιού στην πίσω τροφοδοσία χαρτιού» στη σελίδα 23](#page-22-0)
- & [«Εκτύπωση με τις εύκολες ρυθμίσεις» στη σελίδα 28](#page-27-0)

### **Εκτύπωση πολλαπλών αρχείων μαζί**

Το Βασική ταξινόμηση εργασιών σάς επιτρέπει να συνδυάσετε πολλαπλά αρχεία που έχουν δημιουργηθεί από διαφορετικές εφαρμογές και να τα εκτυπώσετε ως ενιαία εργασία εκτύπωσης. Μπορείτε να προσδιορίσετε τις ρυθμίσεις εκτύπωσης για συνδυασμένα αρχεία, όπως διάταξη πολλαπλών σελίδων και εκτύπωση διπλής όψης.

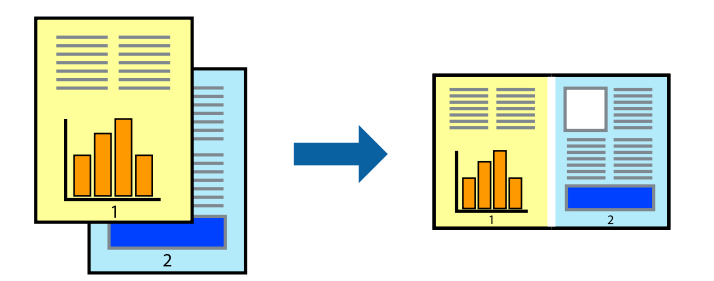

- 1. Στην καρτέλα του προγράμματος οδήγησης εκτυπωτή **Κύριο**, επιλέξτε **Βασική ταξινόμηση εργασιών**.
- 2. Κάντε κλικ στην επιλογή **Εκτύπωση**.

Όταν αρχίζετε την εκτύπωση, εμφανίζεται το παράθυρο Βασική ταξινόμηση εργασιών.

- 3. Με το παράθυρο Βασική ταξινόμηση εργασιών ανοιχτό, ανοίξτε το αρχείο που επιθυμείτε να συνδυάσετε με το τρέχον αρχείο και, στη συνέχεια, επαναλάβετε τα παραπάνω βήματα.
- 4. Όταν επιλέγετε μια εργασία εκτύπωσης που έχει προστεθεί στο Έργο εκτύπωσης Lite στο παράθυρο Βασική ταξινόμηση εργασιών, μπορείτε να επεξεργαστείτε τη διάταξη σελίδας.
- 5. Κάντε κλικ στο **Εκτύπωση** από το μενού **Αρχείο** για να ξεκινήσει η εκτύπωση.

#### *Σημείωση:*

Εάν κλείσετε το παράθυρο Βασική ταξινόμηση εργασιών πριν προσθέσετε όλα τα δεδομένα εκτύπωσης στο Έργο εκτύπωσης, η εργασία εκτύπωσης με την οποία εργάζεστε τώρα ακυρώνεται. Κάντε κλικ στο *Αποθήκευση* από το μενού *Αρχείο* για να αποθηκεύσετε την τρέχουσα εργασία. Η επέκταση των αποθηκευμένων αρχείων είναι «ecl».

Για να ανοίξετε ένα έργο εκτύπωσης, επιλέξτε το *Βασική ταξινόμηση εργασιών* στην καρτέλα *Συντήρηση* του προγράμματος οδήγησης του εκτυπωτή για να ανοίξετε το παράθυρο του Job Arranger Lite. Έπειτα, επιλέξτε *Άνοιγμα* από το μενού *Αρχείο* για να επιλέξετε το αρχείο.

### **Σχετικές πληροφορίες**

- & [«Τοποθέτηση χαρτιού στην πίσω τροφοδοσία χαρτιού» στη σελίδα 23](#page-22-0)
- & [«Εκτύπωση με τις εύκολες ρυθμίσεις» στη σελίδα 28](#page-27-0)

### **Εκτύπωση με χρήση της δυνατότητας Έγχρωμη γενική εκτύπωση**

Μπορείτε να ενισχύσετε την ορατότητα κειμένων και εικόνων στις εκτυπώσεις.

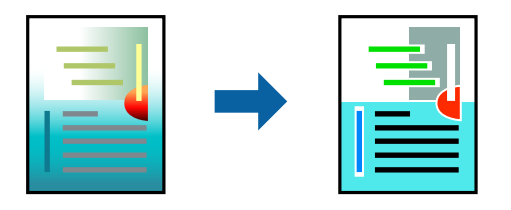

- Το Εκτύπωση Color Universal είναι διαθέσιμο μόνο όταν επιλεγούν οι παρακάτω ρυθμίσεις.
- ❏ Τύπος χαρτιού: απλό χαρτί
- ❏ Ποιότητα: **Βασική** ή μια υψηλότερη ποιότητα
- ❏ Χρώμα εκτύπωσης: **Χρώμα**
- ❏ Εφαρμογές: Microsoft® Office 2007 ή νεότερη έκδοση
- ❏ Μέγεθος χαρτιού: 96 pts ή μικρότερο
- 1. Στην καρτέλα του προγράμματος οδήγησης εκτυπωτή **Άλλες επιλογές**, επιλέξτε **Επιλογές εικόνας** στη ρύθμιση **Διόρθωση χρώματος**.
- 2. Κάντε μια επιλογή από τη ρύθμιση **Εκτύπωση Color Universal**.
- 3. Επιλέξτε **Επιλογές βελτίωσης…** για να κάνετε επιπλέον ρυθμίσεις.
- 4. Ρυθμίστε τα λοιπά στοιχεία στις καρτέλες **Κύριο** και **Άλλες επιλογές** όπως απαιτείται και έπειτα κάντε κλικ στο **OK**.
- 5. Κάντε κλικ στην επιλογή **Εκτύπωση**.

### *Σημείωση:*

- ❏ Ορισμένοι χαρακτήρες μπορεί να αλλοιωθούν με μοτίβα όπως ο «+» να εμφανίζεται ως «±».
- ❏ Μοτίβα εφαρμογών και υπογραμμίσεις μπορεί να αλλοιώσουν το περιεχόμενο που εκτυπώνεται με αυτές τις ρυθμίσεις.
- ❏ Η ποιότητα εκτύπωσης μπορεί να μειωθεί σε φωτογραφίες και άλλες εικόνες όταν χρησιμοποιείτε τις ρυθμίσεις Εκτύπωση Color Universal.
- ❏ Η εκτύπωση καθυστερεί όταν χρησιμοποιείτε τις ρυθμίσεις Εκτύπωση Color Universal.

### **Σχετικές πληροφορίες**

- & [«Τοποθέτηση χαρτιού στην πίσω τροφοδοσία χαρτιού» στη σελίδα 23](#page-22-0)
- & [«Εκτύπωση με τις εύκολες ρυθμίσεις» στη σελίδα 28](#page-27-0)

### **Προσαρμογή του χρώματος εκτύπωσης**

Μπορείτε να προσαρμόσετε τα χρώματα που χρησιμοποιούνται στην εργασία εκτύπωσης. Αυτές οι προσαρμογές δεν εφαρμόζονται στα πρωτότυπα δεδομένα.

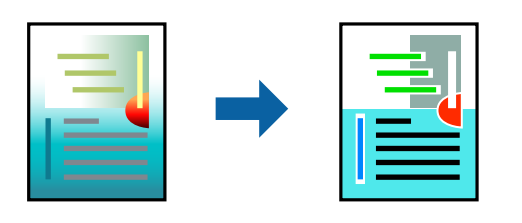

Με τη ρύθμιση **PhotoEnhance** δημιουργούνται ευκρινέστερες εικόνες με πιο ζωντανά χρώματα με την αυτόματη προσαρμογή της αντίθεσης, του κορεσμού και της φωτεινότητας των δεδομένων της πρωτότυπης εικόνας.

### *Σημείωση:*

Το *PhotoEnhance* προσαρμόζει το χρώμα αναλύοντας τη θέση του θέματος. Επομένως, εάν έχετε αλλάξει τη θέση του θέματος πραγματοποιώντας σμίκρυνση, μεγέθυνση, περικοπή ή περιστροφή της εικόνας, το χρώμα ενδέχεται να αλλάξει χωρίς προειδοποίηση. Η επιλογή της ρύθμισης χωρίς περιθώρια μεταβάλλει επίσης τη θέση του υποκειμένου, με αποτέλεσμα αλλαγές στο χρώμα. Εάν η εικόνα βρίσκεται εκτός εστίασης, ο τόνος ενδέχεται να μην είναι φυσικός. Εάν το χρώμα έχει αλλάξει ή γίνεται μη φυσικό, εκτυπώστε σε λειτουργία διαφορετική από τη λειτουργία *PhotoEnhance*.

- 1. Στην καρτέλα **Άλλες επιλογές** του προγράμματος οδήγησης εκτυπωτή, επιλέξτε τη μέθοδο διόρθωσης χρώματος από τη ρύθμιση **Διόρθωση χρώματος**.
	- ❏ Αυτόματα: αυτή η ρύθμιση προσαρμόζει αυτόματα την απόχρωση ώστε να συμφωνεί με τον τύπο χαρτιού και τις ρυθμίσεις ποιότητας εκτύπωσης.
	- ❏ Προσαρμογή: κάντε κλικ στην επιλογή **Για προχωρημένους**, μπορείτε να κάνετε τις δικές σας ρυθμίσεις.
- 2. Ρυθμίστε τα λοιπά στοιχεία στις καρτέλες **Κύριο** και **Άλλες επιλογές** όπως απαιτείται και έπειτα κάντε κλικ στο **OK**.
- 3. Κάντε κλικ στην επιλογή **Εκτύπωση**.

### **Σχετικές πληροφορίες**

- & [«Τοποθέτηση χαρτιού στην πίσω τροφοδοσία χαρτιού» στη σελίδα 23](#page-22-0)
- & [«Εκτύπωση με τις εύκολες ρυθμίσεις» στη σελίδα 28](#page-27-0)

### **Εκτύπωση για να τονιστούν λεπτές γραμμές**

Μπορείτε να πυκνώσετε λεπτές γραμμές που είναι πολύ λεπτές για εκτύπωση.

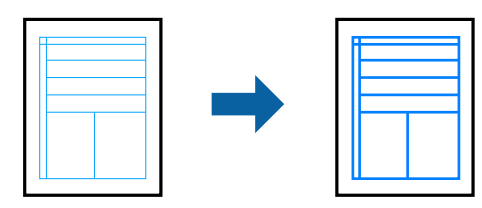

1. Στην καρτέλα του προγράμματος οδήγησης εκτυπωτή **Άλλες επιλογές**, επιλέξτε **Επιλογές εικόνας** στη ρύθμιση **Διόρθωση χρώματος**.

- 2. Επιλέξτε **Τονισμός λεπτών γραμμών**.
- 3. Ρυθμίστε τα λοιπά στοιχεία στις καρτέλες **Κύριο** και **Άλλες επιλογές** όπως απαιτείται και έπειτα κάντε κλικ στο **OK**.
- 4. Κάντε κλικ στην επιλογή **Εκτύπωση**.

#### **Σχετικές πληροφορίες**

- & [«Τοποθέτηση χαρτιού στην πίσω τροφοδοσία χαρτιού» στη σελίδα 23](#page-22-0)
- & [«Εκτύπωση με τις εύκολες ρυθμίσεις» στη σελίδα 28](#page-27-0)

### **Εκτύπωση ευκρινών καθαρών γραμμικών**

Μπορείτε να εκτυπώσετε έναν γραμμικό κώδικα με ευκρίνεια, ώστε να είναι εύκολη η σάρωσή του. Ενεργοποιήστε αυτήν τη λειτουργία μόνο εάν ο γραμμικός κώδικας που εκτυπώσατε δεν μπορεί να σαρωθεί.

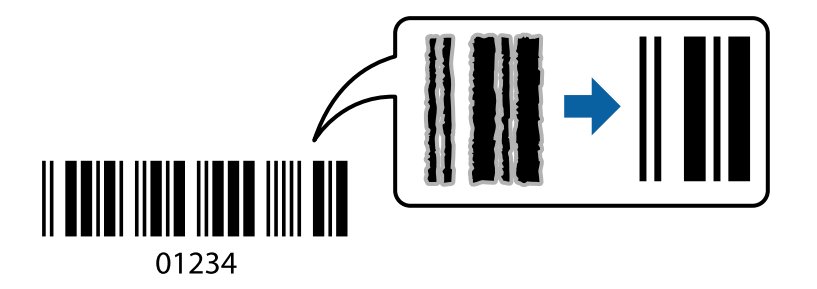

Μπορείτε να χρησιμοποιήσετε αυτήν τη λειτουργία με τους ακόλουθους όρους.

❏ Τύπος χαρτιού: απλό χαρτί

### ❏ Ποιότητα: **Βασική**

- 1. Στην καρτέλα του προγράμματος οδήγησης εκτυπωτή **Συντήρηση**, επιλέξτε **Πρόσθετες ρυθμίσεις** και, στη συνέχεια, επιλέξτε **Λειτουργία γραμμικού κώδικα**.
- 2. Ρυθμίστε τα λοιπά στοιχεία στις καρτέλες **Κύριο** και **Άλλες επιλογές** όπως απαιτείται και έπειτα κάντε κλικ στο **OK**.
- 3. Κάντε κλικ στην επιλογή **Εκτύπωση**.

*Σημείωση:* Η απαλοιφή θολώματος ενδέχεται να μην είναι πάντα δυνατή, ανάλογα με τις περιστάσεις.

### **Σχετικές πληροφορίες**

- & [«Τοποθέτηση χαρτιού στην πίσω τροφοδοσία χαρτιού» στη σελίδα 23](#page-22-0)
- & [«Εκτύπωση με τις εύκολες ρυθμίσεις» στη σελίδα 28](#page-27-0)

### <span id="page-47-0"></span>**Εκτύπωση από έναν υπολογιστή — Mac OS**

### **Εκτύπωση με τις εύκολες ρυθμίσεις**

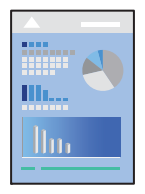

### *Σημείωση:*

Οι λειτουργίες και οι οθόνες διαφέρουν ανάλογα με την εφαρμογή. Ανατρέξτε στη βοήθεια της εφαρμογής για λεπτομέρειες.

- 1. Τοποθετήστε χαρτί στον εκτυπωτή.
- 2. Ανοίξτε το αρχείο που θέλετε να εκτυπώσετε.
- 3. Επιλέξτε **Εκτύπωση** από το μενού **Αρχείο**, ή κάποια άλλη εντολή, για πρόσβαση στο παράθυρο διαλόγου εκτύπωσης.

Αν χρειαστεί, κάντε κλικ στην επιλογή **Προβολή λεπτομερειών** ή ▼ για επέκταση του παραθύρου εκτύπωσης.

4. Επιλέξτε τον εκτυπωτή σας.

5. Επιλέξτε **Ρυθμίσεις εκτύπωσης** από το αναδυόμενο μενού.

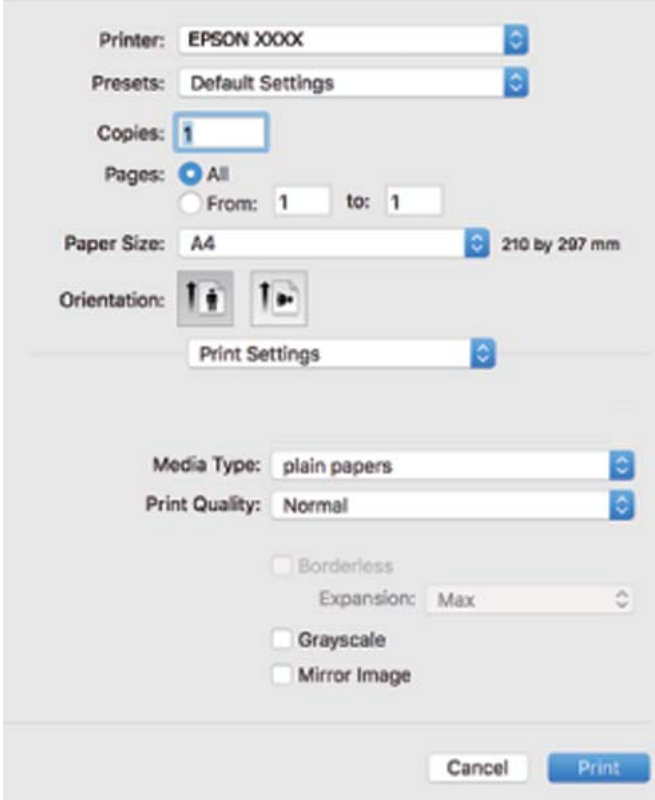

- 6. Αλλάξτε τις ρυθμίσεις εάν χρειαστεί.
- 7. Κάντε κλικ στην επιλογή **Εκτύπωση**.

### **Σχετικές πληροφορίες**

- & [«Διαθέσιμο χαρτί και δυνατότητες» στη σελίδα 108](#page-107-0)
- $\blacktriangleright$  [«Λίστα τύπων χαρτιού» στη σελίδα 22](#page-21-0)

### **Προσθήκη προεπιλογών εκτύπωσης για εύκολη εκτύπωση**

Εάν δημιουργήσετε τη δική σας προεπιλογή εκτύπωσης των συχνά χρησιμοποιούμενων ρυθμίσεων εκτύπωσης στο πρόγραμμα οδήγησης του εκτυπωτή, μπορείτε να εκτυπώσετε εύκολα επιλέγοντας την προεπιλογή εκτύπωσης από τη λίστα.

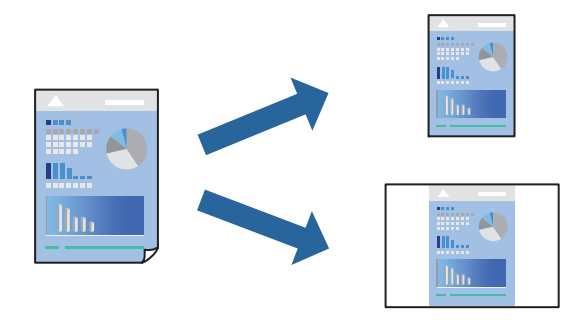

- 1. Ορίστε κάθε στοιχείο όπως **Ρυθμίσεις εκτύπωσης** και **Διάταξη** (**Μέγεθος χαρτιού**, **Τύπος μέσου** και ούτω καθεξής).
- 2. Επιλέξτε τις **Προεπιλογές** για να αποθηκεύσετε τις τρέχουσες ρυθμίσεις ως προεπιλογή.
- 3. Κάντε κλικ στο **OK**.

*Σημείωση:*

Για να διαγράψετε μια προεπιλογή που έχετε προσθέσει, κάντε κλικ στα στοιχεία *Προεπιλογές* > *Εμφάνιση προεπιλογών*, επιλέξτε το όνομα της προεπιλογής που θέλετε να διαγράψετε από τη λίστα και, στη συνέχεια, διαγράψτε την.

4. Κάντε κλικ στην επιλογή **Εκτύπωση**.

Την επόμενη φορά που θέλετε να εκτυπώσετε με τις ίδιες ρυθμίσεις, επιλέξτε το καταχωρημένο όνομα προεπιλογής από τις **Προεπιλογές**.

### **Σχετικές πληροφορίες**

- & [«Τοποθέτηση χαρτιού στην πίσω τροφοδοσία χαρτιού» στη σελίδα 23](#page-22-0)
- & [«Εκτύπωση με τις εύκολες ρυθμίσεις» στη σελίδα 48](#page-47-0)

### **Εκτύπωση πολλαπλών σελίδων σε ένα φύλλο**

Μπορείτε να εκτυπώσετε αρκετές σελίδες δεδομένων σε ένα φύλλο χαρτιού.

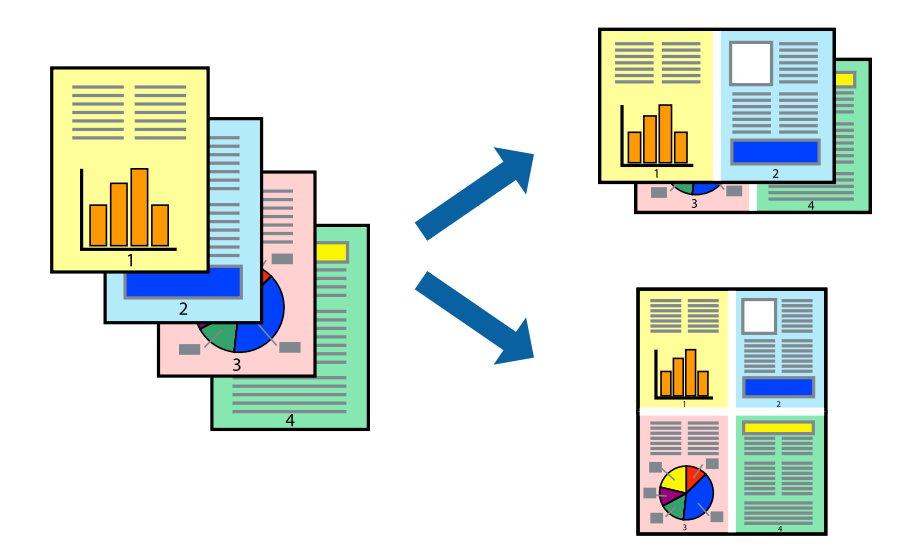

- 1. Επιλέξτε **Διάταξη** από το αναδυόμενο μενού.
- 2. Ρυθμίστε τον αριθμό των σελίδων στο στοιχείο **Σελίδες ανά φύλλο**, την **Κατεύθυνση διάταξης** (σειρά σελίδων) και τα **Περιθώριο**.
- 3. Ρυθμίστε τα υπόλοιπα στοιχεία όπως απαιτείται.
- 4. Κάντε κλικ στην επιλογή **Εκτύπωση**.

### **Σχετικές πληροφορίες**

- & [«Τοποθέτηση χαρτιού στην πίσω τροφοδοσία χαρτιού» στη σελίδα 23](#page-22-0)
- & [«Εκτύπωση με τις εύκολες ρυθμίσεις» στη σελίδα 48](#page-47-0)

### **Εκτύπωση με προσαρμογή στο μέγεθος χαρτιού**

Επιλέξτε το μέγεθος χαρτιού που τοποθετήσατε στον εκτυπωτή ως τη ρύθμιση Μέγεθος χαρτιού προορισμού.

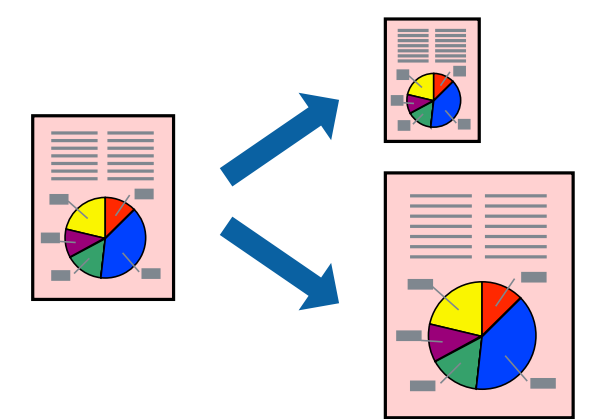

- 1. Επιλέξτε το μέγεθος του χαρτιού στο οποίο ρυθμίζετε την εφαρμογή ως τη ρύθμιση **Μέγεθος χαρτιού**.
- 2. Επιλέξτε **Διαχείριση χαρτιού** από το αναδυόμενο μενού.
- 3. Επιλέξτε **Προσαρμογή στο μέγεθος του χαρτιού**.
- 4. Επιλέξτε το μέγεθος χαρτιού που τοποθετήσατε στον εκτυπωτή ως τη ρύθμιση **Μέγεθος χαρτιού προορισμού**.
- 5. Ρυθμίστε τα υπόλοιπα στοιχεία όπως απαιτείται.
- 6. Κάντε κλικ στην επιλογή **Εκτύπωση**.

### **Σχετικές πληροφορίες**

- & [«Τοποθέτηση χαρτιού στην πίσω τροφοδοσία χαρτιού» στη σελίδα 23](#page-22-0)
- & [«Εκτύπωση με τις εύκολες ρυθμίσεις» στη σελίδα 48](#page-47-0)

### **Εκτύπωση ενός σμικρυμένου ή μεγεθυμένου εγγράφου σε οποιαδήποτε μεγέθυνση**

Μπορείτε να ελαττώσετε ή να αυξήσετε το μέγεθος ενός εγγράφου κατά ένα καθορισμένο ποσοστό.

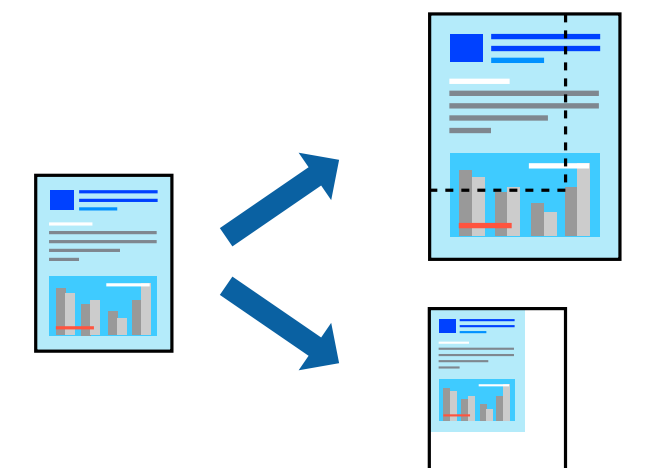

- 1. Επιλέξτε **Εκτύπωση** από το μενού **Αρχείο**, ή κάποια άλλη εντολή, για πρόσβαση στο παράθυρο διαλόγου εκτύπωσης.
- 2. Επιλέξτε **Διαμόρφωση σελίδας** από το μενού **Αρχείο** της εφαρμογής.
- 3. Επιλέξτε **Εκτυπωτής**, **Μέγεθος χαρτιού**, εισάγετε το ποσοστό στην **Κλίμακα** και, στη συνέχεια, κάντε κλικ στο **OK**.

### *Σημείωση:*

Επιλέξτε το μέγεθος χαρτιού που ορίσατε στην εφαρμογή ως τη ρύθμιση *Μέγεθος χαρτιού*.

- 4. Ρυθμίστε τα υπόλοιπα στοιχεία όπως απαιτείται.
- 5. Κάντε κλικ στην επιλογή **Εκτύπωση**.

### **Σχετικές πληροφορίες**

- & [«Τοποθέτηση χαρτιού στην πίσω τροφοδοσία χαρτιού» στη σελίδα 23](#page-22-0)
- & [«Εκτύπωση με τις εύκολες ρυθμίσεις» στη σελίδα 48](#page-47-0)

### **Προσαρμογή του χρώματος εκτύπωσης**

Μπορείτε να προσαρμόσετε τα χρώματα που χρησιμοποιούνται στην εργασία εκτύπωσης. Αυτές οι προσαρμογές δεν εφαρμόζονται στα πρωτότυπα δεδομένα.

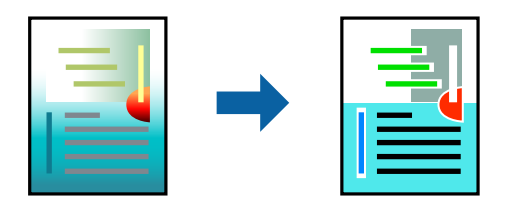

Με τη ρύθμιση **PhotoEnhance** δημιουργούνται ευκρινέστερες εικόνες με πιο ζωντανά χρώματα με την αυτόματη προσαρμογή της αντίθεσης, του κορεσμού και της φωτεινότητας των δεδομένων της πρωτότυπης εικόνας.

#### *Σημείωση:*

Το *PhotoEnhance* προσαρμόζει το χρώμα αναλύοντας τη θέση του θέματος. Επομένως, εάν έχετε αλλάξει τη θέση του θέματος πραγματοποιώντας σμίκρυνση, μεγέθυνση, περικοπή ή περιστροφή της εικόνας, το χρώμα ενδέχεται να αλλάξει χωρίς προειδοποίηση. Η επιλογή της ρύθμισης χωρίς περιθώρια μεταβάλλει επίσης τη θέση του υποκειμένου, με αποτέλεσμα αλλαγές στο χρώμα. Εάν η εικόνα βρίσκεται εκτός εστίασης, ο τόνος ενδέχεται να μην είναι φυσικός. Εάν το χρώμα έχει αλλάξει ή γίνεται μη φυσικό, εκτυπώστε σε λειτουργία διαφορετική από τη λειτουργία *PhotoEnhance*.

- 1. Επιλέξτε **Αντιστοίχιση χρωμάτων** από το αναδυόμενο μενού και, στη συνέχεια, επιλέξτε το στοιχείο **EPSON Color Controls**.
- 2. Επιλέξτε **Επιλογές χρωμάτων** από το αναδυόμενο μενού και έπειτα κάποια από τις διαθέσιμες επιλογές.
- 3. Κάντε κλικ στο βέλος δίπλα από την επιλογή **Σύνθετες ρυθμίσεις** και επιλέξτε στις κατάλληλες ρυθμίσεις.
- 4. Ρυθμίστε τα υπόλοιπα στοιχεία όπως απαιτείται.
- 5. Κάντε κλικ στην επιλογή **Εκτύπωση**.

### **Σχετικές πληροφορίες**

- & [«Τοποθέτηση χαρτιού στην πίσω τροφοδοσία χαρτιού» στη σελίδα 23](#page-22-0)
- & [«Εκτύπωση με τις εύκολες ρυθμίσεις» στη σελίδα 48](#page-47-0)

## **Εκτύπωση σε φακέλους**

### **Εκτύπωση σε φακέλους από έναν υπολογιστή (Windows)**

1. Τοποθετήστε φακέλους στον εκτυπωτή.

[«Τοποθέτηση φακέλων στην πίσω τροφοδοσία χαρτιού» στη σελίδα 25](#page-24-0)

- 2. Ανοίξτε το αρχείο που θέλετε να εκτυπώσετε.
- 3. Μεταβείτε στο παράθυρο του προγράμματος οδήγησης του εκτυπωτή.
- 4. Επιλέξτε το μέγεθος φακέλου από το **Μέγ. χαρτιού** στην καρτέλα **Κύριο** και, στη συνέχεια, επιλέξτε **Φάκελος** από το **Τύπος χαρτιού**.
- 5. Ρυθμίστε τα λοιπά στοιχεία στις καρτέλες **Κύριο** και **Άλλες επιλογές** όπως απαιτείται και έπειτα κάντε κλικ στο **OK**.
- 6. Κάντε κλικ στην επιλογή **Εκτύπωση**.

### **Εκτύπωση σε φακέλους από έναν υπολογιστή (Mac OS)**

- 1. Τοποθετήστε φακέλους στον εκτυπωτή. [«Τοποθέτηση φακέλων στην πίσω τροφοδοσία χαρτιού» στη σελίδα 25](#page-24-0)
- 2. Ανοίξτε το αρχείο που θέλετε να εκτυπώσετε.
- 3. Επιλέξτε **Εκτύπωση** από το μενού **Αρχείο**, ή κάποια άλλη εντολή, για πρόσβαση στο παράθυρο διαλόγου εκτύπωσης.
- 4. Επιλέξτε το μέγεθος ως ρύθμιση **Μέγεθος χαρτιού**.
- 5. Επιλέξτε **Ρυθμίσεις εκτύπωσης** από το αναδυόμενο μενού.
- 6. Επιλέξτε **Φάκελος** ως ρύθμιση **Τύπος μέσου**.
- 7. Ρυθμίστε τα υπόλοιπα στοιχεία όπως απαιτείται.
- 8. Κάντε κλικ στην επιλογή **Εκτύπωση**.

## **Εκτύπωση ιστοσελίδων**

### **Εκτύπωση ιστοσελίδων από έναν υπολογιστή**

Το Epson Photo+ σάς επιτρέπει να εμφανίζετε ιστοσελίδες, να κάνετε περικοπή της καθορισμένης περιοχής και, στη συνέχεια, να τις επεξεργάζεστε και εκτυπώνετε. Ανατρέξτε στη βοήθεια της εφαρμογής για λεπτομέρειες.

# <span id="page-54-0"></span>**Συντήρηση του Εκτυπωτή**

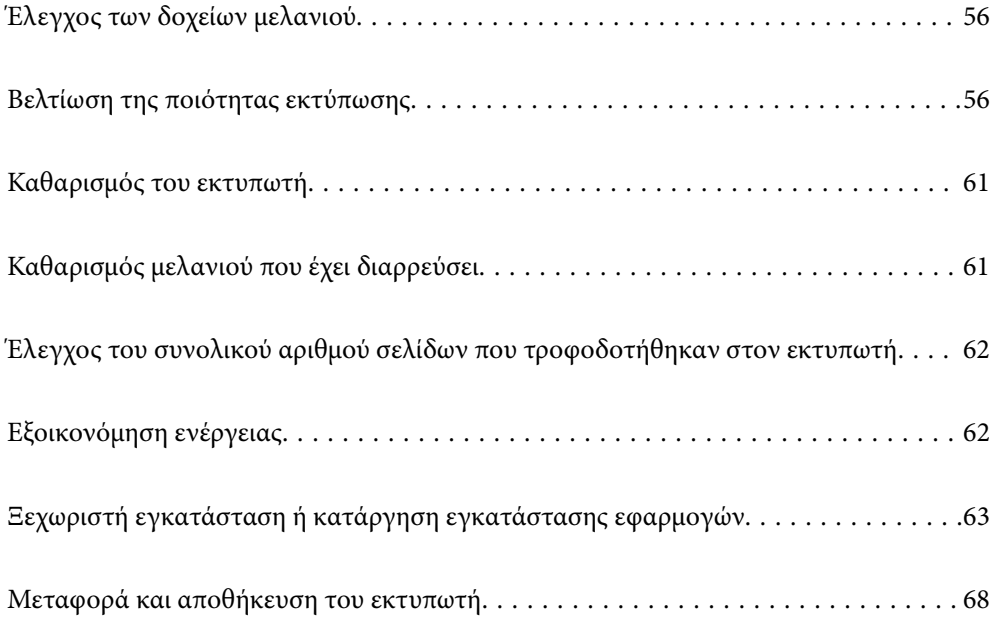

## <span id="page-55-0"></span>**Έλεγχος των δοχείων μελανιού**

Για να επιβεβαιώσετε το πραγματικό μελάνι που απομένει, ελέγξτε οπτικά τα επίπεδα μελανιού σε όλα τα δοχεία του εκτυπωτή.

#### c*Σημαντικό:*

Η παράταση της χρήσης του εκτυπωτή όταν το επίπεδο μελανιού βρίσκεται κάτω από την κατώτερη γραμμή στο δοχείο μελανιού ενδέχεται να καταστρέψει τον εκτυπωτή.

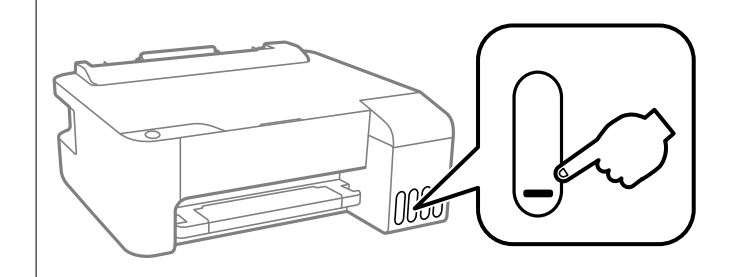

### **Σχετικές πληροφορίες**

& [«Αναπλήρωση των δοχείων μελάνης» στη σελίδα 92](#page-91-0)

## **Βελτίωση της ποιότητας εκτύπωσης**

### **Έλεγχος και καθαρισμός της κεφαλής εκτύπωσης**

Εάν τα ακροφύσια είναι φραγμένα, τα εκτυπωμένα έγγραφα είναι αχνά, υπάρχουν εμφανείς γραμμές ή εμφανίζονται μη αναμενόμενα χρώματα. Εάν τα ακροφύσια παρουσιάζουν σημαντική φραγή, θα εκτυπωθεί ένα κενό φύλλο. Όταν μειωθεί η ποιότητα εκτύπωσης, πρώτα χρησιμοποιήστε τη λειτουργία ελέγχου των ακροφυσίων, για να ελέγξετε εάν τα ακροφύσια είναι φραγμένα. Εάν τα ακροφύσια είναι φραγμένα, καθαρίστε την κεφαλή εκτύπωσης.

### **β***Σημαντικό:*

- ❏ Μην ανοίγετε το μπροστινό κάλυμμα ή μην απενεργοποιείτε τον εκτυπωτή κατά τον καθαρισμό της κεφαλής. Αν ο καθαρισμός της κεφαλής δεν ολοκληρωθεί, ενδέχεται να μην είναι δυνατή η εκτύπωση.
- ❏ Ο καθαρισμός κεφαλής καταναλώνει μελάνι και δεν θα πρέπει να εκτελεστεί περισσότερο από το απαραίτητο.
- ❏ Όταν το επίπεδο μελανιού είναι χαμηλό, ενδέχεται να μην είναι δυνατός ο καθαρισμός της κεφαλής εκτύπωσης.
- ❏ Εάν η ποιότητα της εκτύπωσης δεν βελτιωθεί αφού επαναλάβετε τον ελέγχο των ακροφυσίων και καθαρίσετε την κεφαλή 3 φορές, περιμένετε τουλάχιστον 12 ώρες χωρίς να εκτυπώσετε και, στη συνέχεια, εκτελέστε εκ νέου έλεγχο των ακροφυσίων και επαναλάβετε τον καθαρισμό της κεφαλής, εφόσον χρειάζεται. Συνιστούμε να

απενεργοποιήσετε τον εκτυπωτή πατώντας το κουμπί  $\mathsf{\bullet}$ . Εάν η ποιότητα εκτύπωσης δεν βελτιωθεί παρόλα αυτά, εκτελέστε Ισχυρός καθαρισμός.

❏ Για να αποφύγετε το στέγνωμα της κεφαλής εκτύπωσης, μην αποσυνδέετε τον εκτυπωτή ενώ είναι ενεργοποιημένος.

Μπορείτε να ελέγξετε και καθαρίσετε την κεφαλή εκτύπωσης χρησιμοποιώντας τον πίνακα ελέγχου εκτυπωτή.

- 1. Τοποθετήστε απλό χαρτί μεγέθους A4 στον εκτυπωτή.
- <sup>2.</sup> Πατήστε το κουμπί  $\bigcup$  για να απενεργοποιήσετε τον εκτυπωτή.
- 3. Ενεργοποιήστε τον εκτυπωτή ενώ κρατάτε πατημένο το κουμπί  $\bigotimes$  και, στη συνέχεια, αφήστε τα κουμπιά όταν αρχίσει να αναβοσβήνει η λυχνία λειτουργίας.

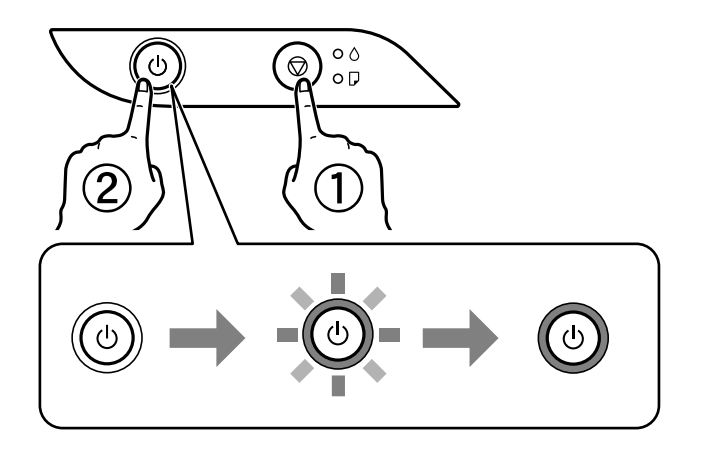

Εκτυπώνεται το δείγμα ελέγχου ακροφυσίων.

#### *Σημείωση:*

Μπορεί να περάσει λίγος χρόνος για να ξεκινήσει η εκτύπωση του δείγματος ελέγχου ακροφυσίων.

4. Ελέγξτε το τυπωμένο μοτίβο για να δείτε εάν τα ακροφύσια της κεφαλής εκτύπωσης είναι φραγμένα.

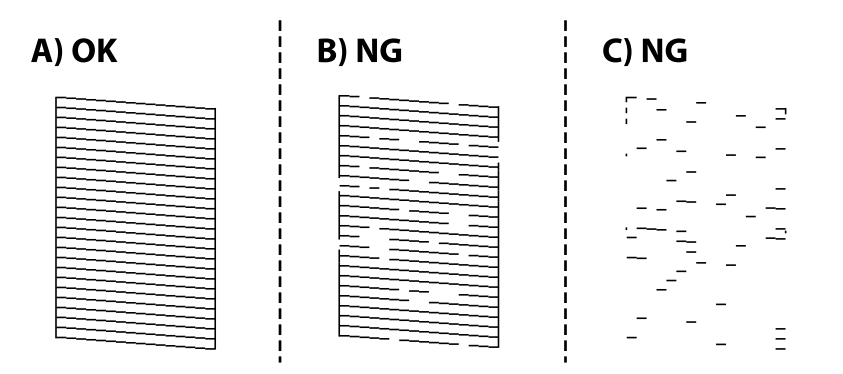

### ❏ A:

Όλες οι γραμμές έχουν εκτυπωθεί. Δεν χρειάζονται περαιτέρω ενέργειες.

❏ Β ή κοντά στο Β

Ορισμένα ακροφύσια είναι φραγμένα. Κρατήστε πατημένο το κουμπί  $\bigcirc$  για πέντε δευτερόλεπτα μέχρι να αρχίσει να αναβοσβήνει η λυχνία λειτουργίας.

Αρχίζει ο καθαρισμός της κεφαλής εκτύπωσης.

### *Σημείωση:*

Μπορεί να περάσει λίγος χρόνος για να ξεκινήσει ο καθαρισμός της κεφαλής εκτύπωσης.

❏ C ή κοντά στο C

Εάν οι περισσότερες γραμμές απουσιάζουν ή δεν έχουν εκτυπωθεί, αυτό υποδεικνύει ότι τα περισσότερα ακροφύσια είναι φραγμένα. Εκτελέστε το Ισχυρός καθαρισμός. Για λεπτομέρειες, ανατρέξτε στις «Σχετικές πληροφορίες» παρακάτω.

5. Όταν η λυχνία λειτουργίας σταματήσει να αναβοσβήνει, εκτυπώστε πάλι ένα δείγμα ελέγχου ακροφυσίων. Επαναλάβετε τον καθαρισμό και την εκτύπωση του δείγματος έως ότου εκτυπωθούν πλήρως όλες οι γραμμές.

#### **βελ**μαντικό:

Εάν η ποιότητα της εκτύπωσης δεν βελτιωθεί αφού επαναλάβετε τον ελέγχο των ακροφυσίων και καθαρίσετε την κεφαλή 3 φορές, περιμένετε τουλάχιστον 12 ώρες χωρίς να εκτυπώσετε και, στη συνέχεια, εκτελέστε εκ νέου έλεγχο των ακροφυσίων και επαναλάβετε τον καθαρισμό της κεφαλής, εφόσον χρειάζεται. Συνιστούμε να

απενεργοποιήσετε τον εκτυπωτή πατώντας το κουμπί  $\mathsf{\bullet}$ . Εάν η ποιότητα εκτύπωσης δεν βελτιωθεί παρόλα αυτά, εκτελέστε Ισχυρός καθαρισμός.

#### *Σημείωση:*

Μπορείτε, επίσης, να ελέγξετε και καθαρίσετε την κεφαλή εκτύπωσης από το πρόγραμμα οδήγησης εκτυπωτή. Βλ. τις «Σχετικές πληροφορίες» παρακάτω για λεπτομέρειες.

#### **Σχετικές πληροφορίες**

- $\rightarrow$  [«Ρυθμίσεις λειτουργίας για το πρόγραμμα οδήγησης του εκτυπωτή σε Windows» στη σελίδα 113](#page-112-0)
- $\blacktriangleright$  [«Οδηγός για το πρόγραμμα οδήγησης εκτυπωτή των Mac OS» στη σελίδα 114](#page-113-0)
- $\blacktriangleright$  «Εκτέλεση του Ισχυρός καθαρισμός» στη σελίδα 58

### **Εκτέλεση του Ισχυρός καθαρισμός**

Το βοηθητικό πρόγραμμα **Ισχυρός καθαρισμός** σάς δίνει τη δυνατότητα να αντικαταστήσετε όλο το μελάνι που βρίσκεται στα σωληνάκια μελανιού.Στις ακόλουθες περιστάσεις, ενδεχομένως να χρειαστεί να χρησιμοποιήσετε αυτήν τη λειτουργία για να βελτιώσετε την ποιότητα εκτύπωσης.

- ❏ Εάν εκτυπώσατε ή πραγματοποιήσατε καθαρισμό της κεφαλής όταν η στάθμη των μελανιών ήταν πολύ χαμηλή για να φανεί από τα παράθυρα των δοχείων μελανιού.
- ❏ Εάν πραγματοποιήσατε έλεγχο ακροφυσίων και καθαρισμό κεφαλής αρκετές φορές και, στη συνέχεια, περιμένατε τουλάχιστον 12 ώρες χωρίς εκτύπωση, αλλά η ποιότητα εκτύπωσης δεν βελτιώθηκε.

Πριν εκτελέσετε αυτήν τη λειτουργία, διαβάστε τις παρακάτω οδηγίες.

#### c*Σημαντικό:*

Βεβαιωθείτε ότι υπάρχει αρκετό μελάνι στα δοχεία μελανιού.

Ελέγξτε οπτικά για να βεβαιωθείτε ότι όλα τα δοχεία μελανιού είναι γεμάτα τουλάχιστον κατά ένα τρίτο.Η χαμηλή στάθμη μελανιού κατά τη διάρκεια της διαδικασίας Ισχυρός καθαρισμός μπορεί να προκαλέσει βλάβες στο προϊόν.

#### **βελλ** *Σημαντικό:*

Απαιτείται ένα διάστημα 12 ωρών ανάμεσα σε κάθε Ισχυρός καθαρισμός.

Συνήθως, μία μόνο διαδικασία Ισχυρός καθαρισμός επιλύει το ζήτημα της ποιότητας εκτύπωσης εντός 12 ωρών.Συνεπώς, για να αποφύγετε την περιττή κατανάλωση μελανιού, πρέπει να περιμένετε 12 ώρες πριν τη δοκιμάσετε ξανά.

### c*Σημαντικό:*

Αυτή η λειτουργία επηρεάζει τη διάρκεια ζωής των ταμπόν μελανιού.Η χωρητικότητα των ταμπόν μελανιού εξαντλείται γρηγορότερα όταν εκτελείται αυτή η λειτουργία.Εάν τα ταμπόν μελανιού φθάσουν στο τέλος της διάρκειας ζωής τους, επικοινωνήστε με το τμήμα υποστήριξης της Epson για να ζητήσετε ανταλλακτικά.

#### *Σημείωση:*

Όταν η στάθμη του μελανιού δεν επαρκεί για Ισχυρός καθαρισμός, δεν έχετε τη δυνατότητα να εκτελέσετε αυτήν τη λειτουργία.Ακόμη και σε αυτήν την περίπτωση, η στάθμη για την εκτύπωση μπορεί να παραμείνει.

### **Σχετικές πληροφορίες**

& [«Έλεγχος και καθαρισμός της κεφαλής εκτύπωσης» στη σελίδα 56](#page-55-0)

### **Εκτέλεση Ισχυρός καθαρισμός (Windows)**

- 1. Μεταβείτε στο παράθυρο του προγράμματος οδήγησης του εκτυπωτή.
- 2. Επιλέξτε **Ισχυρός καθαρισμός** στην καρτέλα **Συντήρηση**.
- 3. Ακολουθήστε τις οδηγίες που εμφανίζονται στην οθόνη.

### **Εκτέλεση του Ισχυρός καθαρισμός (Mac OS)**

- 1. Επιλέξτε **Προτιμήσεις συστήματος** από το μενού Apple > **Εκτυπωτές και σαρωτές** (ή **Εκτύπωση και σάρωση**, **Εκτύπωση και φαξ**) και στη συνέχεια, επιλέξτε τον εκτυπωτή.
- 2. Κάντε κλικ στην επιλογή **Επιλογές και προμήθειες** > **Βοήθημα** > **Άνοιγμα Βοηθήματος εκτυπωτή**.
- 3. Κάντε κλικ στην επιλογή **Ισχυρός καθαρισμός**.
- 4. Ακολουθήστε τις οδηγίες που εμφανίζονται στην οθόνη.

### **Αποφυγή της φραγής ακροφυσίων**

Χρησιμοποιείτε πάντα το κουμπί τροφοδοσίας για να θέτετε σε λειτουργία ή εκτός λειτουργίας τον εκτυπωτή.

Βεβαιώστε ότι η λυχνία λειτουργίας είναι απενεργοποιημένη πριν αποσυνδέσετε το καλώδιο τροφοδοσίας.

Το ίδιο το μελάνι μπορεί να ξεραθεί αν δεν είναι καλυμμένο. Ακριβώς όπως τοποθετείτε ένα καπάκι σε ένα στυλό για να το αποτρέψετε από το να ξεραθεί, βεβαιωθείτε ότι η κεφαλή εκτύπωσης είναι σωστά καλυμμένη για να μην στεγνώσει το μελάνι.

Όταν το καλώδιο τροφοδοσίας δεν είναι στην πρίζα ή αν συμβεί διακοπή ρεύματος όταν ο εκτυπωτής λειτουργεί, η κεφαλή εκτύπωσης μπορεί να μην καλυφθεί σωστά. Αν η κεφαλή εκτύπωσης μείνει ως έχει, θα στεγνώσει προκαλώντας φραγή στα ακροφύσια (κενά μελανιού).

Σε αυτές τις περιπτώσεις, ενεργοποιήστε και απενεργοποιήστε τον εκτυπωτή, το συντομότερο δυνατό, για να καλυφθεί η κεφαλή εκτύπωσης.

### <span id="page-59-0"></span>**Στοίχιση της κεφαλής εκτύπωσης**

Αν παρατηρήσετε κακή ευθυγράμμιση των κατακόρυφων γραμμών ή θολές εικόνες, κάντε ευθυγράμμιση της κεφαλής εκτύπωσης.

### **Στοίχιση της κεφαλής εκτύπωσης — Windows**

- 1. Τοποθετήστε απλό χαρτί μεγέθους A4 στον εκτυπωτή.
- 2. Μεταβείτε στο παράθυρο του προγράμματος οδήγησης του εκτυπωτή.
- 3. Επιλέξτε **Στοίχιση κεφαλής εκτύπωσης** στην καρτέλα **Συντήρηση**.
- 4. Ακολουθήστε τις οδηγίες που εμφανίζονται στην οθόνη.

### **Στοίχιση της κεφαλής εκτύπωσης — Mac OS**

- 1. Τοποθετήστε απλό χαρτί μεγέθους A4 στον εκτυπωτή.
- 2. Επιλέξτε **Προτιμήσεις συστήματος** από το μενού Apple > **Εκτυπωτές και σαρωτές** (ή **Εκτύπωση και σάρωση**, **Εκτύπωση και φαξ**) και στη συνέχεια, επιλέξτε τον εκτυπωτή.
- 3. Κάντε κλικ στην επιλογή **Επιλογές και προμήθειες** > **Βοήθημα** > **Άνοιγμα Βοηθήματος εκτυπωτή**.
- 4. Κάντε κλικ στην επιλογή **Στοίχιση κεφαλής εκτύπωσης**.
- 5. Ακολουθήστε τις οδηγίες που εμφανίζονται στην οθόνη.

### **Καθαρισμός της διαδρομής χαρτιού**

Όταν τα εκτυπωμένα έγγραφα εμφανίζουν κηλίδες ή γδαρσίματα, καθαρίστε τον εσωτερικό κύλινδρο.

### c*Σημαντικό:*

Μην χρησιμοποιείτε χαρτομάντιλο για τον καθαρισμό του εσωτερικού του εκτυπωτή. Τα ακροφύσια της κεφαλής εκτύπωσης μπορεί να είναι φραγμένα με χνούδι.

### **Καθαρισμός της διαδρομής χαρτιού — Windows**

- 1. Μεταβείτε στο παράθυρο του προγράμματος οδήγησης του εκτυπωτή.
- 2. Επιλέξτε **Καθαρισμός του οδηγού χαρτιού** στην καρτέλα **Συντήρηση**.
- 3. Ακολουθήστε τις οδηγίες που εμφανίζονται στην οθόνη.

### <span id="page-60-0"></span>**Καθαρισμός της διαδρομής χαρτιού — Mac OS**

- 1. Επιλέξτε **Προτιμήσεις συστήματος** από το μενού Apple > **Εκτυπωτές και σαρωτές** (ή **Εκτύπωση και σάρωση**, **Εκτύπωση και φαξ**) και στη συνέχεια, επιλέξτε τον εκτυπωτή.
- 2. Κάντε κλικ στην επιλογή **Επιλογές και προμήθειες** > **Βοήθημα** > **Άνοιγμα Βοηθήματος εκτυπωτή**.
- 3. Κάντε κλικ στην επιλογή **Paper Guide Cleaning**.
- 4. Ακολουθήστε τις οδηγίες που εμφανίζονται στην οθόνη.

## **Καθαρισμός του εκτυπωτή**

Αν τα μέρη του εκτυπωτή και το περίβλημα είναι βρόμικα ή σκονισμένα, απενεργοποιήστε τον εκτυπωτή. και καθαρίστε τα με ένα μαλακό καθαρό πανί, νοτισμένο με νερό. Αν δεν είναι δυνατός ο καθαρισμός, προσθέστε λίγο ήπιο απορρυπαντικό στο υγρό πανί.

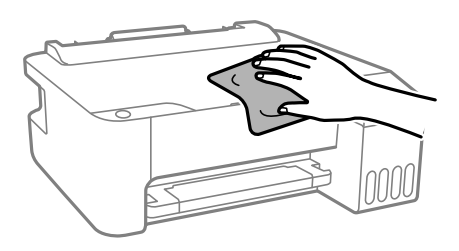

### c*Σημαντικό:*

- ❏ Προσέξτε να μην εισέλθει νερό στον μηχανισμό του εκτυπωτή ή σε οποιαδήποτε ηλεκτρικά στοιχεία. Διαφορετικά, ο εκτυπωτής μπορεί να καταστραφεί.
- ❏ Μην χρησιμοποιείτε ποτέ οινόπνευμα ή διαλυτικό για να καθαρίσετε τα εξαρτήματα και τη θήκη. Αυτές οι χημικές ουσίες μπορούν να προκαλέσουν ζημιά.

## **Καθαρισμός μελανιού που έχει διαρρεύσει**

Αν διαρρεύσει μελάνι, καθαρίστε το με τους ακόλουθους τρόπους.

- ❏ Σε περίπτωση που προσκολληθεί μελάνι στην περιοχή γύρω από το δοχείο, σκουπίστε το χρησιμοποιώντας ένα καθαρό πανί χωρίς χνούδι ή μια μπατονέτα.
- ❏ Σε περίπτωση που χυθεί μελάνι στο γραφείο ή το δάπεδο, σκουπίστε το αμέσως. Εάν το μελάνι στεγνώσει, η αφαίρεσή του είναι δύσκολη. Για να αποφευχθεί η εξάπλωση της κηλίδας, σκουπίστε «ταμποναριστά» το μελάνι με ένα στεγνό πανί και, στη συνέχεια, σκουπίστε το με ένα υγρό πανί.
- ❏ Αν το μελάνι έρθει σε επαφή με τα χέρια σας, πλύντε τα με σαπούνι και νερό.

## <span id="page-61-0"></span>**Έλεγχος του συνολικού αριθμού σελίδων που τροφοδοτήθηκαν στον εκτυπωτή**

Μπορείτε να ελέγξετε τον συνολικό αριθμό των σελίδων που τροφοδοτήθηκαν στον εκτυπωτή. Οι πληροφορίες εκτυπώνονται μαζί με το δείγμα ελέγχου ακροφυσίων.

- 1. Τοποθετήστε απλό χαρτί μεγέθους A4 στον εκτυπωτή.
- 2. Πατήστε το κουμπί  $\bigcup$  για να απενεργοποιήσετε τον εκτυπωτή.
- 3. Ενεργοποιήστε τον εκτυπωτή ενώ κρατάτε πατημένο το κουμπί  $\bigotimes$  και, στη συνέχεια, αφήστε τα κουμπιά όταν αρχίσει να αναβοσβήνει η λυχνία λειτουργίας.

#### *Σημείωση:*

Μπορείτε επίσης να ελέγξετε τον συνολικό αριθμό των σελίδων που τροφοδοτήθηκαν από το πρόγραμμα οδήγησης εκτυπωτή. Βλ. τις «Σχετικές πληροφορίες» παρακάτω για λεπτομέρειες.

#### **Σχετικές πληροφορίες**

- & [«Ρυθμίσεις λειτουργίας για το πρόγραμμα οδήγησης του εκτυπωτή σε Windows» στη σελίδα 113](#page-112-0)
- $\blacktriangleright$  [«Οδηγός για το πρόγραμμα οδήγησης εκτυπωτή των Mac OS» στη σελίδα 114](#page-113-0)

## **Εξοικονόμηση ενέργειας**

Ο εκτυπωτής εισέρχεται σε κατάσταση αναμονής ή απενεργοποιείται αυτόματα αν δεν εκτελεστεί καμία λειτουργία για μια καθορισμένη χρονική περίοδο. Μπορείτε να προσαρμόσετε το χρόνο πριν την εφαρμογή της διαχείρισης τροφοδοσίας. Οποιαδήποτε αύξηση θα επηρεάσει την ενεργειακή αποδοτικότητα του προϊόντος. Αναλογιστείτε το περιβάλλον πριν κάνετε οποιαδήποτε αλλαγή.

Ανάλογα με το σημείο αγοράς, ο εκτυπωτής ενδέχεται να διαθέτει μια λειτουργία για την αυτόματη απενεργοποίησή του, αν δεν είναι συνδεδεμένος για 30 λεπτά.

### **Εξοικονόμηση ενέργειας — Windows**

- 1. Μεταβείτε στο παράθυρο του προγράμματος οδήγησης του εκτυπωτή.
- 2. Επιλέξτε **Πληροφορίες εκτυπωτή και επιλογών** στην καρτέλα **Συντήρηση**.
- 3. Εκτελέστε ένα από τα ακόλουθα.

#### *Σημείωση:*

Το προϊόν σας μπορεί να διαθέτει τη λειτουργία *Χρονομέτρης απενεργοποίησης* ή *Απενεργοποίηση κατά την αποσύνδεση* ανάλογα με την τοποθεσία της αγοράς.

❏ Επιλέξτε τη χρονική περίοδο πριν από την είσοδο του εκτυπωτή σε κατάσταση αναμονής στη ρύθμιση **Χρονομέτρης αδράνειας** και πατήστε **Αποστολή**. Για να απενεργοποιείται αυτόματα ο εκτυπωτής, επιλέξτε τη χρονική περίοδο στη ρύθμιση **Χρονομέτρης απενεργοποίησης** και πατήστε **Αποστολή**.

- <span id="page-62-0"></span>❏ Επιλέξτε τη χρονική περίοδο πριν από την είσοδο του εκτυπωτή σε κατάσταση αναμονής στη ρύθμιση **Χρονομέτρης αδράνειας** και πατήστε **Αποστολή**. Για να απενεργοποιείται αυτόματα ο εκτυπωτής, επιλέξτε τη χρονική περίοδο στη ρύθμιση **Απενεργοποίηση όταν ανενεργό** ή **Απενεργοποίηση κατά την αποσύνδεση** και έπειτα πατήστε **Αποστολή**.
- 4. Κάντε κλικ στην επιλογή **OK**.

### **Εξοικονόμηση ενέργειας — Mac OS**

- 1. Επιλέξτε **Προτιμήσεις συστήματος** από το μενού Apple > **Εκτυπωτές και σαρωτές** (ή **Εκτύπωση και σάρωση**, **Εκτύπωση και φαξ**) και στη συνέχεια, επιλέξτε τον εκτυπωτή.
- 2. Κάντε κλικ στην επιλογή **Επιλογές και προμήθειες** > **Βοήθημα** > **Άνοιγμα Βοηθήματος εκτυπωτή**.
- 3. Κάντε κλικ στην επιλογή **Ρυθμίσεις εκτυπωτή**.
- 4. Κάντε μία από τις ενέργειες που ακολουθούν.

#### *Σημείωση:*

Το προϊόν σας μπορεί να διαθέτει τη λειτουργία *Χρονομέτρης απενεργοποίησης* ή τις λειτουργίες *Απενεργοποίηση όταν ανενεργό* και *Απενεργοποίηση κατά την αποσύνδεση* ανάλογα με την τοποθεσία της αγοράς.

- ❏ Επιλέξτε τη χρονική περίοδο πριν από την είσοδο του εκτυπωτή σε κατάσταση αναμονής στη ρύθμιση **Χρονομέτρης αδράνειας** και πατήστε **Εφαρμογή**. Για να απενεργοποιείται αυτόματα ο εκτυπωτής, επιλέξτε τη χρονική περίοδο στη ρύθμιση **Χρονομέτρης απενεργοποίησης** και πατήστε **Εφαρμογή**.
- ❏ Επιλέξτε τη χρονική περίοδο πριν από την είσοδο του εκτυπωτή σε κατάσταση αναμονής στη ρύθμιση **Χρονομέτρης αδράνειας** και πατήστε **Εφαρμογή**. Για να απενεργοποιείται αυτόματα ο εκτυπωτής, επιλέξτε τη χρονική περίοδο στη ρύθμιση **Απενεργοποίηση όταν ανενεργό** ή **Απενεργοποίηση κατά την αποσύνδεση** και πατήστε **Εφαρμογή**.

## **Ξεχωριστή εγκατάσταση ή κατάργηση εγκατάστασης εφαρμογών**

Συνδέστε τον υπολογιστή σας στο δίκτυο και εγκαταστήστε την τελευταία έκδοση των εφαρμογών από τον ιστότοπο. Συνδεθείτε στον υπολογιστή σας ως διαχειριστής. Εισαγάγετε τον κωδικό πρόσβασης διαχειριστή, αν σας ζητηθεί από τον υπολογιστή.

### **Ξεχωριστή εγκατάσταση εφαρμογών**

### *Σημείωση:*

Κατά την επανεγκατάσταση μιας εφαρμογής, θα πρέπει πρώτα να καταργήσετε την εγκατάστασή της.

1. Βεβαιωθείτε ότι ο εκτυπωτής και ο υπολογιστής είναι διαθέσιμοι για επικοινωνία και ότι ο εκτυπωτής είναι συνδεδεμένος στο Internet.

2. Εκκινήστε το EPSON Software Updater.

Το στιγμιότυπο οθόνης είναι ένα παράδειγμα από τα Windows.

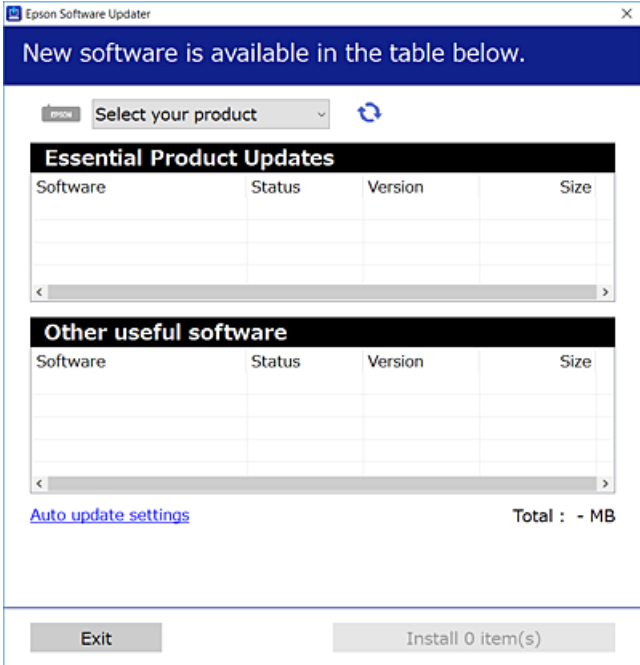

- 3. Στα Windows, επιλέξτε τον εκτυπωτή σας και, στη συνέχεια, κάντε κλικ στο **το γ**ια να πραγματοποιήσετε έλεγχο για τις τελευταίες διαθέσιμες εφαρμογές.
- 4. Επιλέξτε τα στοιχεία που θέλετε να εγκαταστήσετε ή να ενημερώσετε και, στη συνέχεια, κάντε κλικ στο κουμπί εγκατάστασης.

#### c*Σημαντικό:*

Μην απενεργοποιείτε ή αποσυνδέετε τον εκτυπωτή, έως ότου ολοκληρωθεί η ενημέρωση. Αυτό μπορεί να οδηγήσει σε δυσλειτουργία του εκτυπωτή.

#### *Σημείωση:*

❏ Μπορείτε να κάνετε λήψη των τελευταίων εφαρμογών από την τοποθεσία Web της Epson.

#### [http://www.epson.com](http://www.epson.com/)

❏ Αν χρησιμοποιείτε λειτουργικά συστήματα Windows Server, δεν μπορείτε να χρησιμοποιήσετε το Epson Software Updater. Κάντε λήψη των τελευταίων εφαρμογών από την τοποθεσία Web της Epson.

#### **Σχετικές πληροφορίες**

& [«Κατάργηση εγκατάστασης εφαρμογών» στη σελίδα 66](#page-65-0)

### **Έλεγχος εγκατάστασης γνήσιου προγράμματος οδήγησης εκτυπωτή Epson — Windows**

Μπορείτε να ελέγξετε εάν ο εκτυπωτής σας διαθέτει γνήσιο πρόγραμμα οδήγησης εκτυπωτή της Epson χρησιμοποιώντας μία από τις ακόλουθες μεθόδους.

Επιλέξτε **Πίνακας ελέγχου** > **Προβολή συσκευών και εκτυπωτών** (**Εκτυπωτές**, **Εκτυπωτές και Φαξ**) και, στη συνέχεια, πραγματοποιήστε τα εξής για να ανοίξετε το παράθυρο ιδιοτήτων του διακομιστή εκτυπώσεων.

❏ Windows Windows 10/Windows 8.1/Windows 8/Windows 7/Windows Server 2019/Windows Server 2016/ Windows Server 2012 R2/Windows Server 2012/Windows Server 2008 R2

Κάντε κλικ στο εικονίδιο του εκτυπωτή και, στη συνέχεια, επιλέξτε **Ιδιότητες διακομιστή εκτυπώσεων** στην κορυφή του παραθύρου.

❏ Windows Vista/Windows Server 2008

Κάντε δεξί κλικ στον φάκελο **Εκτυπωτές** και, στη συνέχεια, επιλέξτε **Εκτέλεση ως διαχειριστής** > **Ιδιότητες διακομιστή**.

❏ Windows XP/Windows Server 2003 R2/Windows Server 2003

Από το μενού **Αρχείο**, επιλέξτε **Ιδιότητες διακομιστή**.

Κάντε κλικ στην καρτέλα **Πρόγραμμα οδήγησης**. Εάν το όνομα του εκτυπωτή σας εμφανίζεται στη λίστα, τότε ο υπολογιστής σας διαθέτει γνήσιο πρόγραμμα οδήγησης εκτυπωτή της Epson.

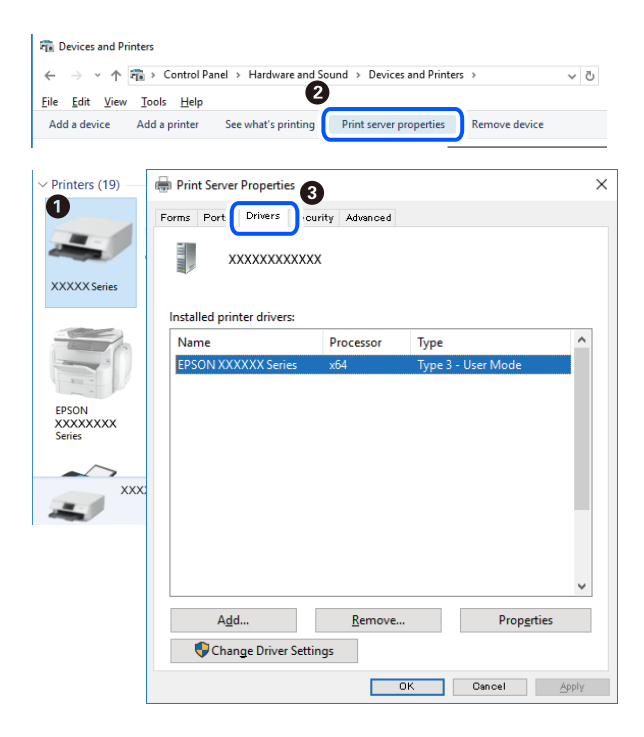

### **Σχετικές πληροφορίες**

& [«Ξεχωριστή εγκατάσταση εφαρμογών» στη σελίδα 63](#page-62-0)

### **Έλεγχος εγκατάστασης γνήσιου προγράμματος οδήγησης εκτυπωτή Epson — Mac OS**

Μπορείτε να ελέγξετε εάν ο εκτυπωτής σας διαθέτει γνήσιο πρόγραμμα οδήγησης εκτυπωτή της Epson χρησιμοποιώντας μία από τις ακόλουθες μεθόδους.

Επιλέξτε **Προτιμήσεις συστήματος** από το μενού Apple > **Εκτυπωτές και σαρωτές** (ή **Εκτύπωση και σάρωση**, **Εκτύπωση και φαξ**) και στη συνέχεια, επιλέξτε τον εκτυπωτή. Επιλέξτε **Επιλογές & Προμήθειες**, και εάν

<span id="page-65-0"></span>εμφανιστεί στο παράθυρο η καρτέλα **Επιλογές** και **Βοηθητικό πρόγραμμα**, τότε ο υπολογιστής σας διαθέτει γνήσιο πρόγραμμα οδήγησης εκτυπωτή της Epson.

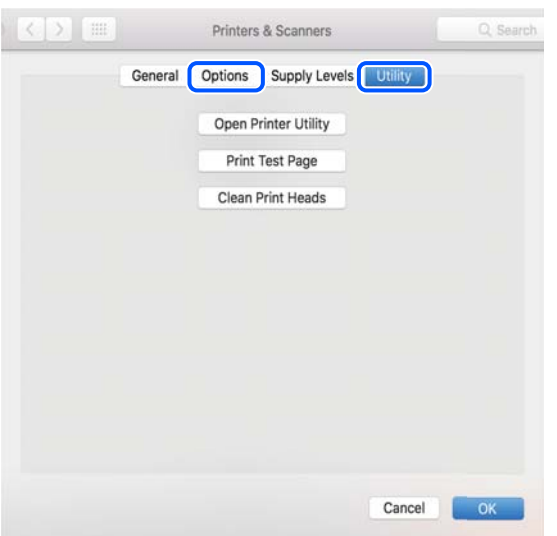

### **Σχετικές πληροφορίες**

& [«Ξεχωριστή εγκατάσταση εφαρμογών» στη σελίδα 63](#page-62-0)

### **Προσθήκη του εκτυπωτή (μόνο για Mac OS)**

- 1. Επιλέξτε **Προτιμήσεις συστήματος** από το μενού Apple > **Εκτυπωτές & Σαρωτές** (ή **Εκτύπωση & Σάρωση**, **Εκτύπωση & Φαξ**).
- 2. Κάντε κλικ στο **+** και στη συνέχεια επιλέξτε **Προσθήκη άλλου εκτυπωτή ή σαρωτή**.
- 3. Επιλέξτε τον εκτυπωτή σας και επιλέξτε τον από την επιλογή **Χρήση**.
- 4. Κάντε κλικ στην επιλογή **Προσθήκη**.

#### *Σημείωση:*

Αν ο εκτυπωτής σας δεν εμφανίζεται στη λίστα, ελέγξτε ότι είναι σωστά συνδεδεμένος στον υπολογιστή και ότι είναι ενεργοποιημένος.

### **Κατάργηση εγκατάστασης εφαρμογών**

Συνδεθείτε στον υπολογιστή σας ως διαχειριστής. Εισαγάγετε τον κωδικό πρόσβασης διαχειριστή, αν σας ζητηθεί από τον υπολογιστή.

### **Κατάργηση εγκατάστασης εφαρμογών — Windows**

- 1. Πατήστε το κουμπί  $\bigcup$  για να απενεργοποιήσετε τον εκτυπωτή.
- 2. Πραγματοποιήστε έξοδο από όλες τις εφαρμογές που εκτελούνται.
- 3. Ανοίξτε το στοιχείο **Πίνακας ελέγχου**:
	- ❏ Windows 10/Windows Server 2019/Windows Server 2016
		- Κάντε κλικ στο κουμπί Έναρξη και επιλέξτε **Σύστημα Windows** > **Πίνακας ελέγχου**.
	- ❏ Windows 8.1/Windows 8/Windows Server 2012 R2/Windows Server 2012

Επιλέξτε **Επιφάνεια εργασίας** > **Ρυθμίσεις** > **Πίνακας ελέγχου**.

❏ Windows 7/Windows Vista/Windows XP/Windows Server 2008 R2/Windows Server 2008/Windows Server 2003 R2/Windows Server 2003

Κάντε κλικ στο κουμπί έναρξης και επιλέξτε **Πίνακας ελέγχου**.

- 4. Ανοίξτε την ενότητα **Κατάργηση εγκατάστασης ενός προγράμματος** (ή **Προσθαφαίρεση προγραμμάτων**):
	- ❏ Windows 10/Windows 8.1/Windows 8/Windows 7/Windows Vista/Windows Server 2019/Windows Server 2016/Windows Server 2012 R2/Windows Server 2012/Windows Server 2008 R2/Windows Server 2008

Επιλέξτε **Κατάργηση εγκατάστασης ενός προγράμματος** στην ενότητα **Προγράμματα**.

❏ Windows XP/Windows Server 2003 R2/Windows Server 2003

Κάντε κλικ στην επιλογή **Προσθαφαίρεση προγραμμάτων**.

5. Επιλέξτε την εφαρμογή που θέλετε να απεγκαταστήσετε.

Δεν μπορείτε να καταργήσετε την εγκατάσταση του προγράμματος οδήγησης εκτυπωτή αν υπάρχουν τυχόν εργασίες εκτύπωσης. Διαγράψτε ή περιμένετε να εκτυπωθούν οι εργασίες πριν καταργήσετε την εγκατάσταση.

- 6. Καταργήστε την εγκατάσταση των εφαρμογών:
	- ❏ Windows 10/Windows 8.1/Windows 8/Windows 7/Windows Vista/Windows Server 2019/Windows Server 2016/Windows Server 2012 R2/Windows Server 2012/Windows Server 2008 R2/Windows Server 2008

Κάντε κλικ στην επιλογή **Κατάργηση/αλλαγή** ή **Κατάργηση**.

❏ Windows XP/Windows Server 2003 R2/Windows Server 2003

Κάντε κλικ στην επιλογή **Αλλαγή/κατάργηση** ή **Kατάργηση**.

### *Σημείωση:*

Αν εμφανίζεται το παράθυρο *Έλεγχος λογαριασμού χρήστη*, κάντε κλικ στην επιλογή *Συνέχεια*.

7. Ακολουθήστε τις οδηγίες που εμφανίζονται στην οθόνη.

### **Κατάργηση εγκατάστασης εφαρμογών — Mac OS**

1. Πραγματοποιήστε λήψη του στοιχείου Uninstaller χρησιμοποιώντας το EPSON Software Updater.

Αφού ολοκληρωθεί η λήψη του Uninstaller, δεν χρειάζεται να πραγματοποιείτε ξανά λήψη κάθε φορά που καταργείτε την εγκατάσταση της εφαρμογής.

- 2. Πατήστε το κουμπί  $\bigcup$  για να απενεργοποιήσετε τον εκτυπωτή.
- 3. Για να καταργήσετε την εγκατάσταση του προγράμματος οδήγησης εκτυπωτή, επιλέξτε **Προτιμήσεις συστήματος** από το μενού Apple > **Εκτυπωτές και σαρωτές** (ή **Εκτύπωση και σάρωση**, **Εκτύπωση και φαξ**) και, στη συνέχεια, καταργήστε τον εκτυπωτή από τη λίστα των ενεργοποιημένων εκτυπωτών.
- <span id="page-67-0"></span>4. Πραγματοποιήστε έξοδο από όλες τις εφαρμογές που εκτελούνται.
- 5. Επιλέξτε **Μετάβαση** > **Εφαρμογές** > **Epson Software** > **Uninstaller**.
- 6. Επιλέξτε την εφαρμογή της οποίας την εγκατάσταση θέλετε να καταργήσετε και, στη συνέχεια, κάντε κλικ στην επιλογή **Uninstall**.

#### c*Σημαντικό:*

Το Uninstaller αφαιρεί όλα τα προγράμματα οδήγησης των εκτυπωτών ψεκασμού μελανιού Epson στον υπολογιστή. Αν χρησιμοποιείτε πολλαπλούς εκτυπωτές inkjet Epson και θέλετε να διαγράψετε μόνο ορισμένα προγράμματα οδήγησης, αρχικά διαγράψτε τα όλα και, στη συνέχεια, εγκαταστήστε το απαραίτητο πρόγραμμα οδήγησης του εκτυπωτή εκ νέου.

#### *Σημείωση:*

Αν δεν μπορείτε να βρείτε την εφαρμογή της οποίας την εγκατάσταση θέλετε να καταργήσετε από τη λίστα εφαρμογών, δεν μπορείτε να καταργήσετε την εγκατάσταση με το Uninstaller. Σε αυτή την περίπτωση, επιλέξτε *Μετάβαση* > *Εφαρμογές* > *Epson Software*, επιλέξτε την εφαρμογή της οποίας την εγκατάσταση θέλετε να καταργήσετε και στη συνέχεια σύρετέ τη στο εικονίδιο Κάδος απορριμμάτων.

### **Ενημέρωση των εφαρμογών και του υλικολογισμικού**

Ίσως να μπορέσετε να επιλύσετε συγκεκριμένα προβλήματα και να βελτιώσετε ή να προσθέσετε λειτουργίες ενημερώνοντας τις εφαρμογές και το υλικολογισμικό. Βεβαιωθείτε ότι χρησιμοποιείτε την πιο πρόσφατη έκδοση των εφαρμογών και του υλικολογισμικού.

- 1. Βεβαιωθείτε ότι ο εκτυπωτής και ο υπολογιστής είναι συνδεδεμένοι και ότι ο υπολογιστής είναι συνδεδεμένος στο Internet.
- 2. Εκκινήστε το EPSON Software Updater και ενημερώστε τις εφαρμογές ή το υλικολογισμικό.

#### c*Σημαντικό:*

Μην απενεργοποιήσετε τον υπολογιστή ή τον εκτυπωτή, έως ότου ολοκληρωθεί η ενημέρωση. Διαφορετικά, ο εκτυπωτής ενδέχεται να παρουσιάσει δυσλειτουργία.

#### *Σημείωση:*

Αν δεν μπορείτε να βρείτε την εφαρμογή την οποία θέλετε να ενημερώσετε στη λίστα, δεν μπορείτε να την ενημερώσετε χρησιμοποιώντας το EPSON Software Updater. Ελέγξτε για τις πιο πρόσφατες εκδόσεις των εφαρμογών από την τοπική τοποθεσία Web της Epson.

[http://www.epson.com](http://www.epson.com/)

## **Μεταφορά και αποθήκευση του εκτυπωτή**

Εάν χρειαστεί να αποθηκεύσετε τον εκτυπωτή ή να τον μεταφέρετε για επισκευές, ακολουθήστε τα παρακάτω βήματα για να τον συσκευάσετε.

1. Απενεργοποιήστε τον εκτυπωτή πατώντας το κουμπί $\mathbf{\Theta}$ .

2. Βεβαιωθείτε ότι η λυχνία λειτουργίας έχει σβήσει και, στη συνέχεια, αποσυνδέστε το καλώδιο τροφοδοσίας.

### c*Σημαντικό:*

Βγάλτε το καλώδιο τροφοδοσίας από την πρίζα όταν σβήσει η λυχνία λειτουργίας. Διαφορετικά, η κεφαλή εκτύπωσης δεν επιστρέφει στην αρχική θέση, προκαλώντας το στέγνωμα του μελανιού και η εκτύπωση μπορεί να καταστεί αδύνατη.

- 3. Αποσυνδέστε όλα τα καλώδια, όπως το καλώδιο τροφοδοσίας και το καλώδιο USB.
- 4. Αφαιρέστε όλο το χαρτί από τον εκτυπωτή.
- 5. Βεβαιωθείτε ότι έχετε εγκαταστήστε με ασφάλεια το καπάκι στο δοχείο μελανιού.

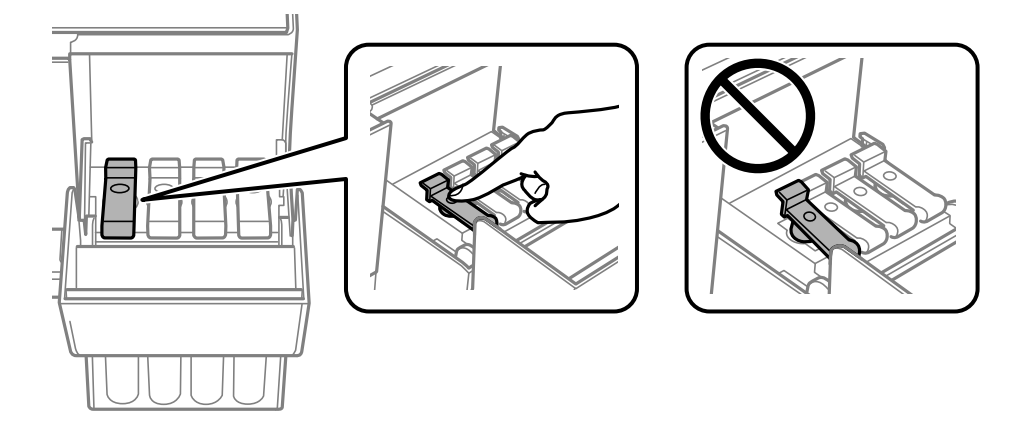

6. Κλείστε καλά το κάλυμμα δοχείου μελανιού.

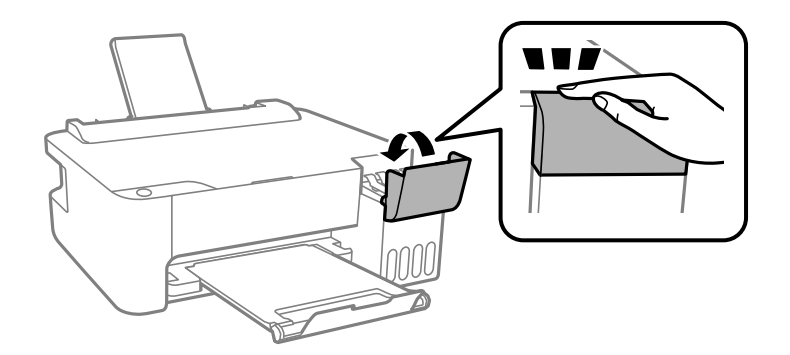

7. Προετοιμάστε τη συσκευασία του εκτυπωτή όπως παρουσιάζεται παρακάτω.

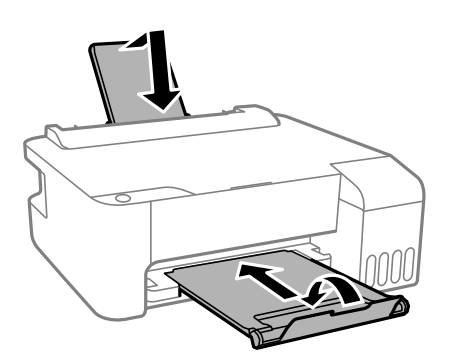

- 8. Τοποθετήστε τον εκτυπωτή στην πλαστική σακούλα και κλείστε τη διπλώνοντάς την.
- 9. Συσκευάστε ξανά τον εκτυπωτή στο κουτί του, χρησιμοποιώντας τα προστατευτικά υλικά.

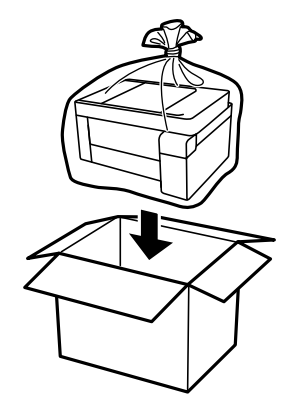

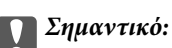

❏ Όταν αποθηκεύετε ή μεταφέρετε τον εκτυπωτή, τοποθετήστε τον εκτυπωτή στην πλαστική σακούλα και κλείστε τη διπλώνοντάς την. Αποφύγετε την τοποθέτηση του εκτυπωτή υπό κλίση, κάθετα ή ανάποδα. Διαφορετικά, μπορεί να διαρρεύσει μελάνι.

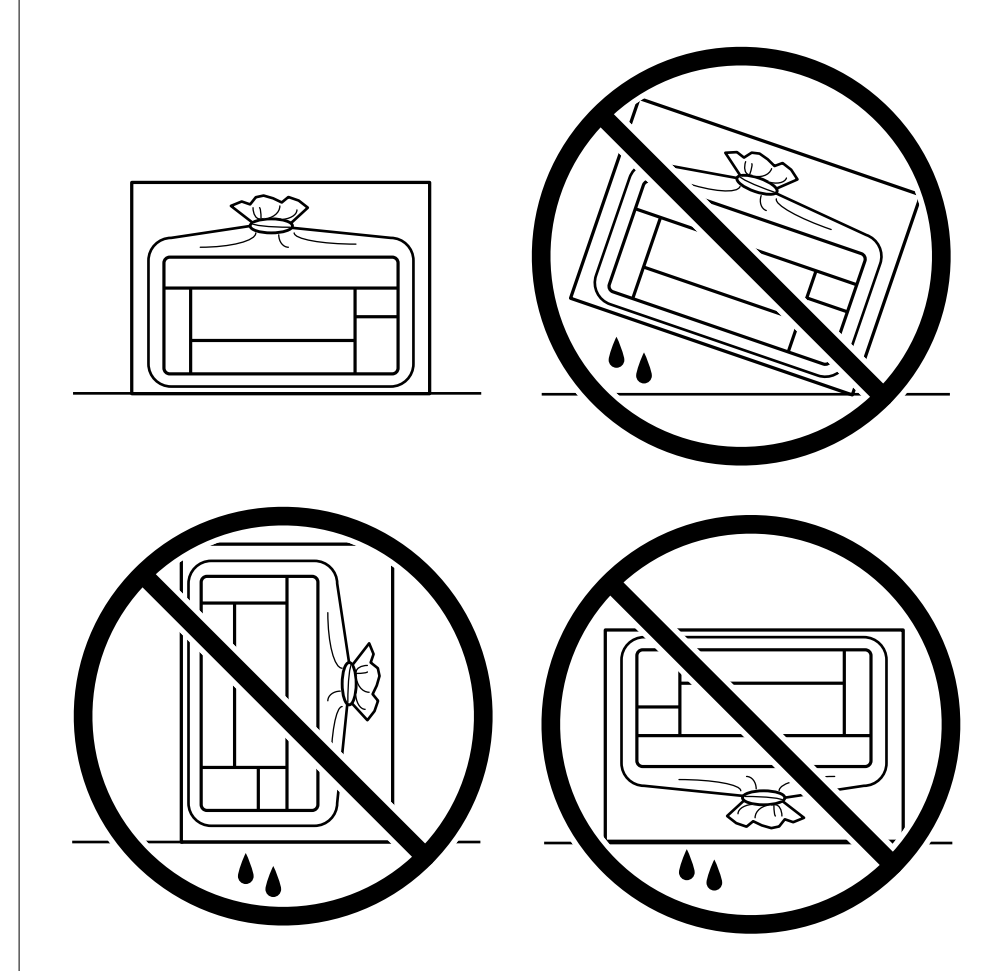

❏ Κατά την αποθήκευση ή τη μεταφορά ενός μπουκαλιού μελανιού, μην δίνετε κλίση στο μπουκάλι και μην το υποβάλλετε σε κραδασμούς ή αλλαγές θερμοκρασίας.Διαφορετικά, μπορεί να υπάρξουν διαρροές μελανιού ακόμη και αν το καπάκι έχει τοποθετηθεί με ασφάλεια στο μπουκάλι μελανιού.Φροντίστε ώστε το μπουκάλι μελανιού να παραμένει σε όρθια θέση κατά την ασφάλιση του καπακιού και λάβετε όλα τα απαραίτητα μέτρα για να αποτρέψετε τις διαρροές μελανιού κατά τη μεταφορά του μπουκαλιού, π.χ. τοποθετώντας το μπουκάλι σε μια σακούλα.

❏ Μην τοποθετείτε τα ανοιγμένα μπουκάλια μελανιού στο κουτί με τον εκτυπωτή.

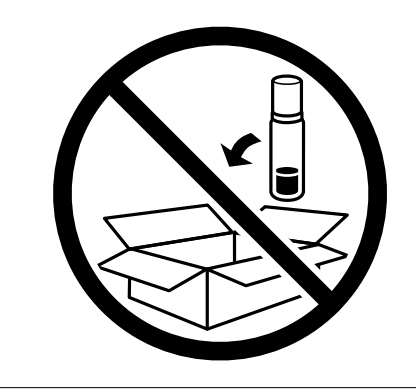

Εάν η ποιότητα εκτύπωσης είναι μειωμένη την επόμενη φορά που θα εκτυπώσετε, καθαρίστε και ευθυγραμμίστε την κεφαλή εκτύπωσης.

### **Σχετικές πληροφορίες**

- $\blacktriangleright$  [«Έλεγχος και καθαρισμός της κεφαλής εκτύπωσης» στη σελίδα 56](#page-55-0)
- $\blacktriangleright$  [«Στοίχιση της κεφαλής εκτύπωσης» στη σελίδα 60](#page-59-0)
# <span id="page-72-0"></span>**Επίλυση προβλημάτων**

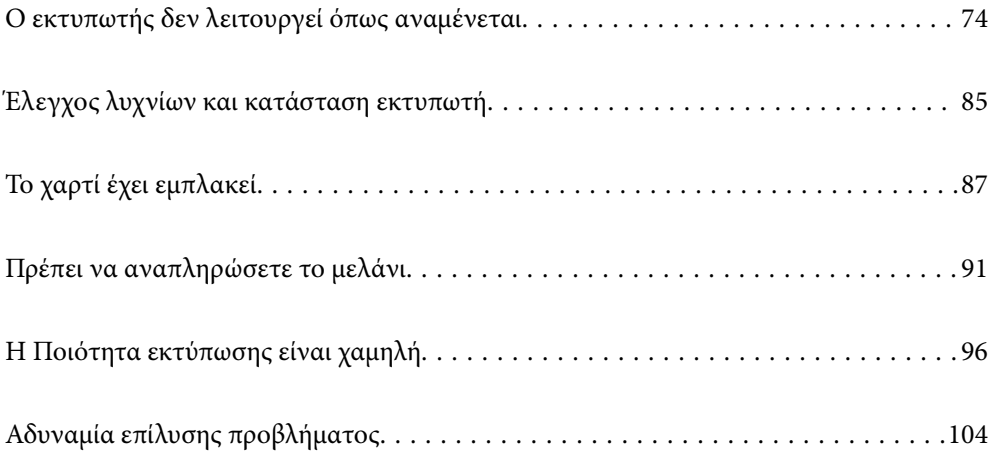

# <span id="page-73-0"></span>**Ο εκτυπωτής δεν λειτουργεί όπως αναμένεται**

# **Ο εκτυπωτής δεν ενεργοποιείται ή απενεργοποιείται**

# **Ο εκτυπωτής δεν ενεργοποιείται**

Μπορείτε να εξετάσετε τα παρακάτω αίτια.

# **Το καλώδιο τροφοδοσίας δεν συνδέεται σωστά στην πρίζα.**

# **Λύσεις**

Βεβαιωθείτε ότι το καλώδιο τροφοδοσίας είναι καλά συνδεδεμένο.

# **Το κουμπί** P **δεν πατήθηκε για αρκετό χρονικό διάστημα.**

# **Λύσεις**

Κρατήστε παρατεταμένα το κουμπί  $\mathcal{O}$  για μεγαλύτερο χρονικό διάστημα.

# **Ο εκτυπωτής δεν απενεργοποιείται**

# **Το κουμπί** P **δεν πατήθηκε για αρκετό χρονικό διάστημα.**

# **Λύσεις**

Κρατήστε παρατεταμένα το κουμπί  $\mathcal{P}$  για μεγαλύτερο χρονικό διάστημα. Αν εξακολουθείτε να μην μπορείτε να απενεργοποιήσετε τον εκτυπωτή, βγάλτε το καλώδιο τροφοδοσίας από την πρίζα. Για να αποτρέψετε στέγνωμα της κεφαλής εκτύπωσης, ενεργοποιήστε εκ νέου τον εκτυπωτή και

απενεργοποιήστε τον πιέζοντας το κουμπί  $\mathbf \Theta$ .

# **Η τροφοδοσία απενεργοποιείται αυτόματα**

# **Η λειτουργία Χρονομέτρης απενεργοποίησης ή Απενεργοποίηση όταν ανενεργό και η λειτουργία Απενεργοποίηση κατά την αποσύνδεση έχουν ενεργοποιηθεί.**

# **Λύσεις**

❏ Windows

Κάντε κλικ στο στοιχείο **Πληροφορίες εκτυπωτή και επιλογών** στην καρτέλα **Συντήρηση** του προγράμματος οδήγησης του εκτυπωτή.

- ❏ Απενεργοποιήστε τις ρυθμίσεις **Απενεργοποίηση όταν ανενεργό** και **Απενεργοποίηση κατά την αποσύνδεση**.
- ❏ Απενεργοποιήστε τη ρύθμιση **Χρονομέτρης απενεργοποίησης**.

#### <span id="page-74-0"></span>❏ Mac OS

Επιλέξτε **Προτιμήσεις συστήματος** από το μενού Apple > **Εκτυπωτές και σαρωτές** (ή **Εκτύπωση και σάρωση**, **Εκτύπωση και φαξ**) και στη συνέχεια, επιλέξτε τον εκτυπωτή. Κάντε κλικ στην επιλογή **Επιλογές και προμήθειες** > **Βοηθητικό πρόγραμμα** > **Άνοιγμα βοηθητικού προγράμματος εκτυπωτή** και, στη συνέχεια, κάντε κλικ στις **Ρυθμίσεις εκτυπωτή**.

- ❏ Απενεργοποιήστε τις ρυθμίσεις **Απενεργοποίηση όταν ανενεργό** και **Απενεργοποίηση κατά την αποσύνδεση**.
- ❏ Απενεργοποιήστε τη ρύθμιση **Χρονομέτρης απενεργοποίησης**.

#### *Σημείωση:*

Το προϊόν σας μπορεί να διαθέτει τη λειτουργία *Χρονομέτρης απενεργοποίησης* ή τις λειτουργίες *Απενεργοποίηση όταν ανενεργό* και *Απενεργοποίηση κατά την αποσύνδεση* ανάλογα με την τοποθεσία της αγοράς.

# **Το χαρτί δεν τροφοδοτείται σωστά**

# **Χωρίς τροφοδότες χαρτιού**

Μπορείτε να εξετάσετε τα παρακάτω αίτια.

# **Η τοποθεσία εγκατάστασης είναι ακατάλληλη.**

#### **Λύσεις**

Τοποθετήστε τον εκτυπωτή σε επίπεδη επιφάνεια και χρησιμοποιήστε τον στις συνιστώμενες περιβαλλοντικές συνθήκες.

& [«Περιβαλλοντικές προδιαγραφές» στη σελίδα 119](#page-118-0)

#### **Χρησιμοποιείται μη υποστηριζόμενο χαρτί.**

#### **Λύσεις**

Χρησιμοποιήστε χαρτί που υποστηρίζεται από τον αυτόν τον εκτυπωτή.

- & [«Διαθέσιμο χαρτί και δυνατότητες» στη σελίδα 108](#page-107-0)
- & [«Μη διαθέσιμοι τύποι χαρτιού» στη σελίδα 110](#page-109-0)

#### **Ο χειρισμός του χαρτιού δεν είναι σωστός.**

#### **Λύσεις**

Ακολουθήστε τις προφυλάξεις σχετικά με τον χειρισμό του χαρτιού.

 $\blacktriangleright$  [«Προφυλάξεις χειρισμού χαρτιού» στη σελίδα 22](#page-21-0)

#### **Έχουν τοποθετηθεί πάρα πολλά φύλλα στον εκτυπωτή.**

### **Λύσεις**

Μην τοποθετείτε περισσότερα φύλλα από το μέγιστο αριθμό που έχει καθοριστεί για το χαρτί. Για απλό χαρτί, μην τοποθετήσετε χαρτί πάνω από τη γραμμή που υποδεικνύεται από το τριγωνικό σύμβολο στον πλαϊνό οδηγό.

 $\blacktriangleright$  [«Διαθέσιμο χαρτί και δυνατότητες» στη σελίδα 108](#page-107-0)

# <span id="page-75-0"></span>**Τροφοδοσίες χαρτιού σε κλίση**

Μπορείτε να εξετάσετε τα παρακάτω αίτια.

# **Η τοποθεσία εγκατάστασης είναι ακατάλληλη.**

#### **Λύσεις**

Τοποθετήστε τον εκτυπωτή σε επίπεδη επιφάνεια και χρησιμοποιήστε τον στις συνιστώμενες περιβαλλοντικές συνθήκες.

& [«Περιβαλλοντικές προδιαγραφές» στη σελίδα 119](#page-118-0)

## **Χρησιμοποιείται μη υποστηριζόμενο χαρτί.**

#### **Λύσεις**

Χρησιμοποιήστε χαρτί που υποστηρίζεται από τον αυτόν τον εκτυπωτή.

- & [«Διαθέσιμο χαρτί και δυνατότητες» στη σελίδα 108](#page-107-0)
- & [«Μη διαθέσιμοι τύποι χαρτιού» στη σελίδα 110](#page-109-0)

# **Ο χειρισμός του χαρτιού δεν είναι σωστός.**

# **Λύσεις**

Ακολουθήστε τις προφυλάξεις σχετικά με τον χειρισμό του χαρτιού.

& [«Προφυλάξεις χειρισμού χαρτιού» στη σελίδα 22](#page-21-0)

# **Το χαρτί έχει τοποθετηθεί εσφαλμένα.**

# **Λύσεις**

Τοποθετήστε το χαρτί στη σωστή κατεύθυνση και σύρετε τον πλευρικό οδηγό στην άκρη του χαρτιού.

& [«Τοποθέτηση χαρτιού στην πίσω τροφοδοσία χαρτιού» στη σελίδα 23](#page-22-0)

# **Έχουν τοποθετηθεί πάρα πολλά φύλλα στον εκτυπωτή.**

# **Λύσεις**

Μην τοποθετείτε περισσότερα φύλλα από το μέγιστο αριθμό που έχει καθοριστεί για το χαρτί. Για απλό χαρτί, μην τοποθετήσετε χαρτί πάνω από τη γραμμή που υποδεικνύεται από το τριγωνικό σύμβολο στον πλαϊνό οδηγό.

 $\blacktriangleright$  [«Διαθέσιμο χαρτί και δυνατότητες» στη σελίδα 108](#page-107-0)

# **Πολλά φύλλα χαρτιού τροφοδοτούνται ταυτόχρονα**

Μπορείτε να εξετάσετε τα παρακάτω αίτια.

# **Η τοποθεσία εγκατάστασης είναι ακατάλληλη.**

#### **Λύσεις**

Τοποθετήστε τον εκτυπωτή σε επίπεδη επιφάνεια και χρησιμοποιήστε τον στις συνιστώμενες περιβαλλοντικές συνθήκες.

& [«Περιβαλλοντικές προδιαγραφές» στη σελίδα 119](#page-118-0)

# **Χρησιμοποιείται μη υποστηριζόμενο χαρτί.**

## **Λύσεις**

Χρησιμοποιήστε χαρτί που υποστηρίζεται από τον αυτόν τον εκτυπωτή.

- $\blacktriangleright$  [«Διαθέσιμο χαρτί και δυνατότητες» στη σελίδα 108](#page-107-0)
- & [«Μη διαθέσιμοι τύποι χαρτιού» στη σελίδα 110](#page-109-0)

# **Ο χειρισμός του χαρτιού δεν είναι σωστός.**

# **Λύσεις**

Ακολουθήστε τις προφυλάξεις σχετικά με τον χειρισμό του χαρτιού.

& [«Προφυλάξεις χειρισμού χαρτιού» στη σελίδα 22](#page-21-0)

# **Το χαρτί είναι υγρό ή νωπό.**

## **Λύσεις**

Τοποθετήστε νέο χαρτί.

# **Ο στατικός ηλεκτρισμός έχει ως αποτέλεσμα τα φύλλα χαρτιού να κολλάνε μεταξύ τους.**

# **Λύσεις**

Τινάξτε το χαρτί πριν το τοποθετήσετε. Εάν το χαρτί εξακολουθεί να μην τροφοδοτείται, τοποθετήστε ένα φύλλο χαρτιού τη φορά.

# **Έχουν τοποθετηθεί πάρα πολλά φύλλα στον εκτυπωτή.**

# **Λύσεις**

Μην τοποθετείτε περισσότερα φύλλα από το μέγιστο αριθμό που έχει καθοριστεί για το χαρτί. Για απλό χαρτί, μην τοποθετήσετε χαρτί πάνω από τη γραμμή που υποδεικνύεται από το τριγωνικό σύμβολο στον πλαϊνό οδηγό.

& [«Διαθέσιμο χαρτί και δυνατότητες» στη σελίδα 108](#page-107-0)

# **Τροφοδοτούνται πολλά φύλλα χαρτιού.**

# **Λύσεις**

Τοποθετείτε ένα φύλλο χαρτιού τη φορά.

# **Τροφοδοτούνται πολλαπλά φύλλα χαρτιού ταυτόχρονα κατά τη διάρκεια της μη αυτόματης εκτύπωσης διπλής όψης.**

# **Λύσεις**

Προτού τοποθετήσετε πάλι το χαρτί, αφαιρέστε κάθε χαρτί που έχει τοποθετηθεί στην προέλευση χαρτιού.

# <span id="page-77-0"></span>**Επέρχεται σφάλμα εξάντλησης χαρτιού**

# **Δεν έχει τοποθετηθεί χαρτί στο κέντρο της πίσω τροφοδοσίας χαρτιού.**

## **Λύσεις**

Όταν προκύπτει σφάλμα έλλειψης χαρτιού παρόλο που έχει τοποθετηθεί χαρτί στην πίσω τροφοδοσία χαρτιού, τοποθετήστε ξανά το χαρτί στο κέντρο της πίσω τροφοδοσίας χαρτιού.

# **Δεν είναι δυνατή η εκτύπωση**

# **Δεν είναι δυνατή η εκτύπωση από Windows**

Βεβαιωθείτε ότι ο υπολογιστής και ο εκτυπωτής συνδέονται σωστά.

Η αιτία και η λύση στο πρόβλημα διαφέρουν ανάλογα με το αν συνδέονται ή όχι.

# *Έλεγχος της κατάστασης σύνδεσης*

Χρησιμοποιήστε το Epson Printer Connection Checker για να ελέγξετε την κατάσταση σύνδεσης για τον υπολογιστή και τον εκτυπωτή. Ενδέχεται να μπορείτε να λύσετε το πρόβλημα ανάλογα με τα αποτελέσματα του ελέγχου.

1. Κάντε διπλό κλικ στο εικονίδιο **Epson Printer Connection Checker** στην επιφάνεια εργασίας.

Γίνεται εκκίνηση του Epson Printer Connection Checker.

Εάν δεν υπάρχει εικονίδιο στην επιφάνεια εργασίας, ακολουθήστε τις παρακάτω μεθόδους για να ξεκινήσει το Epson Printer Connection Checker.

❏ Windows 10

Κάντε κλικ στο κουμπί Έναρξη και, στη συνέχεια, επιλέξτε **Epson Software** > **Epson Printer Connection Checker**.

❏ Windows 8.1/Windows 8

Εισαγάγετε το όνομα της εφαρμογής στο σύμβολο αναζήτησης και έπειτα επιλέξτε το εμφανιζόμενο εικονίδιο.

❏ Windows 7

Κάντε κλικ στο κουμπί έναρξης και, στη συνέχεια, επιλέξτε **Όλα τα προγράμματα** > **Epson Software** > **Epson Printer Connection Checker**.

2. Ακολουθήστε τις οδηγίες που εμφανίζονται στην οθόνη για τον έλεγχο.

#### *Σημείωση:*

Αν δεν εμφανίζεται το όνομα εκτυπωτή, εγκαταστήστε κάποιο αυθεντικό πρόγραμμα οδήγησης εκτυπωτή Epson. [«Έλεγχος εγκατάστασης γνήσιου προγράμματος οδήγησης εκτυπωτή Epson — Windows» στη σελίδα 64](#page-63-0)

Όταν έχετε αναγνωρίσει το πρόβλημα, ακολουθήστε τη λύση που εμφανίζεται στην οθόνη.

Όταν δεν μπορείτε να λύσετε το πρόβλημα, ελέγξτε τα ακόλουθα σύμφωνα με την κατάστασή σας.

❏ Ο εκτυπωτής δεν αναγνωρίζετε με σύνδεση USB

[«Ο εκτυπωτής δεν μπορεί να συνδεθεί με USB \(Windows\)» στη σελίδα 79](#page-78-0)

<span id="page-78-0"></span>❏ Ο εκτυπωτής αναγνωρίζεται, όμως δεν είναι δυνατή η εκτέλεση εκτύπωσης.

«Αδυναμία εκτύπωσης ακόμα και μέσω μιας σύνδεσης που έχει δημιουργηθεί (Windows)» στη σελίδα 79

# **Ο εκτυπωτής δεν μπορεί να συνδεθεί με USB (Windows)**

Μπορείτε να εξετάσετε τα παρακάτω αίτια.

# **Το καλώδιο USB δεν συνδέεται σωστά στην πρίζα.**

## **Λύσεις**

Συνδέστε το καλώδιο USB με ασφάλεια στον εκτυπωτή και τον υπολογιστή.

# **Υπάρχει πρόβλημα με τον διανομέα USB.**

# **Λύσεις**

Αν χρησιμοποιείτε διανομέα USB, προσπαθήστε να συνδέσετε τον εκτυπωτή απευθείας στον υπολογιστή.

# **Υπάρχει ένα πρόβλημα με το καλώδιο USB ή την είσοδο USB.**

### **Λύσεις**

Εάν δεν είναι δυνατή η αναγνώριση του καλωδίου USB, αλλάξτε τη θύρα ή δοκιμάστε άλλο καλώδιο USB.

# **Αδυναμία εκτύπωσης ακόμα και μέσω μιας σύνδεσης που έχει δημιουργηθεί (Windows)**

Μπορείτε να εξετάσετε τα παρακάτω αίτια.

# **Υπάρχει πρόβλημα με το λογισμικό ή δεδομένα.**

## **Λύσεις**

- ❏ Βεβαιωθείτε πως έχετε εγκαταστήσει το γνήσιο πρόγραμμα οδήγησης εκτυπωτή (EPSON XXXXX) της Epson. Εάν δεν εγκατασταθεί γνήσιο πρόγραμμα οδήγησης εκτυπωτή της Epson, οι διαθέσιμες λειτουργίες είναι περιορισμένες. Συνιστούμε να χρησιμοποιείτε το γνήσιο πρόγραμμα οδήγησης εκτυπωτή της Epson.
- ❏ Αν εκτυπώνετε μια εικόνα μεγάλου μεγέθους, μπορεί να εξαντληθεί η μνήμη του υπολογιστή. Εκτυπώστε την εικόνα με χαμηλότερη ανάλυση ή σε μικρότερο μέγεθος.
- ❏ Αν έχετε δοκιμάσει όλες τις λύσεις και δεν έχετε επιλύσει το πρόβλημα, δοκιμάστε να καταργήσετε την εγκατάσταση του προγράμματος οδήγησης του εκτυπωτή και έπειτα να το εγκαταστήσετε εκ νέου.
- ❏ Ίσως να μπορέσετε να επιλύσετε το πρόβλημα ενημερώνοντας το λογισμικό στην τελευταία έκδοσή του. Για να ελέγξετε την κατάσταση του λογισμικού, χρησιμοποιήστε το εργαλείο ενημέρωσης λογισμικού.

 $\rightarrow$  [«Έλεγχος εγκατάστασης γνήσιου προγράμματος οδήγησης εκτυπωτή Epson — Windows» στη](#page-63-0) [σελίδα 64](#page-63-0)

- & [«Έλεγχος εγκατάστασης γνήσιου προγράμματος οδήγησης εκτυπωτή Epson Mac OS» στη](#page-64-0) [σελίδα 65](#page-64-0)
- $\blacktriangleright$  [«Ξεχωριστή εγκατάσταση ή κατάργηση εγκατάστασης εφαρμογών» στη σελίδα 63](#page-62-0)

& [«Ενημέρωση των εφαρμογών και του υλικολογισμικού» στη σελίδα 68](#page-67-0)

#### **Υπάρχει πρόβλημα με την κατάσταση του εκτυπωτή.**

#### **Λύσεις**

Κάντε κλικ στην επιλογή **EPSON Status Monitor 3** στην καρτέλα **Συντήρηση** του προγράμματος οδήγησης του εκτυπωτή και, στη συνέχεια, ελέγξτε την κατάσταση του εκτυπωτή. Αν το **EPSON Status Monitor 3** είναι απενεργοποιημένο, κάντε κλικ στην επιλογή **Πρόσθετες ρυθμίσεις** στην καρτέλα **Συντήρηση** και έπειτα επιλέξτε **Ενεργοποίηση του EPSON Status Monitor 3**.

# **Εξακολουθεί να υπάρχει μια εργασία σε αναμονή εκτύπωσης.**

#### **Λύσεις**

Κάντε κλικ στο στοιχείο **Ουρά εκτύπωσης** στην καρτέλα **Συντήρηση** του προγράμματος οδήγησης του εκτυπωτή. Εάν παραμένουν δεδομένα που δεν χρειάζεστε, επιλέξτε **Ακύρωση όλων των εγγράφων** από το μενού **Εκτυπωτής**.

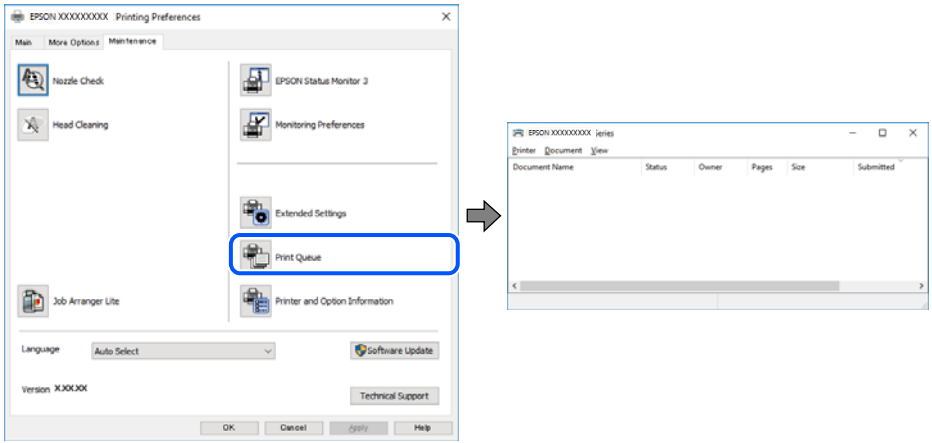

# **Ο εκτυπωτής είναι σε αναμονή ή απενεργοποιημένος.**

#### **Λύσεις**

Κάντε κλικ στο στοιχείο **Ουρά εκτύπωσης** στην καρτέλα **Συντήρηση** του προγράμματος οδήγησης του εκτυπωτή.

Αν ο εκτυπωτής είναι απενεργοποιημένος ή σε αναμονή, καταργήστε τη ρύθμιση απενεργοποίησης ή αναμονής από το μενού **Εκτυπωτής**.

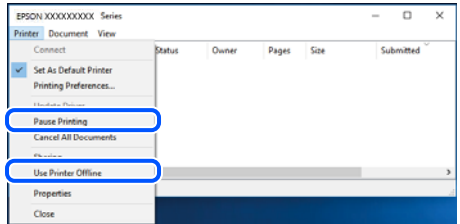

#### **Ο εκτυπωτής δεν επιλέγεται ως ο προεπιλεγμένος εκτυπωτής.**

# **Λύσεις**

Κάντε δεξί κλικ στο εικονίδιο εκτυπωτή στην περιοχή **Πίνακας ελέγχου** > **Προβολή συσκευών και εκτυπωτών** (ή **Εκτυπωτές**, **Εκτυπωτές και φαξ**) και επιλέξτε **Ορισμός ως προεπιλεγμένος εκτυπωτής**.

#### *Σημείωση:*

Εάν υπάρχουν πολλαπλά εικονίδια εκτυπωτή, ανατρέξτε στα παρακάτω για να επιλέξετε τον σωστό εκτυπωτή.

Παράδειγμα:

Σύνδεση USB: EPSON Σειρά XXXX

Εάν εγκαταστήσετε πολλές φορές το πρόγραμμα οδήγησης του εκτυπωτή, ενδέχεται να δημιουργηθούν αντίγραφα του προγράμματος οδήγησης. Σε περίπτωση που δημιουργηθούν αντίγραφα, όπως π.χ. «EPSON XXXX Series (copy 1)», κάντε δεξί κλικ στο αντιγραμμένο εικονίδιο του προγράμματος οδήγησης και, στη συνέχεια, επιλέξτε **Κατάργηση συσκευής**.

# **Η θύρα εκτυπωτή δεν έχει οριστεί σωστά.**

### **Λύσεις**

Κάντε κλικ στο στοιχείο **Ουρά εκτύπωσης** στην καρτέλα **Συντήρηση** του προγράμματος οδήγησης του εκτυπωτή.

Βεβαιωθείτε ότι η θύρα εκτυπωτή έχει ρυθμιστεί σωστά, όπως φαίνεται παρακάτω στην **Ιδιότητα** > **Θύρα** από το μενού **Εκτυπωτής**.

Σύνδεση USB: **USBXXX**

# **Δεν είναι δυνατή η εκτύπωση από Mac OS**

Βεβαιωθείτε ότι ο υπολογιστής και ο εκτυπωτής συνδέονται σωστά.

Η αιτία και η λύση στο πρόβλημα διαφέρουν ανάλογα με το αν συνδέονται ή όχι.

# *Έλεγχος της κατάστασης σύνδεσης*

Χρησιμοποιήστε το EPSON Status Monitor για να ελέγξετε την κατάσταση σύνδεσης για τον υπολογιστή και τον εκτυπωτή.

- 1. Επιλέξτε **Προτιμήσεις συστήματος** από το μενού Apple > **Εκτυπωτές και σαρωτές** (ή **Εκτύπωση και σάρωση**, **Εκτύπωση και φαξ**) και στη συνέχεια, επιλέξτε τον εκτυπωτή.
- 2. Κάντε κλικ στην επιλογή **Επιλογές και προμήθειες** > **Βοήθημα** > **Άνοιγμα Βοηθήματος εκτυπωτή**.
- 3. Κάντε κλικ στην επιλογή **EPSON Status Monitor**.

Όταν εμφανίζονται οι στάθμες του μελανιού που απομένει, πραγματοποιείται μια επιτυχής σύνδεση μεταξύ του υπολογιστή και του εκτυπωτή.

Ελέγξτε τα ακόλουθα σε περίπτωση που δεν πραγματοποιείται μια σύνδεση.

❏ Ο εκτυπωτής δεν αναγνωρίζετε με σύνδεση USB

[«Ο εκτυπωτής δεν μπορεί να συνδεθεί με USB \(Mac OS\)» στη σελίδα 82](#page-81-0)

Ελέγξτε τα ακόλουθα σε περίπτωση που πραγματοποιείται μια σύνδεση.

❏ Ο εκτυπωτής αναγνωρίζεται, όμως δεν είναι δυνατή η εκτέλεση εκτύπωσης.

[«Αδυναμία εκτύπωσης ακόμα και μέσω μιας σύνδεσης που έχει δημιουργηθεί \(Mac OS\)» στη σελίδα 82](#page-81-0)

# <span id="page-81-0"></span>**Ο εκτυπωτής δεν μπορεί να συνδεθεί με USB (Mac OS)**

Μπορείτε να εξετάσετε τα παρακάτω αίτια.

# **Το καλώδιο USB δεν συνδέεται σωστά στην πρίζα.**

## **Λύσεις**

Συνδέστε το καλώδιο USB με ασφάλεια στον εκτυπωτή και τον υπολογιστή.

# **Υπάρχει πρόβλημα με τον διανομέα USB.**

# **Λύσεις**

Αν χρησιμοποιείτε διανομέα USB, προσπαθήστε να συνδέσετε τον εκτυπωτή απευθείας στον υπολογιστή.

# **Υπάρχει ένα πρόβλημα με το καλώδιο USB ή την είσοδο USB.**

# **Λύσεις**

Εάν δεν είναι δυνατή η αναγνώριση του καλωδίου USB, αλλάξτε τη θύρα ή δοκιμάστε άλλο καλώδιο USB.

# **Αδυναμία εκτύπωσης ακόμα και μέσω μιας σύνδεσης που έχει δημιουργηθεί (Mac OS)**

Μπορείτε να εξετάσετε τα παρακάτω αίτια.

# **Υπάρχει πρόβλημα με το λογισμικό ή δεδομένα.**

# **Λύσεις**

- ❏ Βεβαιωθείτε πως έχετε εγκαταστήσει το γνήσιο πρόγραμμα οδήγησης εκτυπωτή (EPSON XXXXX) της Epson. Εάν δεν εγκατασταθεί γνήσιο πρόγραμμα οδήγησης εκτυπωτή της Epson, οι διαθέσιμες λειτουργίες είναι περιορισμένες. Συνιστούμε να χρησιμοποιείτε το γνήσιο πρόγραμμα οδήγησης εκτυπωτή της Epson.
- ❏ Αν εκτυπώνετε μια εικόνα μεγάλου μεγέθους, μπορεί να εξαντληθεί η μνήμη του υπολογιστή. Εκτυπώστε την εικόνα με χαμηλότερη ανάλυση ή σε μικρότερο μέγεθος.
- ❏ Αν έχετε δοκιμάσει όλες τις λύσεις και δεν έχετε επιλύσει το πρόβλημα, δοκιμάστε να καταργήσετε την εγκατάσταση του προγράμματος οδήγησης του εκτυπωτή και έπειτα να το εγκαταστήσετε εκ νέου.
- ❏ Ίσως να μπορέσετε να επιλύσετε το πρόβλημα ενημερώνοντας το λογισμικό στην τελευταία έκδοσή του. Για να ελέγξετε την κατάσταση του λογισμικού, χρησιμοποιήστε το εργαλείο ενημέρωσης λογισμικού.

 $\rightarrow$  [«Έλεγχος εγκατάστασης γνήσιου προγράμματος οδήγησης εκτυπωτή Epson — Windows» στη](#page-63-0) [σελίδα 64](#page-63-0)

 $\rightarrow$  [«Έλεγχος εγκατάστασης γνήσιου προγράμματος οδήγησης εκτυπωτή Epson — Mac OS» στη](#page-64-0) [σελίδα 65](#page-64-0)

- $\rightarrow$  [«Ξεχωριστή εγκατάσταση ή κατάργηση εγκατάστασης εφαρμογών» στη σελίδα 63](#page-62-0)
- & [«Ενημέρωση των εφαρμογών και του υλικολογισμικού» στη σελίδα 68](#page-67-0)

# <span id="page-82-0"></span>**Υπάρχει ένα πρόβλημα με την κατάσταση του εκτυπωτή.**

### **Λύσεις**

Βεβαιωθείτε ότι η κατάσταση του εκτυπωτή δεν είναι **Παύση**.

Επιλέξτε **Προτιμήσεις συστήματος** από το μενού **Apple** > **Εκτυπωτές και σαρωτές** (ή **Εκτύπωση και σάρωση**, **Εκτύπωση και φαξ**) και, στη συνέχεια, κάντε διπλό κλικ στον εκτυπωτή. Σε περίπτωση παύσης του εκτυπωτή, επιλέξτε **Συνέχιση**.

**Οι περιορισμοί δυνατοτήτων χρήστη είναι ενεργοποιημένοι για τον εκτυπωτή.**

### **Λύσεις**

Ο εκτυπωτής μπορεί να μην εκτυπώσει όταν έχει ενεργοποιηθεί ο περιορισμός δυνατότητας χρήστη. Επικοινωνήστε με τον διαχειριστή του εκτυπωτή.

# **Το μενού Ρυθμίσεις εκτύπωσης δεν εμφανίζεται.**

Μπορείτε να εξετάσετε τα παρακάτω αίτια.

# **Το πρόγραμμα οδήγησης εκτυπωτή Epson δεν έχει εγκατασταθεί σωστά**

# **Λύσεις**

Αν το μενού **Ρυθμίσεις εκτύπωσης** δεν εμφανίζεται σε macOS Catalina (10.15) ή μεταγενέστερη έκδοση, macOS High Sierra (10.13), macOS Sierra (10.12), OS X El Capitan (10.11), OS X Yosemite (10.10), OS X Mavericks (10.9), OS X Mountain Lion (10.8), ο οδηγός εκτυπωτή Epson δεν έχει εγκατασταθεί σωστά. Ενεργοποιήστε το από το παρακάτω μενού.

Επιλέξτε **Προτιμήσεις συστήματος** από το μενού Apple > **Εκτυπωτές και σαρωτές** (ή **Εκτύπωση και σάρωση**, **Εκτύπωση και φαξ**), καταργήστε τον εκτυπωτή και, στη συνέχεια, προσθέστε τον ξανά. Ανατρέξτε στις παρακάτω οδηγίες για να προσθέσετε έναν εκτυπωτή.

[«Προσθήκη του εκτυπωτή \(μόνο για Mac OS\)» στη σελίδα 66](#page-65-0)

Το macOS Mojave (10.14) δεν μπορεί να αποκτήσει πρόσβαση στο **Ρυθμίσεις εκτύπωσης** σε εφαρμογές της Apple, όπως το TextEdit.

# **Αδυναμία λειτουργίας του εκτυπωτή όπως αναμένεται**

# **Οι εργασίες είναι αργές**

# **Η ταχύτητα της εκτύπωσης είναι πολύ χαμηλή**

Μπορείτε να εξετάσετε τα παρακάτω αίτια.

# **Εκτελούνται περιττές εφαρμογές.**

# **Λύσεις**

Κλείστε τυχόν περιττές εφαρμογές στον υπολογιστή σας ή στην έξυπνη συσκευή.

# **Η ποιότητα εκτύπωσης έχει οριστεί σε υψηλή.**

## **Λύσεις**

Χαμηλώστε τη ρύθμιση ποιότητας.

# **Η αμφίπλευρη εκτύπωση απενεργοποιείται.**

## **Λύσεις**

Ενεργοποιήστε την αμφίπλευρη (ή υψηλής ταχύτητας) ρύθμιση. Όταν είναι ενεργοποιημένη αυτή η ρύθμιση, η κεφαλή εκτύπωσης εκτυπώνει ενώ κινείται και προς τις δύο κατευθύνσεις και η ταχύτητα εκτύπωσης αυξάνεται.

### ❏ Windows

Επιλέξτε **Αμφίδρομη εκτύπωση** στην καρτέλα **Άλλες επιλογές** του προγράμματος οδήγησης του εκτυπωτή.

### ❏ Mac OS

Επιλέξτε **Προτιμήσεις συστήματος** από το μενού Apple > **Εκτυπωτές και σαρωτές** (ή **Εκτύπωση και σάρωση**, **Εκτύπωση και φαξ**) και στη συνέχεια, επιλέξτε τον εκτυπωτή. Κάντε κλικ στην ενότητα **Επιλογές και προμήθειες** > **Επιλογές** (ή **Πρόγραμμα οδήγησης**). Επιλέξτε Ναι για τη ρύθμιση **Αμφίδρομη εκτύπωση**.

# **Η λειτουργία Αθόρυβη λειτουργία είναι ενεργοποιημένη.**

## **Λύσεις**

Απενεργοποιήστε τη λειτουργία **Αθόρυβη λειτουργία**. Η ταχύτητα της εκτύπωσης μειώνεται όταν ο εκτυπωτής βρίσκεται σε λειτουργία **Αθόρυβη λειτουργία**.

❏ Windows

Επιλέξτε **Όχι** ως ρύθμιση του στοιχείου **Αθόρυβη λειτουργία** στην καρτέλα του προγράμματος οδήγησης του εκτυπωτή **Κύριο**.

❏ Mac OS

Επιλέξτε **Προτιμήσεις συστήματος** από το μενού Apple > **Εκτυπωτές και σαρωτές** (ή **Εκτύπωση και σάρωση**, **Εκτύπωση και φαξ**) και στη συνέχεια, επιλέξτε τον εκτυπωτή. Κάντε κλικ στην ενότητα **Επιλογές και προμήθειες** > **Επιλογές** (ή **Πρόγραμμα οδήγησης**). Επιλέξτε Όχι για τη ρύθμιση **Αθόρυβη λειτουργία**.

# **Σημαντική μείωση της ταχύτητας εκτύπωσης κατά την συνεχή εκτύπωση**

# **Εκτελείται η λειτουργία που αποτρέπει την υπερθέρμανση και βλάβη του μηχανισμού του εκτυπωτή.**

# **Λύσεις**

Μπορείτε να συνεχίσετε την εκτύπωση. Για να επαναφέρετε στην κανονική ταχύτητα εκτύπωσης, αφήστε τον εκτυπωτή σε αδράνεια για τουλάχιστον 30 λεπτά. Η ταχύτητα εκτύπωσης δεν επιστρέφει στο φυσιολογικό αν είναι απενεργοποιημένος.

# <span id="page-84-0"></span>**Έντονοι ήχοι κατά τη λειτουργία**

# **Το στοιχείο Αθόρυβη λειτουργία είναι απενεργοποιημένο.**

# **Λύσεις**

Εάν οι λειτουργίες παράγουν υπερβολικό θόρυβο, ενεργοποιήστε τη λειτουργία **Αθόρυβη λειτουργία**. Η ενεργοποίηση της λειτουργίας αυτής ενδέχεται να μειώσει την ταχύτητα εκτύπωσης.

❏ Πρόγραμμα οδήγησης εκτυπωτή Windows

Ενεργοποιήστε **Αθόρυβη λειτουργία** στην καρτέλα **Κύριο**.

❏ Πρόγραμμα οδήγησης εκτυπωτή Mac OS

Επιλέξτε **Προτιμήσεις συστήματος** από το μενού Apple > **Εκτυπωτές και σαρωτές** (ή **Εκτύπωση και σάρωση**, **Εκτύπωση και φαξ**) και στη συνέχεια, επιλέξτε τον εκτυπωτή. Κάντε κλικ στην ενότητα **Επιλογές και προμήθειες** > **Επιλογές** (ή **Πρόγραμμα οδήγησης**). Επιλέξτε **Ναι** για τη ρύθμιση **Αθόρυβη λειτουργία**.

# **Έλεγχος λυχνίων και κατάσταση εκτυπωτή**

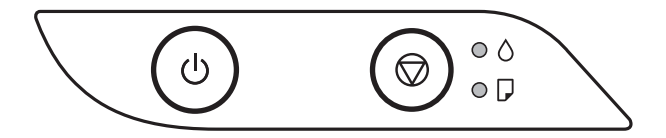

Όταν προκύψει σφάλμα η λυχνία ανάβει ή αναβοσβήνει. Οι λεπτομέρειες του σφάλματος εμφανίζονται στην οθόνη του υπολογιστή.

: Ενεργό

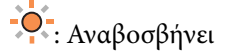

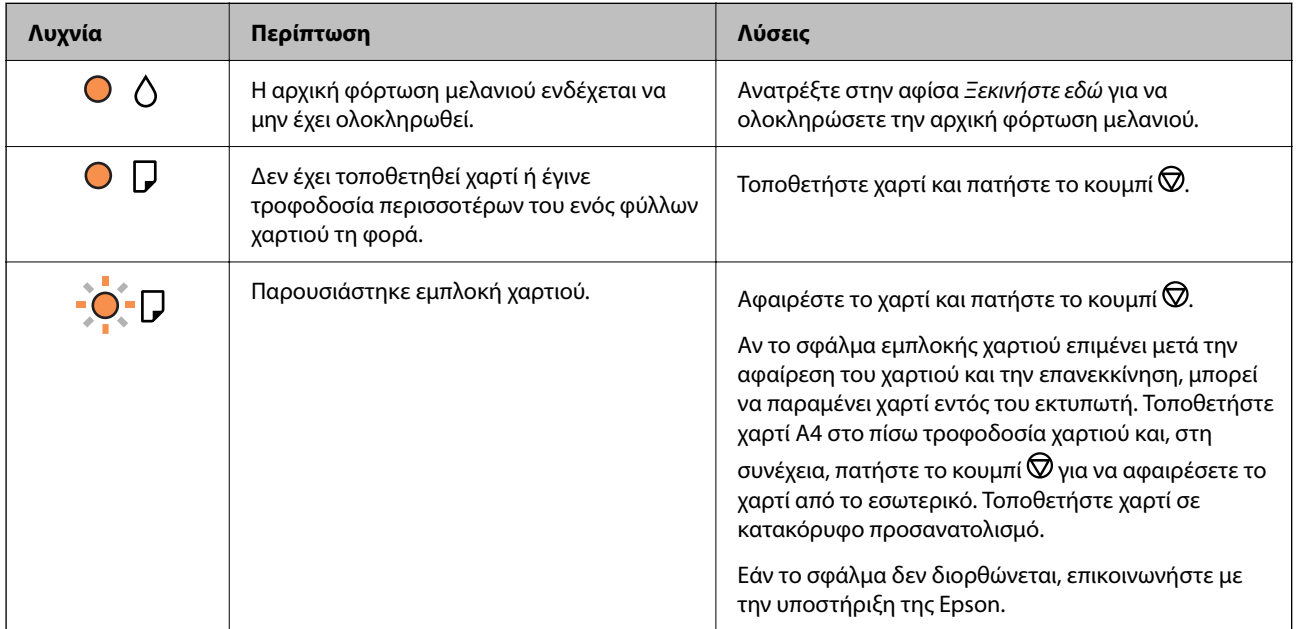

# **[Επίλυση προβλημάτων](#page-72-0) >** [Έλεγχος λυχνίων και κατάσταση εκτυπωτή](#page-84-0)

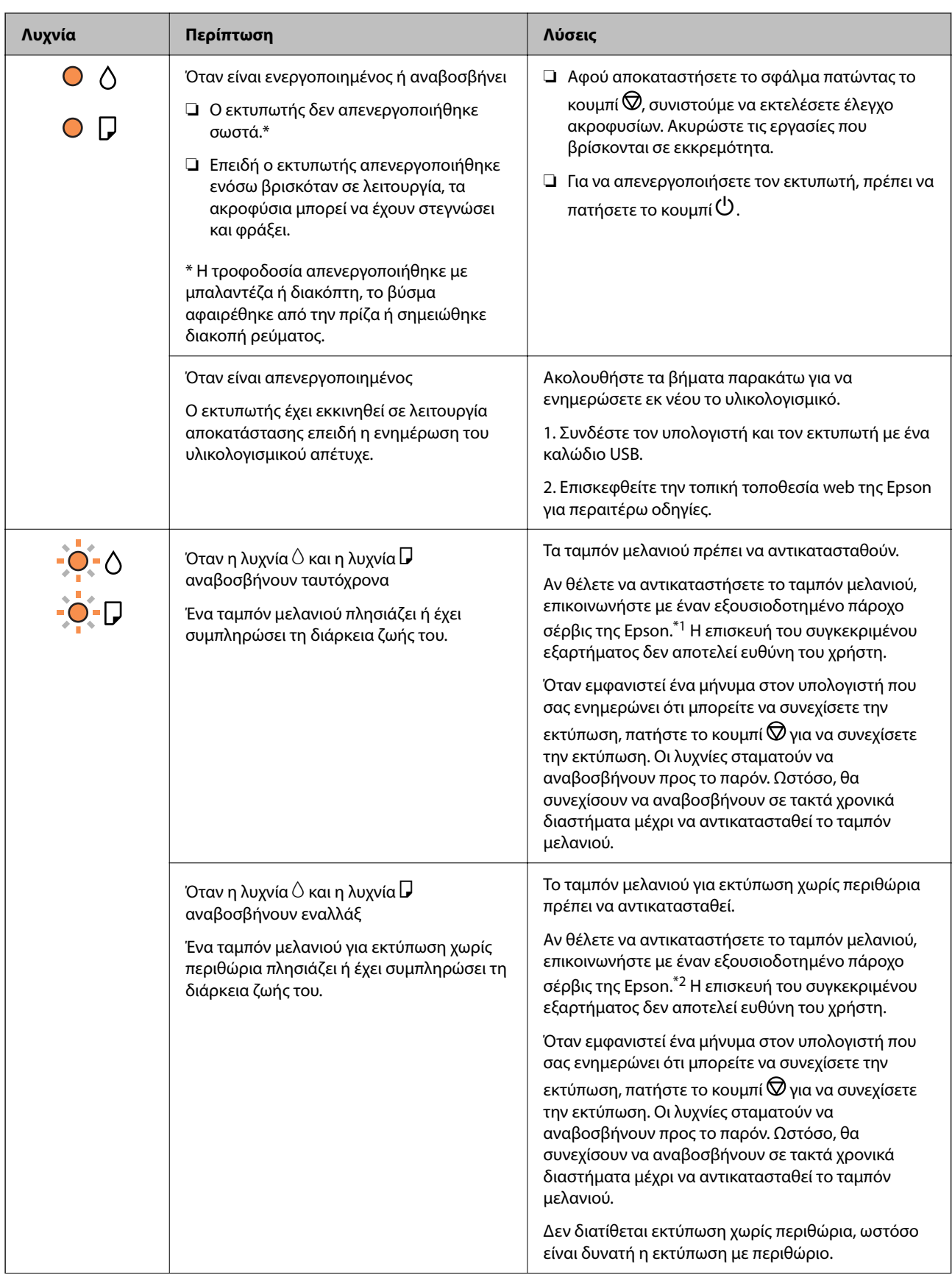

<span id="page-86-0"></span>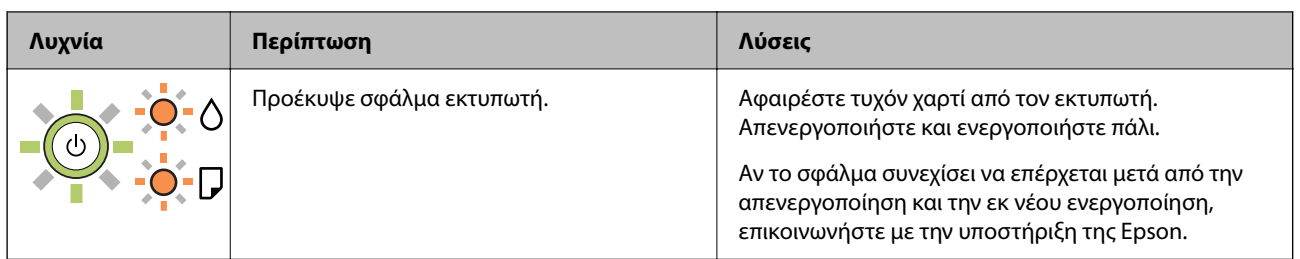

\*1 Σε ορισμένους κύκλους εκτύπωσης, ενδέχεται να συγκεντρωθεί μικρή ποσότητα πλεονάζοντος μελανιού στο ταμπόν μελανιού. Για την αποτροπή της διαρροής μελανιού από το ταμπόν, ο εκτυπωτής έχει σχεδιαστεί ώστε να διακόπτει την εκτύπωση όταν το ταμπόν φτάσει στο όριό του. Το αν και κάθε πότε πρέπει να το αντικαθιστάτε εξαρτάται από το πόσες σελίδες και τι υλικό εκτυπώνετε, καθώς και από τους κύκλους καθαρισμού του εκτυπωτή. Το γεγονός ότι χρειάζεται να αντικατασταθεί το ταμπόν δεν σημαίνει ότι ο εκτυπωτής έχει πάψει να λειτουργεί σύμφωνα με τις προδιαγραφές του. Ο εκτυπωτής θα σας ειδοποιήσει όταν χρειαστεί να αντικαταστήσετε το ταμπόν και αυτό μπορεί να πραγματοποιηθεί μόνο από εξουσιοδοτημένο πάροχο υπηρεσιών Epson. Η εγγύηση της Epson δεν καλύπτει το κόστος της αντικατάστασης.

\*2 Σε ορισμένους κύκλους εκτύπωσης, ενδέχεται να συγκεντρωθεί μικρή ποσότητα πλεονάζοντος μελανιού στο ταμπόν μελανιού για εκτύπωση χωρίς περιθώρια. Για την αποτροπή της διαρροής μελανιού από το ταμπόν, το προϊόν έχει σχεδιαστεί ώστε να διακόπτει την εκτύπωση χωρίς περιθώρια όταν το ταμπόν φτάσει στο όριό του. Το εάν και πόσο συχνά θα χρειαστεί αυτή η ενέργεια ποικίλλει ανάλογα με τον αριθμό σελίδων που εκτυπώνετε χρησιμοποιώντας την επιλογή εκτύπωσης χωρίς περιθώρια. Το γεγονός ότι χρειάζεται να αντικατασταθεί το ταμπόν δεν σημαίνει ότι ο εκτυπωτής έχει πάψει να λειτουργεί σύμφωνα με τις προδιαγραφές του. Ο εκτυπωτής θα σας ειδοποιήσει όταν χρειαστεί να αντικαταστήσετε το ταμπόν και αυτό μπορεί να πραγματοποιηθεί μόνο από εξουσιοδοτημένο πάροχο υπηρεσιών Epson. Η εγγύηση της Epson δεν καλύπτει το κόστος της αντικατάστασης.

# **Σχετικές πληροφορίες**

- & [«Αφαίρεση εμπλοκών χαρτιού» στη σελίδα 88](#page-87-0)
- & [«Επικοινωνία με την Υποστήριξη Epson» στη σελίδα 122](#page-121-0)

# **Το χαρτί έχει εμπλακεί**

Ελέγξτε το σφάλμα που εμφανίζεται στον πίνακα ελέγχου και ακολουθήστε τις οδηγίες για να αφαιρέσετε το χαρτί που έχει εμπλακεί, συμπεριλαμβανομένων τυχόν σκισμένων κομματιών. Στη συνέχεια, κάντε εκκαθάριση του σφάλματος.

# c*Σημαντικό:*

- ❏ Αφαιρέστε προσεκτικά το χαρτί που προκάλεσε την εμπλοκή. Αν αφαιρέσετε βίαια το χαρτί μπορεί να προκληθεί βλάβη στον εκτυπωτή.
- ❏ Κατά την αφαίρεση μπλοκαρισμένου χαρτιού, αποφύγετε την τοποθέτηση του εκτυπωτή υπό κλίση, κάθετα ή ανάποδα. Διαφορετικά, μπορεί να διαρρεύσει μελάνι.

# <span id="page-87-0"></span>**Αφαίρεση εμπλοκών χαρτιού**

# !*Προσοχή:*

Μην αγγίζετε ποτέ τα κουμπιά στον πίνακα ελέγχου, ενώ το χέρι σας βρίσκεται στο εσωτερικό του εκτυπωτή. Εάν ξεκινήσει η λειτουργία του εκτυπωτή, μπορεί να προκληθεί τραυματισμός. Να είστε προσεκτικοί ώστε να μην αγγίξετε τα τμήματα που προεξέχουν, για να αποφύγετε τυχόν τραυματισμούς.

1. Αφαιρέστε το χαρτί που προκάλεσε την εμπλοκή.

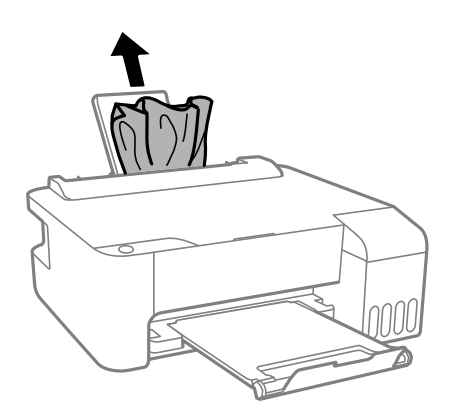

2. Ανοίξτε το μπροστινό κάλυμμα.

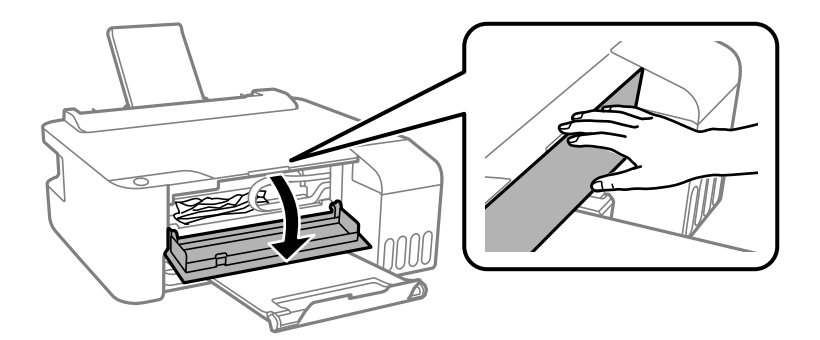

3. Ανοίξτε το κάλυμμα εκτυπωτή μέχρι να ασφαλίσει.

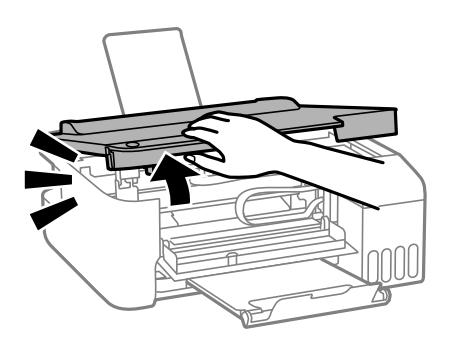

# c*Σημαντικό:*

Μην αγγίζετε τα εξαρτήματα εντός του εκτυπωτή που απεικονίζονται στην εικόνα. Υπάρχει κίνδυνος να προκληθούν προβλήματα λειτουργίας.

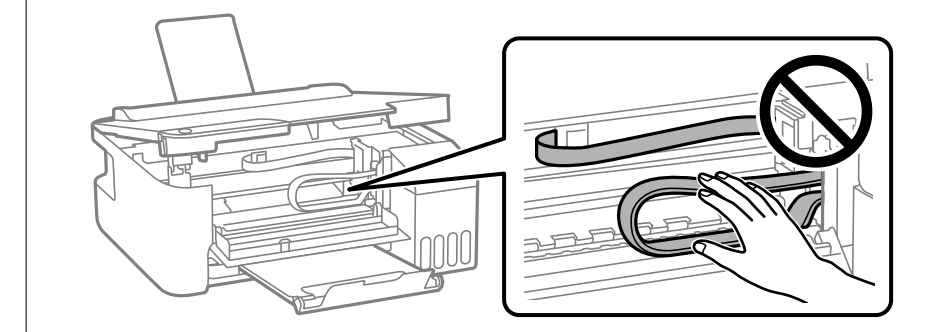

4. Αφαιρέστε το χαρτί που προκάλεσε την εμπλοκή.

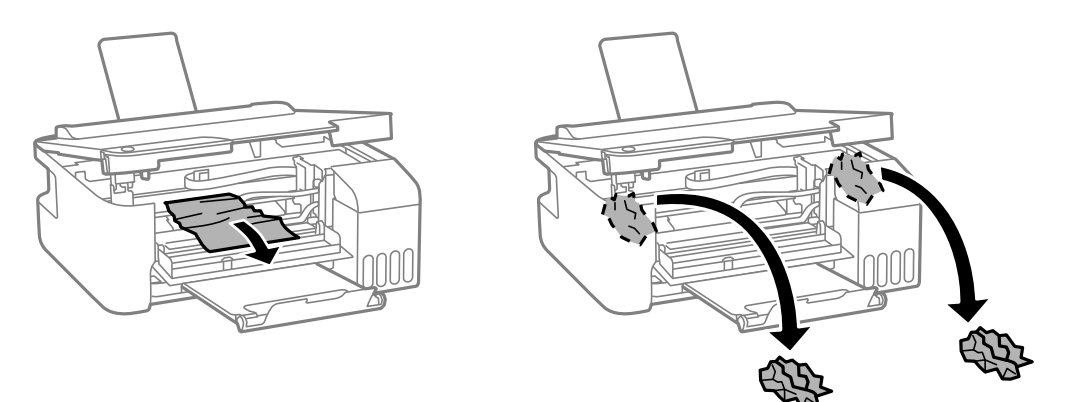

# c*Σημαντικό:*

Μην αγγίζετε τα εξαρτήματα εντός του εκτυπωτή που απεικονίζονται στην εικόνα. Υπάρχει κίνδυνος να προκληθούν προβλήματα λειτουργίας.

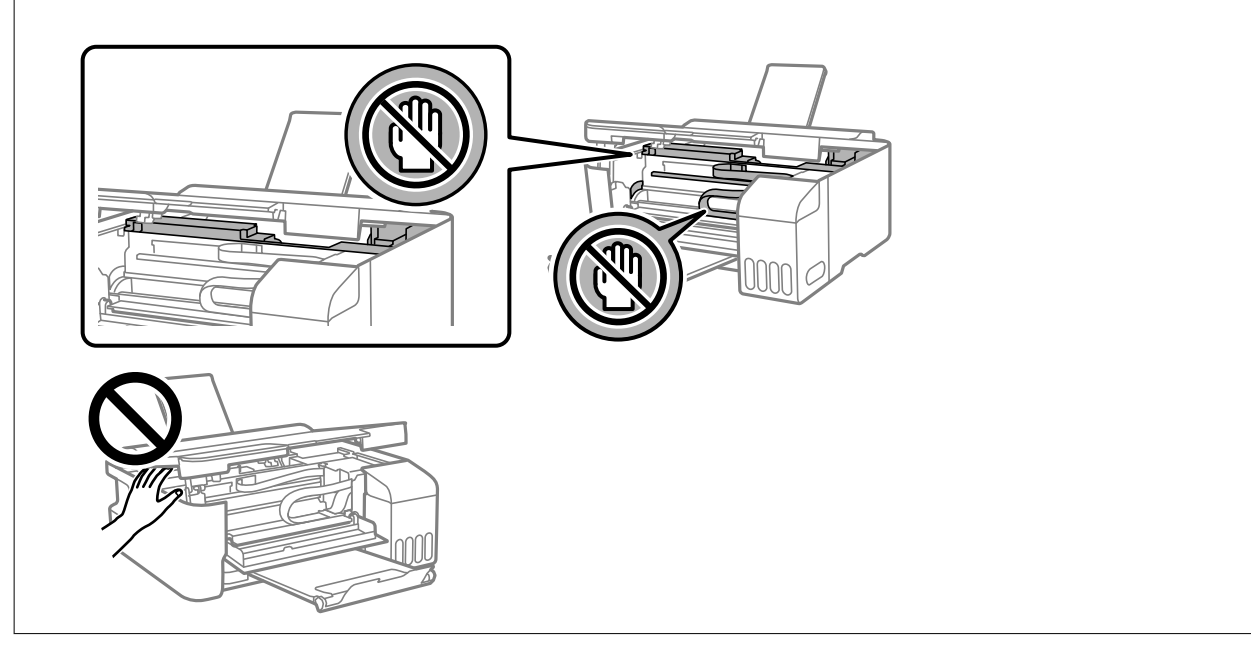

5. Κλείστε το κάλυμμα του εκτυπωτή.

Για ασφάλεια, το κάλυμμα εκτυπωτή κλείνει σε δύο βήματα.

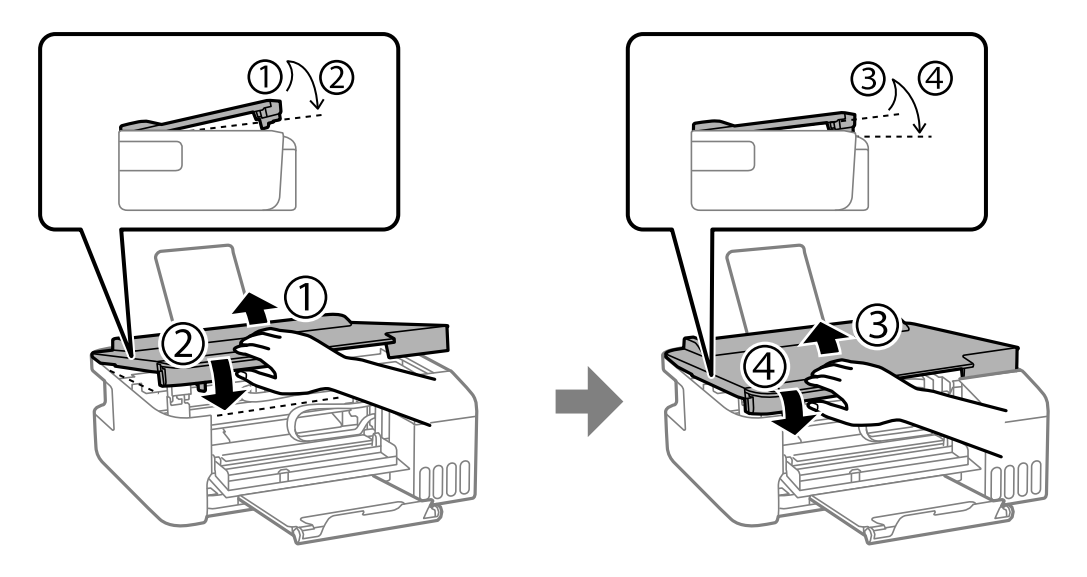

### *Σημείωση:*

Το κάλυμμα εκτυπωτή πρέπει να κλείσει εντελώς πριν μπορέσει να ανοιχθεί ξανά.

6. Κλείστε το μπροστινό κάλυμμα.

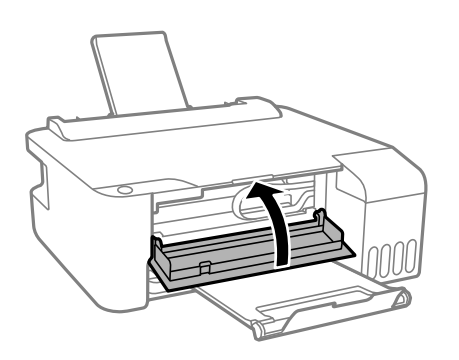

# **Αποφυγή εμπλοκών χαρτιού**

Ελέγξτε τα ακόλουθα σε περίπτωση που προκύπτουν συχνές εμπλοκές χαρτιού.

❏ Τοποθετήστε τον εκτυπωτή σε επίπεδη επιφάνεια και χρησιμοποιήστε τον στις συνιστώμενες περιβαλλοντικές συνθήκες.

[«Περιβαλλοντικές προδιαγραφές» στη σελίδα 119](#page-118-0)

- ❏ Χρησιμοποιήστε το χαρτί που υποστηρίζεται από τον αυτόν τον εκτυπωτή. [«Διαθέσιμο χαρτί και δυνατότητες» στη σελίδα 108](#page-107-0)
- ❏ Ακολουθήστε τις προφυλάξεις σχετικά με τον χειρισμό του χαρτιού. [«Προφυλάξεις χειρισμού χαρτιού» στη σελίδα 22](#page-21-0)
- ❏ Τοποθετήστε το χαρτί στη σωστή κατεύθυνση και σύρετε τον πλευρικό οδηγό στην άκρη του χαρτιού. [«Τοποθέτηση χαρτιού στην πίσω τροφοδοσία χαρτιού» στη σελίδα 23](#page-22-0)
- ❏ Μην τοποθετείτε περισσότερα φύλλα από το μέγιστο αριθμό που έχει καθοριστεί για το χαρτί.

<span id="page-90-0"></span>❏ Τοποθετείτε ένα φύλλο χαρτιού τη φορά, εάν έχετε τοποθετήσει πολλά φύλλα χαρτιού.

# **Πρέπει να αναπληρώσετε το μελάνι**

# **Προφυλάξεις κατά τον χειρισμό δοχείων μελανιού**

Διαβάστε τις ακόλουθες οδηγίες πριν από την αναπλήρωση μελανιού.

# **Προφυλάξεις για την αποθήκευση του μελανιού**

- ❏ Διατηρείτε τις φιάλες μελανιού μακριά από το άμεσο ηλιακό φως.
- ❏ Μην αποθηκεύετε τις φιάλες μελανιού σε εξαιρετικά υψηλές ή χαμηλές θερμοκρασίες.
- ❏ Η Epson συνιστά τη χρήση του μπουκαλιού μελανιού πριν από την ημερομηνία που αναγράφεται στο πακέτο.
- ❏ Κατά την αποθήκευση ή τη μεταφορά ενός μπουκαλιού μελανιού, μην δίνετε κλίση στο μπουκάλι και μην το υποβάλλετε σε κραδασμούς ή αλλαγές θερμοκρασίας.Διαφορετικά, μπορεί να υπάρξουν διαρροές μελανιού ακόμη και αν το καπάκι έχει τοποθετηθεί με ασφάλεια στο μπουκάλι μελανιού.Φροντίστε ώστε το μπουκάλι μελανιού να παραμένει σε όρθια θέση κατά την ασφάλιση του καπακιού και λάβετε όλα τα απαραίτητα μέτρα για να αποτρέψετε τις διαρροές μελανιού κατά τη μεταφορά του μπουκαλιού, π.χ. τοποθετώντας το μπουκάλι σε μια σακούλα.
- ❏ Μετά από τη μεταφορά ενός μπουκαλιού μελανιού από μια ψυχρή τοποθεσία αποθήκευσης σε εσωτερικό χώρο, αφήστε το να ζεσταθεί σε θερμοκρασία δωματίου για τουλάχιστον τρεις ώρες πριν το χρησιμοποιήσετε.
- ❏ Μην ανοίγετε τη συσκευασία του μπουκαλιού μελανιού αν δεν είστε έτοιμοι να γεμίσετε το δοχείο μελανιού.Το μπουκάλι μελανιού παρέχεται σε συσκευασία κενού για τη διατήρηση της αξιοπιστίας του.Αν αφήσετε ένα μπουκάλι μελανιού εκτός της συσκευασίας του για μεγάλο χρονικό διάστημα πριν το χρησιμοποιήσετε, ενδέχεται να μην είναι δυνατή η κανονική εκτύπωση.
- ❏ Αφού ανοίξτε ένα μπουκάλι μελανιού, συνιστούμε να το χρησιμοποιήσετε το συντομότερο δυνατόν.

# **Προφυλάξεις χειρισμού για την αναπλήρωση μελανιού**

- ❏ Για βέλτιστα αποτελέσματα εκτύπωσης, φροντίστε να μην παραμένει σε χαμηλά επίπεδα η στάθμη του μελανιού για μεγάλο χρονικό διάστημα.
- ❏ Χρησιμοποιήστε μπουκάλια μελανιού με τον σωστό κωδικό εξαρτήματος για αυτόν τον εκτυπωτή.
- ❏ Πρέπει να χειρίζεστε προσεκτικά το μελάνι για αυτόν τον εκτυπωτή. Ενδέχεται να υπάρξουν πιτσιλιές μελανιού κατά το γέμισμα ή την αναπλήρωση των δοχείων μελανιού. Αν τα ρούχα ή τα υπάρχοντά σας λερωθούν με μελάνι, ενδέχεται να μην μπορέσετε να τα καθαρίσετε.
- ❏ Μην ανακινείτε με υπερβολική δύναμη και μην πιέζετε τα μπουκάλια μελανιού.
- ❏ Αν το δοχείο μελανιού δεν είναι γεμάτο μέχρι την κατώτερη γραμμή, αναπληρώστε το μελάνι σύντομα. Η παράταση της χρήσης του εκτυπωτή όταν το επίπεδο μελανιού βρίσκεται κάτω από την κατώτερη γραμμή στο δοχείο μελανιού ενδέχεται να καταστρέψει τον εκτυπωτή.

# **Κατανάλωση μελάνης**

❏ Για τη διατήρηση της βέλτιστης απόδοσης της κεφαλής εκτύπωσης, καταναλώνεται μελάνι από όλα τα δοχεία μελανιού κατά τις λειτουργίες συντήρησης, όπως ο καθαρισμός της κεφαλής εκτύπωσης. Μπορεί να καταναλωθεί επίσης μελάνι και όταν ενεργοποιείτε τον εκτυπωτή.

- <span id="page-91-0"></span>❏ Κατά τη μονόχρωμη εκτύπωση ή την εκτύπωση σε κλίμακα του γκρι, ενδέχεται να χρησιμοποιείται έγχρωμο αντί για μαύρο μελάνι, ανάλογα με τον τύπο χαρτιού ή τις ρυθμίσεις ποιότητας εκτύπωσης. Αυτό οφείλεται στο γεγονός ότι για τη δημιουργία μαύρου μελανιού απαιτείται μείγμα έγχρωμων μελανιών.
- ❏ Το μελάνι στα μπουκάλια μελανιού που παρέχονται μαζί με τον εκτυπωτή, χρησιμοποιείται μερικώς κατά την αρχική ρύθμιση.Για τη δημιουργία εκτυπωμένων εγγράφων υψηλής ποιότητα, η κεφαλή εκτύπωσης στον εκτυπωτή σας θα φορτωθεί πλήρως με μελάνι.Αυτή η διαδικασία που εκτελείται μία φορά καταναλώνει μια μεγάλη ποσότητα μελανιού και επομένως, τα συγκεκριμένα μπουκάλια μπορεί να εκτυπώσουν λιγότερες σελίδες σε σχέση με τα επακόλουθα μπουκάλια μελανιού.
- ❏ Οι ποσότητες που αναφέρονται ποικίλουν ανάλογα με τις εικόνες που εκτυπώνετε, τον τύπο χαρτιού που χρησιμοποιείτε, τη συχνότητα των εκτυπώσεων σας και τις συνθήκες περιβάλλοντος, όπως η θερμοκρασία.

# **Αναπλήρωση των δοχείων μελάνης**

1. Ανοίξτε το κάλυμμα των δοχείων μελανιού.

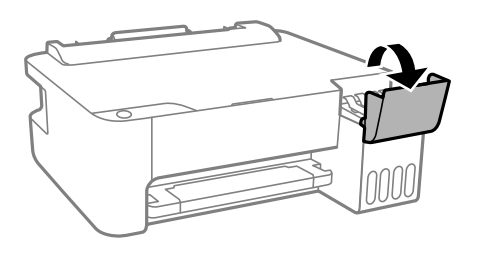

2. Ανοίξτε το καπάκι των δοχείων μελανιού.

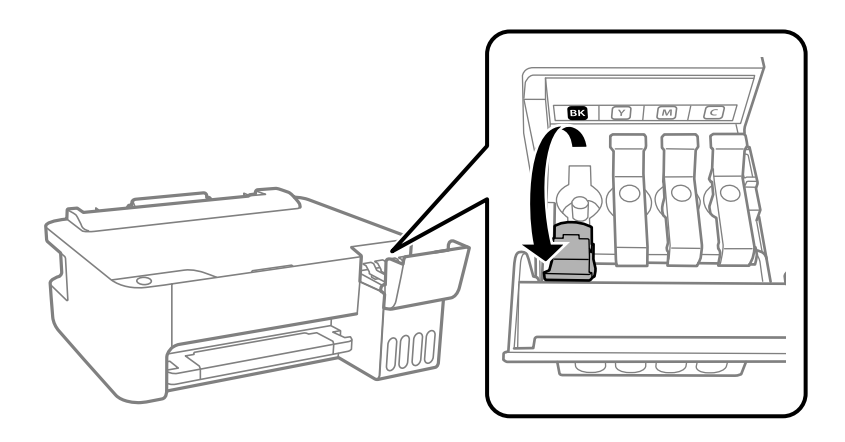

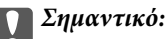

Βεβαιωθείτε ότι το χρώμα του δοχείου μελανιού αντιστοιχεί στο χρώμα μελανιού που θέλετε να αναπληρώσετε.

3. Κρατώντας το μπουκαλάκι μελανιού σε όρθια θέση, περιστρέψτε αργά το καπάκι για να το αφαιρέσετε.

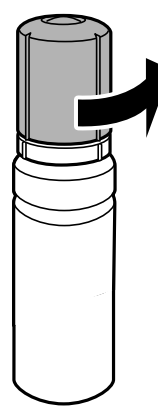

### c*Σημαντικό:*

- ❏ Η Epson συνιστά τη χρήση γνήσιων μπουκαλιών μελανιού Epson.
- ❏ Να είστε προσεκτικοί ώστε να μην χύσετε το μελάνι.
- 4. Ελέγξτε την πάνω γραμμή (a) του δοχείου μελανιού.

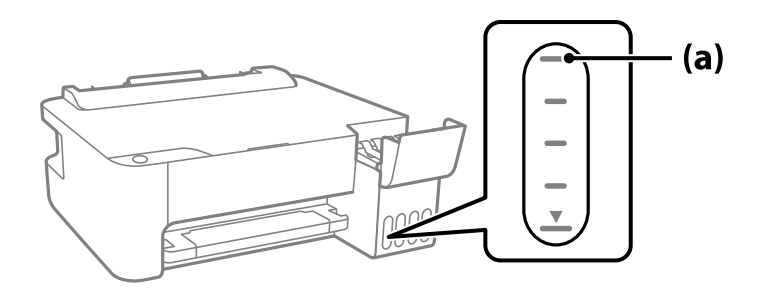

5. Ευθυγραμμίστε το πάνω μέρος της φιάλης μελανιού με τη θύρα πλήρωσης και έπειτα τοποθετήστε την ίσια στη θύρα για να γεμίσετε με μελάνι μέχρι να σταματήσει αυτόματα στην πάνω γραμμή.

Όταν τοποθετείτε τη φιάλη μελανιού μέσα στη θύρα πλήρωσης για το σωστό χρώμα, αρχίζει να ρέει μελάνι και η ροή διακόπτεται αυτόματα όταν το μελάνι φτάσει στην επάνω γραμμή.

Εάν το μελάνι δεν αρχίσει να ρέει εντός του δοχείου, αφαιρέστε τη φιάλη μελανιού και τοποθετήστε την ξανά. Ωστόσο, μην αφαιρέσετε και επανατοποθετήσετε το μπουκάλι μελανιού όταν το μελάνι φτάσει στην πάνω γραμμή. Διαφορετικά, μπορεί να διαρρεύσει το μελάνι.

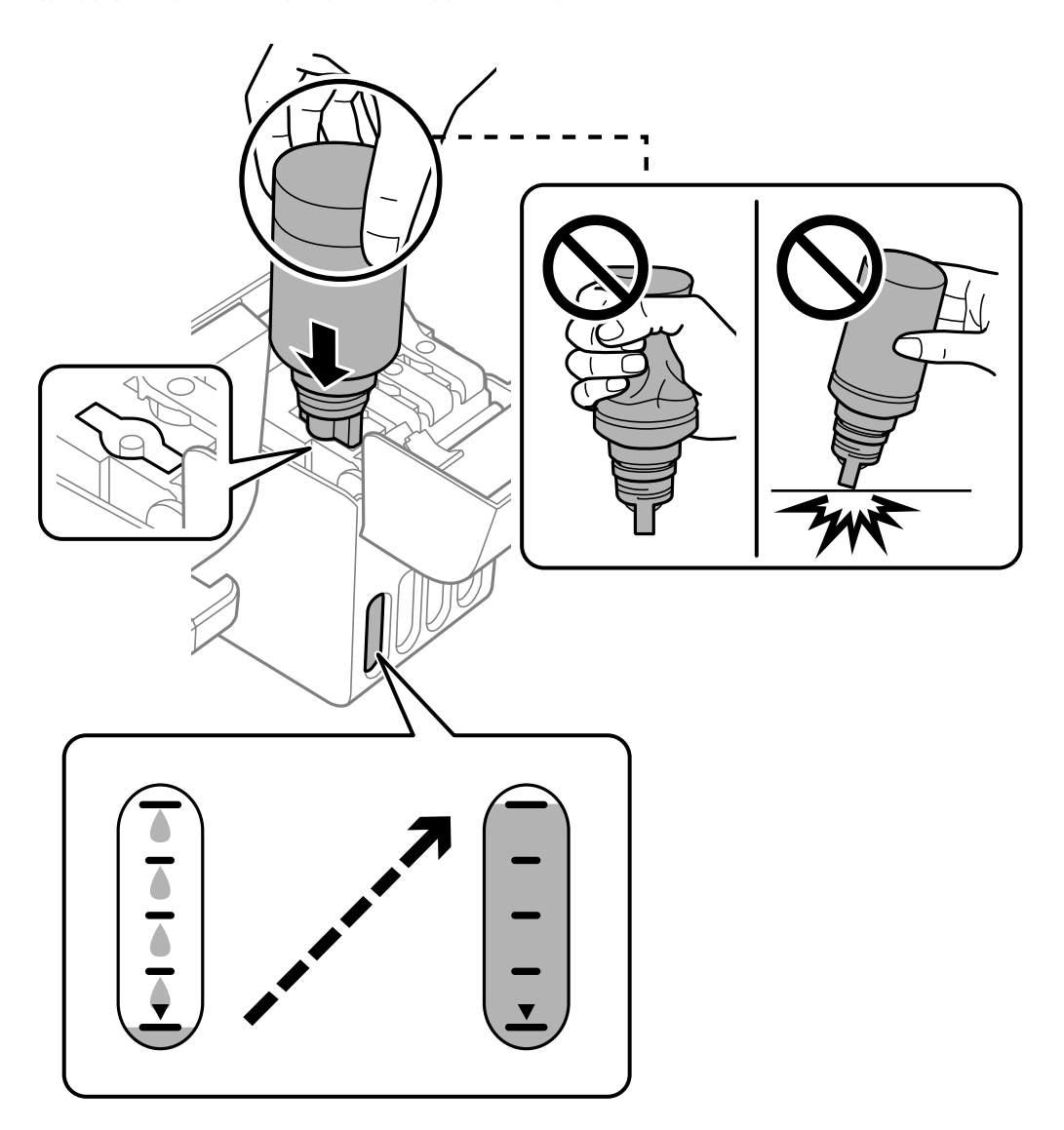

6. Όταν ολοκληρώσετε την αναπλήρωση του μελανιού, αφαιρέστε τη φιάλη μελανιού και, στη συνέχεια, κλείστε καλά το καπάκι του δοχείου μελανιού.

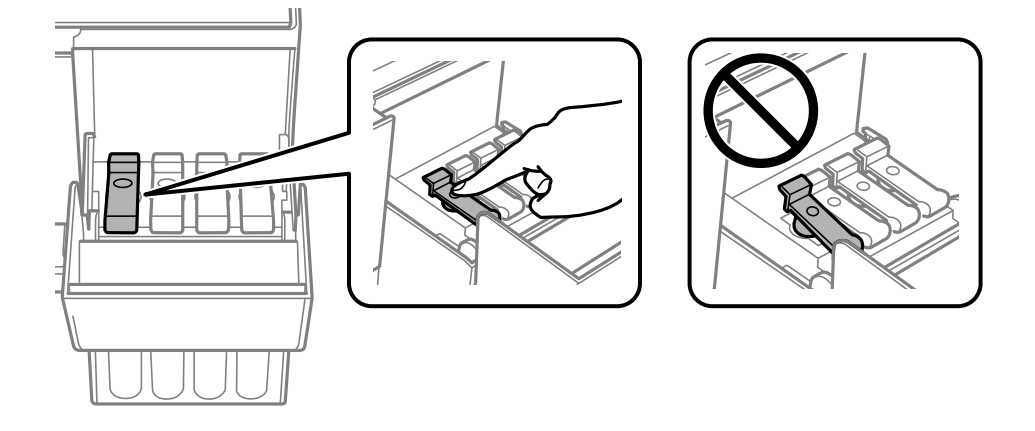

# c*Σημαντικό:*

Μην αφήνετε το μπουκάλι μελανιού τοποθετημένο στον εκτυπωτή. Διαφορετικά, μπορεί να προκληθεί φθορά στο μπουκάλι ή διαρροή μελανιού.

#### *Σημείωση:*

Αν εξακολουθεί να υπάρχει μελάνι στο μπουκάλι μελανιού, σφίξτε το καπάκι και αποθηκεύστε το μπουκάλι σε όρθια θέση για μελλοντική χρήση.

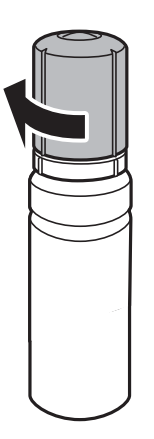

7. Κλείστε καλά το κάλυμμα του δοχείου μελανιού.

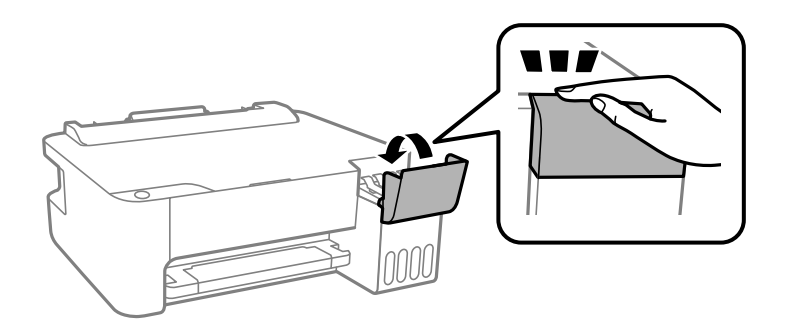

# **Σχετικές πληροφορίες**

- & [«Κωδικοί δοχείων μελάνης» στη σελίδα 111](#page-110-0)
- & [«Προφυλάξεις κατά τον χειρισμό δοχείων μελανιού» στη σελίδα 91](#page-90-0)
- & [«Καθαρισμός μελανιού που έχει διαρρεύσει» στη σελίδα 61](#page-60-0)

# <span id="page-95-0"></span>**Η Ποιότητα εκτύπωσης είναι χαμηλή**

# **Στην εκτύπωση απουσιάζει χρώμα, εμφανίζονται γραμμές ή μη αναμενόμενα χρώματα**

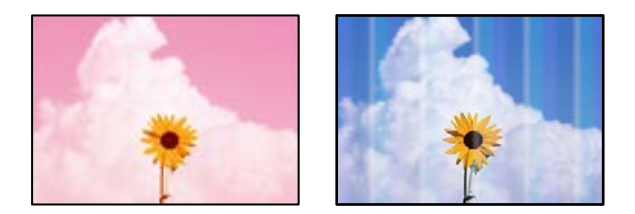

# **Το ακροφύσιο της κεφαλής εκτύπωσης μπορεί να είναι φραγμένο.**

# **Λύσεις**

- ❏ Εκτελέστε έλεγχο ακροφυσίων για να διαπιστώσετε εάν τα ακροφύσια της κεφαλής εκτύπωσης είναι φραγμένα. Εκτελέστε έναν έλεγχο ακροφυσίων και, στη συνέχεια, καθαρίστε την κεφαλή εκτύπωσης, σε περίπτωση που κάποιο από τα ακροφύσια της κεφαλής εκτύπωσης είναι φραγμένο. Εάν δεν έχετε χρησιμοποιήσει τον εκτυπωτή για πολύ καιρό, τα ακροφύσια της κεφαλής εκτύπωσης μπορεί να έχουν φράξει και μπορεί να μην πέσουν σταγόνες μελανιού.
- ❏ Εάν εκτυπώσατε όταν η στάθμη των μελανιών ήταν πολύ χαμηλή για να φανεί από τα παράθυρα των δοχείων μελανιού, γεμίστε ξανά τα δοχεία μελανιού έως τις επάνω γραμμές τους και, στη συνέχεια, χρησιμοποιήστε το βοηθητικό πρόγραμμα **Ισχυρός καθαρισμός** για να αντικαταστήσετε το μελάνι εντός των σωλήνων μελανιού. Αφού χρησιμοποιήσετε το βοηθητικό πρόγραμμα, εκτελέστε έναν έλεγχο ακροφυσίων για να δείτε εάν έχει βελτιωθεί η ποιότητα εκτύπωσης.
- & [«Έλεγχος και καθαρισμός της κεφαλής εκτύπωσης» στη σελίδα 56](#page-55-0)
- & [«Εκτέλεση του Ισχυρός καθαρισμός» στη σελίδα 58](#page-57-0)

# **Η ποιότητα εκτύπωσης με το μαύρο μελάνι είναι κακή**

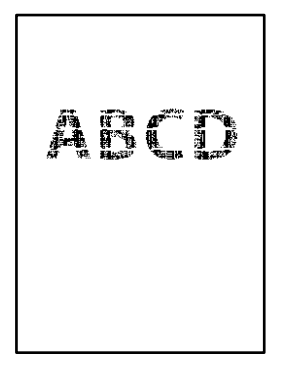

# **Το ακροφύσιο της κεφαλής εκτύπωσης μπορεί να είναι φραγμένο.**

#### **Λύσεις**

❏ Εκτελέστε έλεγχο ακροφυσίων για να διαπιστώσετε εάν τα ακροφύσια της κεφαλής εκτύπωσης είναι φραγμένα. Εκτελέστε έναν έλεγχο ακροφυσίων και, στη συνέχεια, καθαρίστε την κεφαλή εκτύπωσης, σε περίπτωση που κάποιο από τα ακροφύσια της κεφαλής εκτύπωσης είναι φραγμένο. Εάν δεν έχετε χρησιμοποιήσει τον εκτυπωτή για πολύ καιρό, τα ακροφύσια της κεφαλής εκτύπωσης μπορεί να έχουν φράξει και μπορεί να μην πέσουν σταγόνες μελανιού.

[«Έλεγχος και καθαρισμός της κεφαλής εκτύπωσης» στη σελίδα 56](#page-55-0)

❏ Αν δεν μπορείτε να αποκαταστήσετε το πρόβλημα με τον καθαρισμό κεφαλής, μπορείτε να τυπώσετε αμέσως χρησιμοποιώντας ένα μείγμα έγχρωμων μελανιών για να δημιουργήσετε σύνθετο μαύρο, αλλάζοντας τις παρακάτω ρυθμίσεις στα Windows.

Κάντε κλικ στο στοιχείο **Πρόσθετες ρυθμίσεις** στην καρτέλα **Συντήρηση** του προγράμματος οδήγησης του εκτυπωτή. Αν επιλέξετε **Use a Mixture of Color Inks to Create Black**, μπορείτε να εκτυπώσετε στην ποιότητα εκτύπωσης **Βασική** όταν το **Τύπος χαρτιού** είναι **Απλό χαρτί** ή **Φάκελος**.

Λάβετε υπόψη ότι αυτή η λειτουργία δεν αποκαθιστά τη φραγή ακροφυσίων. Για να αποκαταστήσετε τη φραγή ακροφυσίων, επικοινωνήστε με την Υποστήριξη της Epson για επισκευές.

# **Οι έγχρωμες κάθετες γραμμές εμφανίζονται σε διαστήματα περίπου 2.5 cm**

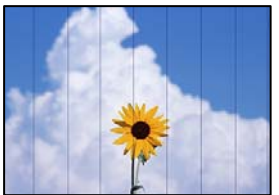

Μπορείτε να εξετάσετε τα παρακάτω αίτια.

# **Η ρύθμιση τύπου χαρτιού δεν αντιστοιχεί στο χαρτί που έχει τοποθετηθεί.**

#### **Λύσεις**

Επιλέξτε τη ρύθμιση κατάλληλου τύπου χαρτιού για τον τύπο χαρτιού που έχει τοποθετηθεί στον εκτυπωτή.

& [«Λίστα τύπων χαρτιού» στη σελίδα 22](#page-21-0)

# **Η ποιότητα εκτύπωσης έχει οριστεί σε χαμηλή.**

# **Λύσεις**

Όταν εκτυπώνετε σε απλό χαρτί, χρησιμοποιήστε υψηλότερη ρύθμιση ποιότητας.

❏ Windows

Επιλέξτε **Υψηλή** από το στοιχείο **Ποιότητα** στην καρτέλα **Κύριο** του προγράμματος οδήγησης του εκτυπωτή.

❏ Mac OS

Επιλέξτε **Καλή** ως **Ποιότητα εκτ.** από το μενού **Ρυθμίσεις εκτύπωσης** του παραθύρου διαλόγου εκτύπωσης.

# **Η ευθυγράμμιση της θέσης κεφαλής εκτύπωσης είναι εσφαλμένη.**

## **Λύσεις**

Ευθυγραμμίστε την κεφαλή εκτύπωσης.

❏ Windows

Κάντε κλικ στο στοιχείο **Στοίχιση κεφαλής εκτύπωσης** στην καρτέλα **Συντήρηση** του προγράμματος οδήγησης του εκτυπωτή.

❏ Mac OS

Επιλέξτε **Προτιμήσεις συστήματος** από το μενού Apple > **Εκτυπωτές και σαρωτές** (ή **Εκτύπωση και σάρωση**, **Εκτύπωση και φαξ**) και στη συνέχεια, επιλέξτε τον εκτυπωτή. Κάντε κλικ στην επιλογή **Επιλογές και προμήθειες** > **Βοηθητικό πρόγραμμα** > **Άνοιγμα βοηθητικού προγράμματος εκτυπωτή** και, στη συνέχεια, κάντε κλικ στις **Στοίχιση κεφαλής εκτύπωσης**.

# **Θολές εκτυπώσεις, κάθετες γραμμές ή λανθασμένη ευθυγράμμιση**

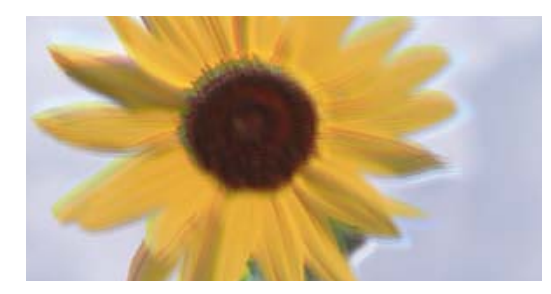

# entnanen ane ı Aufdruck. W ↓5008 "Regel

Μπορείτε να εξετάσετε τα παρακάτω αίτια.

# **Η ευθυγράμμιση της θέσης κεφαλής εκτύπωσης είναι εσφαλμένη.**

# **Λύσεις**

Ευθυγραμμίστε την κεφαλή εκτύπωσης.

#### ❏ Windows

Κάντε κλικ στο στοιχείο **Στοίχιση κεφαλής εκτύπωσης** στην καρτέλα **Συντήρηση** του προγράμματος οδήγησης του εκτυπωτή.

❏ Mac OS

Επιλέξτε **Προτιμήσεις συστήματος** από το μενού Apple > **Εκτυπωτές και σαρωτές** (ή **Εκτύπωση και σάρωση**, **Εκτύπωση και φαξ**) και στη συνέχεια, επιλέξτε τον εκτυπωτή. Κάντε κλικ στην επιλογή **Επιλογές και προμήθειες** > **Βοηθητικό πρόγραμμα** > **Άνοιγμα βοηθητικού προγράμματος εκτυπωτή** και, στη συνέχεια, κάντε κλικ στις **Στοίχιση κεφαλής εκτύπωσης**.

# **Η ρύθμιση αμφίπλευρης εκτύπωσης είναι ενεργοποιημένη.**

# **Λύσεις**

Εάν η ποιότητα εκτύπωσης δεν βελτιώνεται μετά την ευθυγράμμιση της κεφαλής εκτύπωσης, απενεργοποιήστε τη ρύθμιση αμφίπλευρης εκτύπωσης.

Κατά τη διάρκεια εκτύπωσης δύο κατευθύνσεων (ή υψηλής ταχύτητας), η κεφαλή εκτύπωσης εκτυπώνει ενώ κινείται και προς τις δύο κατευθύνσεις και οι κάθετες γραμμές ενδέχεται να μην είναι ευθυγραμμισμένες. Η απενεργοποίηση αυτής της ρύθμισης μπορεί να επιβραδύνει την ταχύτητα εκτύπωσης, αλλά να βελτιώσει την ποιότητα εκτύπωσης.

# ❏ Windows

Απαλείψτε την επιλογή **Αμφίδρομη εκτύπωση** από την καρτέλα **Άλλες επιλογές** του προγράμματος οδήγησης εκτυπωτή.

❏ Mac OS

Επιλέξτε **Προτιμήσεις συστήματος** από το μενού Apple > **Εκτυπωτές και σαρωτές** (ή **Εκτύπωση και σάρωση**, **Εκτύπωση και φαξ**) και στη συνέχεια, επιλέξτε τον εκτυπωτή. Κάντε κλικ στην ενότητα **Επιλογές και προμήθειες** > **Επιλογές** (ή **Πρόγραμμα οδήγησης**). Επιλέξτε **Όχι** για τη ρύθμιση **Αμφίδρομη εκτύπωση**.

# **Η εκτύπωση είναι ένα λευκό φύλλο**

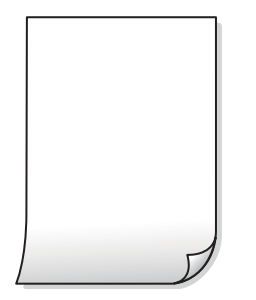

# **Το ακροφύσιο της κεφαλής εκτύπωσης μπορεί να είναι φραγμένο.**

### **Λύσεις**

Εκτελέστε τον έλεγχο ακροφυσίων και, στη συνέχεια, δοκιμάστε Ισχυρός καθαρισμός, αν κάποιο από τα ακροφύσια της κεφαλής εκτύπωσης είναι φραγμένο.

& [«Έλεγχος και καθαρισμός της κεφαλής εκτύπωσης» στη σελίδα 56](#page-55-0)

**Πολλαπλά φύλλα χαρτιού τροφοδοτούνται στον εκτυπωτή ταυτόχρονα.**

# **Λύσεις**

Δείτε τα παρακάτω για να αποτρέψετε την ταυτόχρονη τροφοδοσία πολλαπλών φύλλων χαρτιού στον εκτυπωτή.

& [«Πολλά φύλλα χαρτιού τροφοδοτούνται ταυτόχρονα» στη σελίδα 76](#page-75-0)

# **Εμφανίζονται κηλίδες ή γδαρσίματα στο χαρτί**

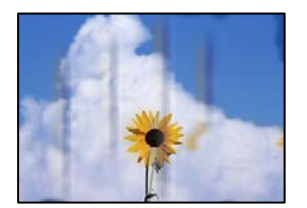

Μπορείτε να εξετάσετε τα παρακάτω αίτια.

# **Το χαρτί τοποθετείται εσφαλμένα.**

## **Λύσεις**

Όταν εμφανίζονται οριζόντιες γραμμές (κάθετα στην κατεύθυνση εκτύπωσης) ή εμφανίζονται κηλίδες στο επάνω ή το κάτω μέρος του χαρτιού, τοποθετήστε χαρτί στη σωστή κατεύθυνση και σύρετε τους πλαϊνούς οδηγούς στις άκρες του χαρτιού.

 $\blacktriangleright$  [«Τοποθέτηση χαρτιού στην πίσω τροφοδοσία χαρτιού» στη σελίδα 23](#page-22-0)

# **Η διαδρομή χαρτιού παρουσιάζει λεκέδες.**

# **Λύσεις**

Όταν εμφανίζονται κάθετες γραμμές (οριζόντια στην κατεύθυνση της εκτύπωσης) ή εμφανίζονται κηλίδες στο χαρτί, καθαρίστε τη διαδρομή του χαρτιού.

& [«Καθαρισμός της διαδρομής χαρτιού» στη σελίδα 60](#page-59-0)

# **Το χαρτί είναι τσαλακωμένο.**

### **Λύσεις**

Τοποθετήστε το χαρτί σε μια επίπεδη επιφάνεια για να δείτε εάν είναι τσαλακωμένο. Εάν είναι, ισιώστε το.

# **Η κεφαλή εκτύπωσης τρίβεται στην επιφάνεια του χαρτιού.**

#### **Λύσεις**

Όταν εκτυπώνετε σε παχύ χαρτί, η κεφαλή εκτύπωσης πλησιάζει την επιφάνεια εκτύπωσης και το χαρτί μπορεί να γδαρθεί. Σε αυτή την περίπτωση, ενεργοποιήστε τη ρύθμιση μειωμένου γδαρσίματος. Αν ενεργοποιείτε αυτή τη ρύθμιση, η ποιότητα εκτύπωσης ίσως μειωθεί ή ο εκτυπωτής ενδέχεται να ελαττώσει ταχύτητα.

#### Windows

Κάντε κλικ στο στοιχείο **Πρόσθετες ρυθμίσεις** στην καρτέλα του προγράμματος οδήγησης του εκτυπωτή **Συντήρηση** και έπειτα επιλέξτε **Χαρτί μικρού κόκκου**.

# **Η πίσω πλευρά του χαρτιού εκτυπώθηκε προτού στεγνώσει η ήδη εκτυπωμένη πλευρά.**

#### **Λύσεις**

Κατά την εκτέλεση χειροκίνητης εκτύπωσης διπλής όψης, βεβαιωθείτε ότι το μελάνι έχει στεγνώσει εντελώς πριν από την επανατοποθέτηση του χαρτιού.

# **Οι τυπωμένες φωτογραφίες είναι κολλητικές**

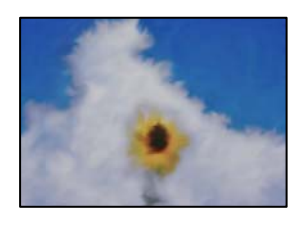

# **Η εκτύπωση πραγματοποιήθηκε στη λάθος πλευρά του φωτογραφικού χαρτιού.**

#### **Λύσεις**

Βεβαιωθείτε ότι εκτυπώνετε στην εκτυπώσιμη πλευρά. Όταν εκτυπώνετε στη λανθασμένη πλευρά του φωτογραφικού χαρτιού, πρέπει να καθαρίζετε τη διαδρομή χαρτιού.

& [«Καθαρισμός της διαδρομής χαρτιού» στη σελίδα 60](#page-59-0)

# **Οι εικόνες ή φωτογραφίες εκτυπώνονται με αναπάντεχα χρώματα**

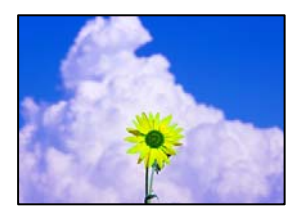

Μπορείτε να εξετάσετε τα παρακάτω αίτια.

# **Το ακροφύσιο της κεφαλής εκτύπωσης μπορεί να είναι φραγμένο.**

### **Λύσεις**

Εκτελέστε έλεγχο ακροφυσίων για να διαπιστώσετε εάν τα ακροφύσια της κεφαλής εκτύπωσης είναι φραγμένα. Εκτελέστε έναν έλεγχο ακροφυσίων και, στη συνέχεια, καθαρίστε την κεφαλή εκτύπωσης, σε περίπτωση που κάποιο από τα ακροφύσια της κεφαλής εκτύπωσης είναι φραγμένο. Εάν δεν έχετε χρησιμοποιήσει τον εκτυπωτή για πολύ καιρό, τα ακροφύσια της κεφαλής εκτύπωσης μπορεί να έχουν φράξει και μπορεί να μην πέσουν σταγόνες μελανιού.

# **Έχει εφαρμοστεί διόρθωση χρώματος.**

# **Λύσεις**

Όταν εκτυπώνετε από το πρόγραμμα οδήγησης εκτυπωτή των Windows, εφαρμόζεται εκ προεπιλογής η αυτόματη ρύθμιση φωτογραφιών της Epson ανάλογα με τον τύπο χαρτιού. Δοκιμάστε να αλλάξετε τη ρύθμιση.

Στην καρτέλα **Άλλες επιλογές**, επιλέξτε **Προσαρμογή** στο **Διόρθωση χρώματος** και, στη συνέχεια, κάντε κλικ στο **Για προχωρημένους**. Αλλάξτε τη ρύθμιση **Διόρθωση εικόνας** από **Αυτόματος** σε οποιαδήποτε άλλη επιλογή. Εάν η αλλαγή της ρύθμισης δεν λειτουργήσει, χρησιμοποιήστε διαφορετική μέθοδο ρύθμισης χρώματος από το **PhotoEnhance** στο **Διαχείριση Χρωμάτων**.

& [«Προσαρμογή του χρώματος εκτύπωσης» στη σελίδα 46](#page-45-0)

# **Αδυναμία εκτύπωσης χωρίς περιθώρια**

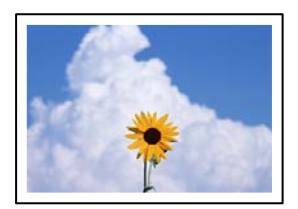

# **Η επιλογή χωρίς περιθώρια δεν έχει οριστεί στις ρυθμίσεις εκτύπωσης.**

### **Λύσεις**

Κάντε τη ρύθμιση χωρίς περίγραμμα στις ρυθμίσεις εκτύπωσης. Εάν επιλέξετε έναν τύπο χαρτιού που δεν υποστηρίζει την εκτύπωση χωρίς περιθώρια, δεν μπορείτε να επιλέξετε τη δυνατότητα **Χωρίς περιθώρια**. Επιλέξτε έναν τύπο χαρτιού που να υποστηρίζει την εκτύπωση χωρίς περιθώρια.

❏ Windows

Επιλέξτε **Χωρίς περιθώρια** στην καρτέλα **Κύριο** του προγράμματος οδήγησης του εκτυπωτή.

❏ Mac OS

Επιλέξτε ένα μέγεθος χαρτιού χωρίς περιθώρια από το στοιχείο **Μέγεθος χαρτιού**.

& [«Χαρτί για εκτύπωση χωρίς περιθώρια» στη σελίδα 110](#page-109-0)

# **Τα άκρα της εικόνας περικόπτονται κατά τη διάρκεια της εκτύπωσης χωρίς περίγραμμα**

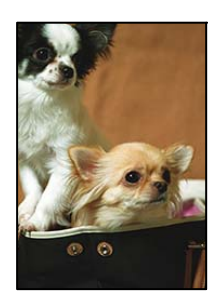

# **Καθώς η εικόνα μεγεθύνεται ελαφρώς και η περιοχή που προεξέχει περικόπτεται.**

# **Λύσεις**

Επιλέξτε μία μικρότερη ρύθμιση μεγέθυνσης.

❏ Windows

Κάντε κλικ στις **Ρυθμίσεις** δίπλα από το πλαίσιο επιλογής **Χωρίς περιθώρια** στην καρτέλα του προγράμματος οδήγησης του εκτυπωτή **Κύριο**, και έπειτα αλλάξτε τις ρυθμίσεις.

❏ Mac OS

Αλλάξτε τη ρύθμιση **Επέκταση** από το μενού **Ρυθμίσεις εκτύπωσης** του πλαισίου διαλόγου εκτύπωσης.

# **Η θέση, το μέγεθος ή τα περιθώρια του εκτυπωμένου εγγράφου είναι λανθασμένα**

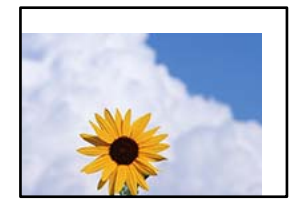

Μπορείτε να εξετάσετε τα παρακάτω αίτια.

# **Το χαρτί έχει τοποθετηθεί εσφαλμένα.**

### **Λύσεις**

Τοποθετήστε το χαρτί στη σωστή κατεύθυνση και σύρετε τον πλευρικό οδηγό στην άκρη του χαρτιού.

& [«Τοποθέτηση χαρτιού στην πίσω τροφοδοσία χαρτιού» στη σελίδα 23](#page-22-0)

**Το μέγεθος του χαρτιού έχει ρυθμιστεί εσφαλμένα.**

## **Λύσεις**

Επιλέξτε την κατάλληλη ρύθμιση για το μέγεθος χαρτιού.

**Η ρύθμιση περιθωρίου στο λογισμικό δεν συμπίπτει με την εκτυπώσιμη περιοχή.**

#### **Λύσεις**

Προσαρμόστε τη ρύθμιση περιθωρίου στην εφαρμογή ώστε να συμπίπτει με την εκτυπώσιμη περιοχή.

& [«Εκτυπώσιμη περιοχή» στη σελίδα 116](#page-115-0)

# **Οι εκτυπωμένοι χαρακτήρες είναι εσφαλμένοι ή στρεβλωμένοι**

<B図2] L冈·図斥彗二 ZAオ鋕・コ i2 薀・」・サー8Q図/ア図r **⊠b8 ⊠!\$ NB⊠X⊠• B7kBcT,⊠• B • ≯; JEE⊠Pク⊠ 2: • ⊠1ツ** M⊠u

#### N ?NN ?▲N ?NNNNNNNNNNNNNNNNNNNNN

```
¤6æA'HcK=<sup>—</sup>¤È¤´o¤;Çð¼!"A;逤`r¤<br>ôőicr^µaL¤÷‰+u)"*mà∙Ñ−hƒûhãšÄ¤‱v¤æ¤<br>rý¤ÿ¤Ž∥,ü®ï¤–ÇËås—Æû¤£œwûZxiÈ}O'®–Ç
DÑÃé™Ñ=DPÉ"!?d}C"æuž;žáa»'(ÜÊ-DÒ£Ő
```
Μπορείτε να εξετάσετε τα παρακάτω αίτια.

# **Το καλώδιο USB δεν συνδέεται σωστά.**

#### **Λύσεις**

Συνδέστε το καλώδιο USB με ασφάλεια στον εκτυπωτή και τον υπολογιστή.

# **Υπάρχει μια εργασία σε αναμονή εκτύπωσης.**

#### **Λύσεις**

Ακυρώστε τυχόν εργασίες που βρίσκονται σε παύση.

# **Ο υπολογιστής τέθηκε σε λειτουργία Αδρανοποίησης με μη αυτόματο τρόπο ή σε λειτουργία Αναστολής λειτουργίας κατά την εκτύπωση.**

# **Λύσεις**

Μην τοποθετείτε χειροκίνητα τον υπολογιστή στη λειτουργία **Αδρανοποίηση** ή στην **Αναστολή λειτουργίας** κατά τη διάρκεια της εκτύπωσης. Οι σελίδες του κατεστραμμένου κειμένου ενδέχεται να εκτυπωθούν την επόμενη φορά που θα εκκινήσετε τον υπολογιστή.

# <span id="page-103-0"></span>**Χρησιμοποιείτε πρόγραμμα οδήγησης για διαφορετικό εκτυπωτή.**

## **Λύσεις**

Βεβαιωθείτε ότι το πρόγραμμα οδήγησης του εκτυπωτή που χρησιμοποιείτε προορίζεται για αυτόν τον εκτυπωτή. Ελέγξτε το όνομα του εκτυπωτή στο επάνω μέρος του παραθύρου του προγράμματος οδήγησης.

# **Η εκτυπωμένη εικόνα είναι ανεστραμμένη**

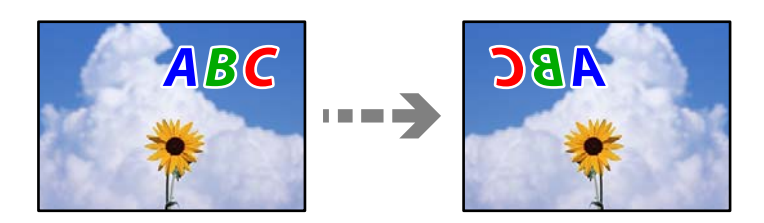

# **Η εικόνα έχει οριστεί για οριζόντια αντιστροφή στις ρυθμίσεις εκτύπωσης.**

### **Λύσεις**

Απενεργοποιήστε τυχόν ρυθμίσεις αντικριστής εικόνας στο πρόγραμμα οδήγησης του εκτυπωτή ή την εφαρμογή.

❏ Windows

Απαλείψτε την επιλογή **Αντικρ. εικόνα** από την καρτέλα **Άλλες επιλογές** του προγράμματος οδήγησης εκτυπωτή.

❏ Mac OS

Απενεργοποιήστε την επιλογή **Ανεστραμμένη εικόνα** στο μενού **Ρυθμίσεις εκτύπωσης** του παραθύρου διαλόγου εκτύπωσης.

# **Μοτίβα σαν μωσαϊκό στις εκτυπώσεις**

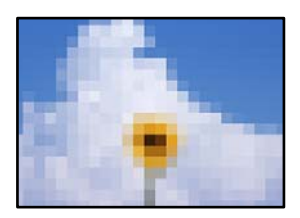

# **Εκτυπώθηκαν εικόνες ή φωτογραφίες με χαμηλή ανάλυση.**

#### **Λύσεις**

Κατά την εκτύπωση εικόνων ή φωτογραφιών, εκτυπώστε χρησιμοποιώντας δεδομένα υψηλής ανάλυσης. Οι εικόνες από τοποθεσίες Web έχουν, συνήθως, χαμηλή ανάλυση, παρόλο που εμφανίζονται αρκετά σωστά στην οθόνη, και επομένως η ποιότητα της εκτύπωσης μπορεί να μειωθεί.

# **Αδυναμία επίλυσης προβλήματος**

Εάν δεν μπορείτε να επιλύσετε το πρόβλημα μετά από τη δοκιμή όλων των λύσεων, επικοινωνήστε με την υποστήριξη της Epson.

<span id="page-104-0"></span>Εάν δεν μπορείτε να επιλύσετε προβλήματα εκτύπωσης , ανατρέξτε στις παρακάτω σχετικές πληροφορίες.

# **Σχετικές πληροφορίες**

 $\blacktriangleright$  «Δεν είναι δυνατή η επίλυση προβλημάτων με την εκτύπωση» στη σελίδα 105

# **Δεν είναι δυνατή η επίλυση προβλημάτων με την εκτύπωση**

Δοκιμάστε τα παρακάτω προβλήματα προκειμένου να αρχίσετε στην κορυφή μέχρι να λύσετε το πρόβλημα.

- ❏ Βεβαιωθείτε ότι ο τύπος χαρτιού που τοποθετείτε στον εκτυπωτή συμφωνεί με τον τύπο χαρτιού που έχει οριστεί στις ρυθμίσεις τύπου χαρτιού στον οδηγό εκτυπωτή.
- ❏ Χρησιμοποιήστε μια ρύθμιση υψηλότερης ποιότητας στον οδηγό εκτυπωτή.
- ❏ Για να ελέγξετε το πραγματικό μελάνι που απομένει, ελέγξτε οπτικά τα επίπεδα μελανιού στα δοχεία του εκτυπωτή. Αναπληρώστε τα δοχεία μελανιού εάν η στάθμη μελανιού είναι κάτω από την κατώτερη γραμμή.
- ❏ Ευθυγραμμίστε την κεφαλή εκτύπωσης.

[«Στοίχιση της κεφαλής εκτύπωσης» στη σελίδα 60](#page-59-0)

❏ Εκτελέστε έναν έλεγχο ακροφυσίων για να διαπιστώσετε εάν τα ακροφύσια της κεφαλής εκτύπωσης είναι φραγμένα.

Εάν απουσιάζουν τμήματα στο μοτίβο ελέγχου ακροφυσίων, τα ακροφύσια μπορεί να είναι φραγμένα. Επαναλάβετε τον καθαρισμό κεφαλής και τον έλεγχο ακροφυσίων εναλλάξ 3 φορές και ελέγξτε εάν διορθώνεται η φραγή.

Σημειώστε ότι ο καθαρισμός κεφαλής εκτύπωσης χρησιμοποιεί λίγο μελάνι.

[«Έλεγχος και καθαρισμός της κεφαλής εκτύπωσης» στη σελίδα 56](#page-55-0)

❏ Απενεργοποιήστε τον εκτυπωτή, περιμένετε τουλάχιστον 12 ώρες και, στη συνέχεια, ελέγξτε εάν η φραγή έχει διορθωθεί.

Εάν το πρόβλημα είναι η φραγή, εάν αφήσετε τον εκτυπωτή για λίγο χωρίς να εκτυπώσετε μπορεί να επιλύσει το πρόβλημα.

Μπορείτε να ελέγξετε τα παρακάτω στοιχεία όταν ο εκτυπωτής είναι απενεργοποιημένος.

❏ Ελέγξτε ότι χρησιμοποιείτε γνήσιες φιάλες μελανιού Epson.

Προσπαθήστε να χρησιμοποιείτε γνήσια μπουκάλια μελανιού Epson. Η χρήση μη γνήσιων μπουκαλιών μελανιού μπορεί να προκαλέσει την υποβάθμιση της ποιότητας εκτύπωσης.

❏ Βεβαιωθείτε ότι δεν παραμένουν κομμάτια χαρτιού μέσα στον εκτυπωτή.

Όταν αφαιρέσετε το χαρτί, μην αγγίζετε τη διάφανη ταινία με το χέρι σας ή το χαρτί.

❏ Ελέγξτε το χαρτί.

Ελέγξτε εάν το χαρτί είναι τσαλακωμένο ή τοποθετημένο με την εκτυπώσιμη πλευρά στραμμένη προς τα πάνω.

[«Προφυλάξεις χειρισμού χαρτιού» στη σελίδα 22](#page-21-0)

[«Διαθέσιμο χαρτί και δυνατότητες» στη σελίδα 108](#page-107-0)

[«Μη διαθέσιμοι τύποι χαρτιού» στη σελίδα 110](#page-109-0)

❏ Εάν απενεργοποιήσετε τον εκτυπωτή, περιμένετε τουλάχιστον 12 ώρες και, εάν η ποιότητα εκτύπωσης εξακολουθεί να μη βελτιώνεται, εκτελέστε το Ισχυρός καθαρισμός.

[«Εκτέλεση του Ισχυρός καθαρισμός» στη σελίδα 58](#page-57-0)

Εάν δεν μπορείτε να λύσετε το πρόβλημα ελέγχοντας τις παραπάνω λύσεις, ενδέχεται να χρειαστεί να ζητήσετε επισκευές. Επικοινωνήστε με την Υποστήριξη της Epson.

# **Σχετικές πληροφορίες**

- & [«Πριν επικοινωνήσετε με την Epson» στη σελίδα 122](#page-121-0)
- & [«Επικοινωνία με την Υποστήριξη Epson» στη σελίδα 122](#page-121-0)

# <span id="page-106-0"></span>**Πληροφορίες για το προϊόν**

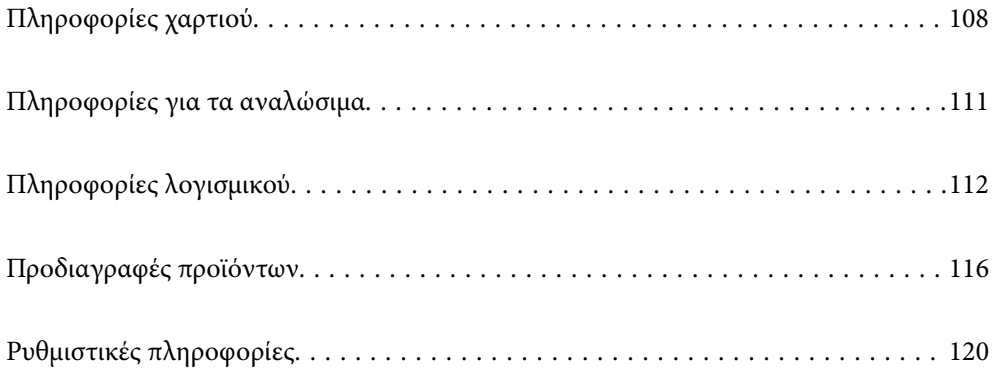

# <span id="page-107-0"></span>**Πληροφορίες χαρτιού**

# **Διαθέσιμο χαρτί και δυνατότητες**

# **Γνήσιο χαρτί Epson**

Η Epson συνιστά τη χρήση αυθεντικού χαρτιού Epson για να εξασφαλίσετε εκτυπωμένα έγγραφα υψηλής ποιότητας.

# *Σημείωση:*

- ❏ Η διαθεσιμότητα του χαρτιού διαφέρει ανάλογα με την τοποθεσία. Για τις πιο πρόσφατες πληροφορίες σχετικά με τη διαθεσιμότητα του χαρτιού στην περιοχή σας, επικοινωνήστε με το τμήμα υποστήριξης της Epson.
- ❏ Ανατρέξτε στα παρακάτω για πληροφορίες σχετικά με τους διαθέσιμους τύπους χαρτιού για εκτύπωση χωρίς περιθώρια και διπλής όψης.

[«Χαρτί για εκτύπωση χωρίς περιθώρια» στη σελίδα 110](#page-109-0) [«Χαρτί για εκτύπωση διπλής όψης» στη σελίδα 110](#page-109-0)

# **Κατάλληλο χαρτί για εκτύπωση εγγράφων**

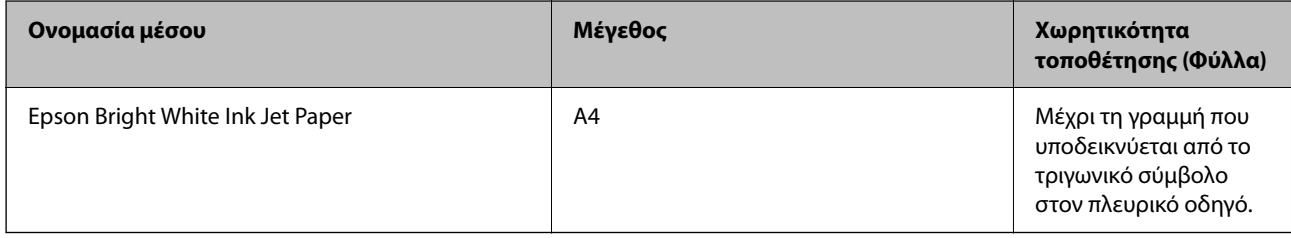

# **Κατάλληλο χαρτί για εκτύπωση εγγράφων και φωτογραφιών**

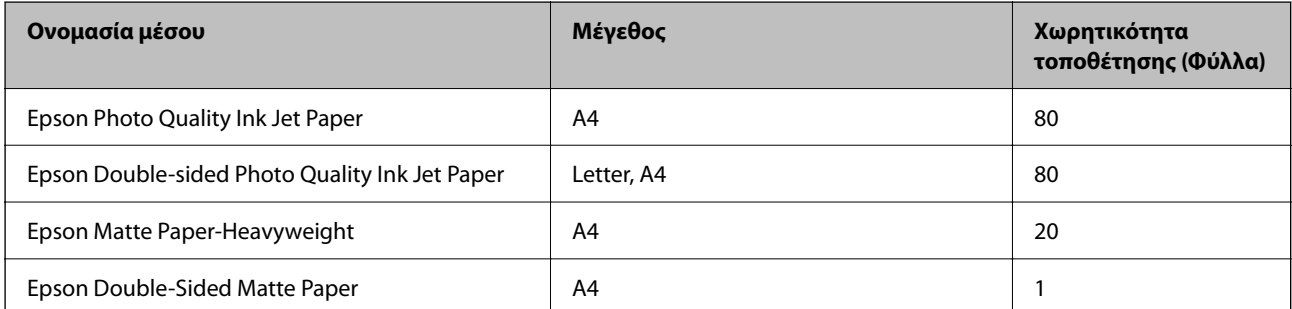

# **Κατάλληλο χαρτί για εκτύπωση φωτογραφιών**

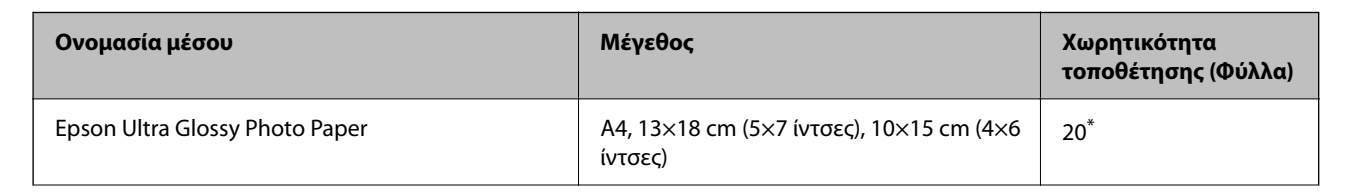
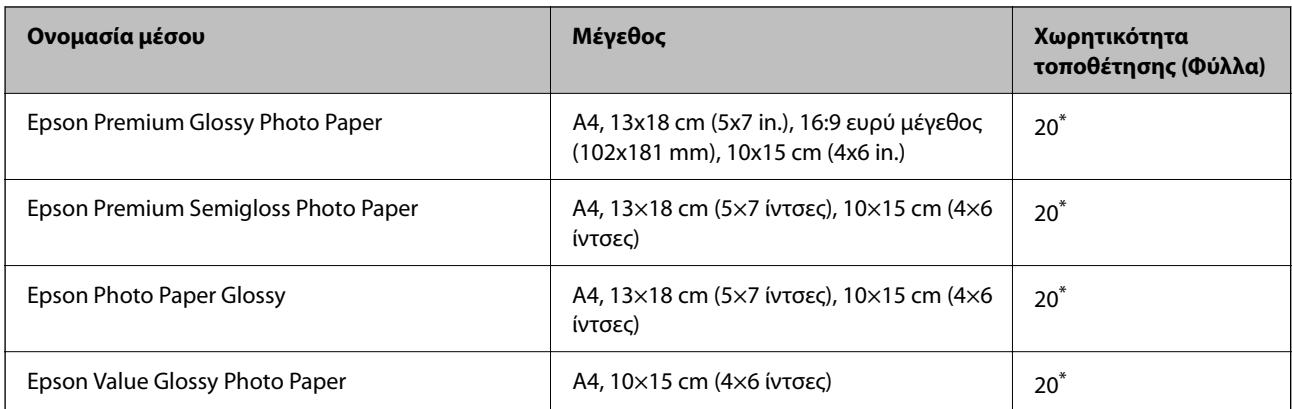

\* Φορτώνετε ένα φύλλο χαρτιού κάθε φορά εάν η τροφοδοσία του χαρτιού δεν γίνεται σωστά ή εάν η εκτυπώσεις έχουν ανόμοια χρώματα ή μουτζούρες.

# **Διάφοροι άλλοι τύποι χαρτιού**

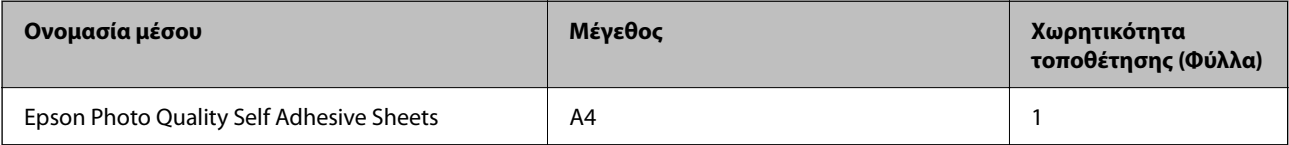

# **Εμπορικώς διαθέσιμο χαρτί**

#### *Σημείωση:*

Ανατρέξτε στα παρακάτω για πληροφορίες σχετικά με τους διαθέσιμους τύπους χαρτιού για εκτύπωση χωρίς περιθώρια και διπλής όψης.

[«Χαρτί για εκτύπωση χωρίς περιθώρια» στη σελίδα 110](#page-109-0)

[«Χαρτί για εκτύπωση διπλής όψης» στη σελίδα 110](#page-109-0)

#### **Απλά χαρτιά**

Στο απλό χαρτί περιλαμβάνεται το φωτοαντιγραφικό χαρτί.

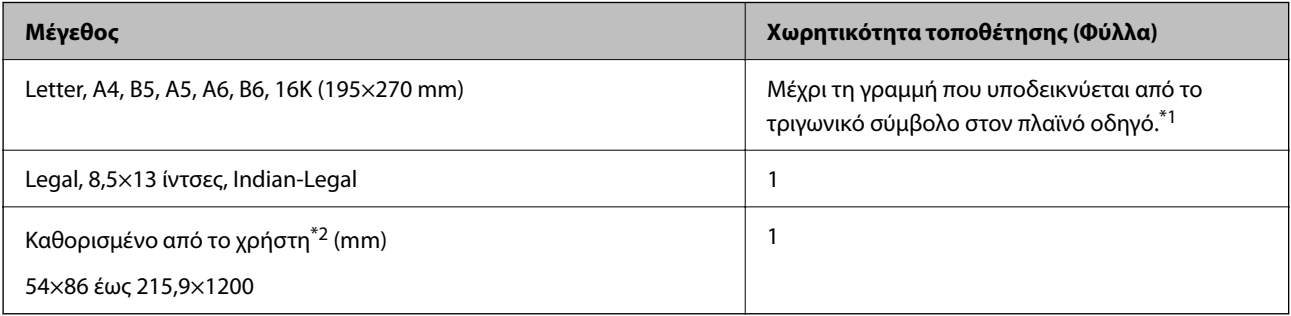

\*1 Φορτώνετε ένα φύλλο χαρτιού κάθε φορά εάν η τροφοδοσία του χαρτιού δεν γίνεται σωστά ή εάν η εκτυπώσεις έχουν ανόμοια χρώματα ή μουτζούρες.

\*2 Είναι διαθέσιμη μόνο η εκτύπωση από υπολογιστή.

#### <span id="page-109-0"></span>**Φάκελος**

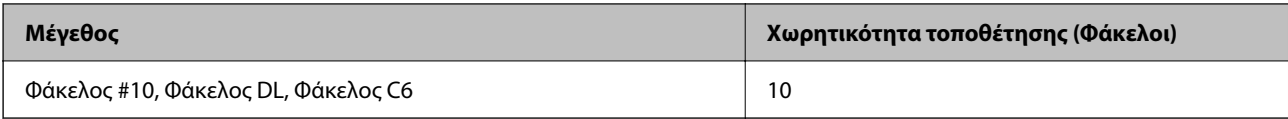

#### **Χαρτί για εκτύπωση χωρίς περιθώρια**

#### *Γνήσιο χαρτί Epson*

- ❏ Epson Ultra Glossy Photo Paper (10x15 cm (4x6 ίντσες) )
- ❏ Epson Premium Glossy Photo Paper (10x15 cm (4x6 ίντσες), 16:9 ευρύ μέγεθος (102x181 mm))
- ❏ Epson Premium Semigloss Photo Paper (10x15 cm (4x6 ίντσες) )
- $\Box$  Epson Photo Paper Glossy (10x15 cm (4x6 ίντσες))
- $\Box$  Epson Value Glossy Photo Paper (10x15 cm (4x6 ίντσες))

#### **Σχετικές πληροφορίες**

& [«Διαθέσιμο χαρτί και δυνατότητες» στη σελίδα 108](#page-107-0)

## **Χαρτί για εκτύπωση διπλής όψης**

#### *Γνήσιο χαρτί Epson*

- ❏ Epson Bright White Ink Jet Paper
- ❏ Epson Double-sided Photo Quality Ink Jet Paper
- ❏ Epson Double-Sided Matte Paper

#### **Σχετικές πληροφορίες**

& [«Διαθέσιμο χαρτί και δυνατότητες» στη σελίδα 108](#page-107-0)

#### *Εμπορικώς διαθέσιμο χαρτί*

❏ Απλό χαρτί, φωτοαντιγραφικό χαρτί

#### **Σχετικές πληροφορίες**

 $\blacktriangleright$  [«Διαθέσιμο χαρτί και δυνατότητες» στη σελίδα 108](#page-107-0)

# **Μη διαθέσιμοι τύποι χαρτιού**

Μην χρησιμοποιείτε τους παρακάτω τύπους χαρτιού. Η χρήση αυτών των τύπων χαρτιού προκαλεί εμπλοκές χαρτιού και κηλίδες μελανιού στο εκτυπωμένο έγγραφο.

❏ Χαρτιά που είναι κυματιστά

- ❏ Χαρτιά που είναι σκισμένα ή κομμένα
- ❏ Χαρτιά που είναι διπλωμένα
- ❏ Χαρτιά που είναι νωπά
- ❏ Χαρτιά που είναι πολύ παχιά ή πολύ λεπτά
- ❏ Χαρτιά που διαθέτουν αυτοκόλλητα

Μην χρησιμοποιείτε τους παρακάτω φακέλους. Η χρήση αυτών των τύπων φακέλου προκαλεί εμπλοκές χαρτιού και κηλίδες μελανιού στο εκτυπωμένο έγγραφο.

- ❏ Φάκελοι που είναι κυρτωμένοι ή διπλωμένοι
- ❏ Φάκελοι με αυτοκόλλητες επιφάνειες στα πτερύγια ή φακέλους με παράθυρο
- ❏ Φάκελοι που είναι πολύ λεπτοί

Μπορεί να κυρτωθούν κατά την εκτύπωση.

# **Πληροφορίες για τα αναλώσιμα**

# **Κωδικοί δοχείων μελάνης**

Η Epson συνιστά τη χρήση γνήσιων μπουκαλιών μελανιού Epson.

Οι ακόλουθοι είναι οι κωδικοί για τα αυθεντικά δοχεία μελανιού Epson.

# c*Σημαντικό:*

- ❏ Η εγγύηση της Epson δεν καλύπτει βλάβες που προκαλούνται από μελάνια διαφορετικά από αυτά που καθορίζονται, συμπεριλαμβανομένων και αυθεντικών μελανιών Epson που δεν έχουν σχεδιαστεί για αυτόν τον εκτυπωτή ή μελάνια τρίτων κατασκευαστών.
- ❏ Η χρήση άλλων προϊόντων που δεν έχουν κατασκευαστεί από την Epson ενδέχεται να προκαλέσει ζημιά η οποία δεν καλύπτεται από τις εγγυήσεις της Epson και, σε συγκεκριμένες περιπτώσεις, ενδέχεται να οδηγήσει σε μη αναμενόμενη συμπεριφορά του εκτυπωτή.

#### *Σημείωση:*

- ❏ Οι κωδικοί των δοχείων μελάνης μπορεί να ποικίλουν ανάλογα με την τοποθεσία. Για τους σωστούς κωδικούς στην περιοχή σας, επικοινωνήστε με την υποστήριξη Epson.
- ❏ Παρόλο που τα μπουκάλια μελανιού μπορεί να περιέχουν ανακυκλωμένα υλικά, αυτό δεν επηρεάζει τη λειτουργία ή την απόδοση του εκτυπωτή.
- ❏ Ενδέχεται να υπάρξουν αλλαγές στις προδιαγραφές και την εμφάνιση του μπουκαλιού μελανιού χωρίς προηγούμενη ειδοποίηση για τη βελτίωση.

#### **Για την Ευρώπη**

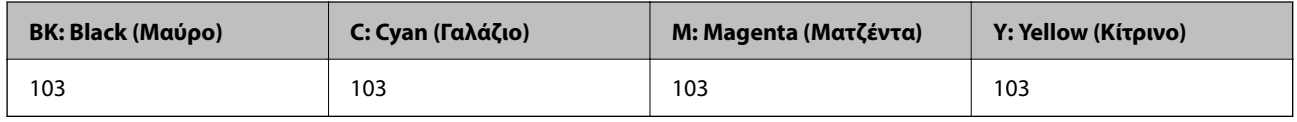

#### *Σημείωση:*

Επισκεφτείτε την παρακάτω ιστοσελίδα για πληροφορίες σχετικά με τις αποδόσεις των φιαλών μελανιού της Epson.

<http://www.epson.eu/pageyield>

<span id="page-111-0"></span>**Για Ασία**

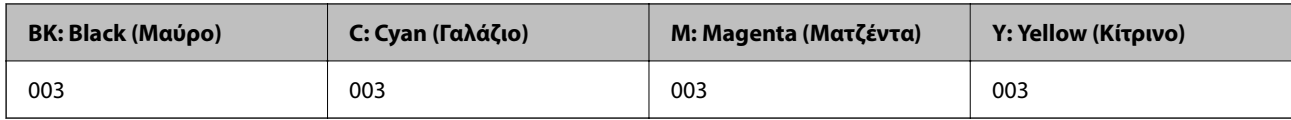

# **Πληροφορίες λογισμικού**

Αυτή η ενότητα παρουσιάζει τα προϊόντα λογισμικού που είναι διαθέσιμα για τον εκτυπωτή σας από τον ιστότοπο της Epson.

# **Λογισμικό για εκτύπωση**

## **Εφαρμογή για εκτύπωση από έναν υπολογιστή (Windows Printer Driver)**

Το πρόγραμμα οδήγησης εκτυπωτή ελέγχει τον εκτυπωτή σύμφωνα με τις εντολές από μία εφαρμογή. Η πραγματοποίηση των ρυθμίσεων από το πρόγραμμα οδήγησης εκτυπωτή παρέχει τα καλύτερα δυνατά αποτελέσματα εκτύπωσης. Μπορείτε, επίσης, να ελέγξετε την κατάσταση του εκτυπωτή ή να τον διατηρήσετε στη βέλτιστη κατάσταση λειτουργίας χρησιμοποιώντας το βοηθητικό πρόγραμμα οδήγησης εκτυπωτή.

#### *Σημείωση:*

Μπορείτε να αλλάξετε τη γλώσσα του προγράμματος οδήγησης εκτυπωτή. Επιλέξτε τη γλώσσα που θέλετε να χρησιμοποιήσετε από τη ρύθμιση *Γλώσσα* στην καρτέλα *Συντήρηση*.

#### **Πρόσβαση στο πρόγραμμα οδήγησης του εκτυπωτή από εφαρμογές**

Για να πραγματοποιήσετε ρυθμίσεις που εφαρμόζονται μόνο στην εφαρμογή που χρησιμοποιείτε, μεταβείτε σε αυτές από την αντίστοιχη εφαρμογή.

Επιλέξτε **Εκτύπωση** ή **Ρύθμιση εκτύπωσης** από το μενού **Αρχείο**. Επιλέξτε τον εκτυπωτή σας και έπειτα κάντε κλικ στην επιλογή **Προτιμήσεις** ή **Ιδιότητες**.

#### *Σημείωση:*

Οι λειτουργίες διαφέρουν ανάλογα με την εφαρμογή. Ανατρέξτε στη βοήθεια της εφαρμογής για λεπτομέρειες.

#### **Πρόσβαση στο πρόγραμμα οδήγησης του εκτυπωτή από τον πίνακα ελέγχου**

Για να προβείτε σε ρυθμίσεις που εφαρμόζονται σε όλες τις εφαρμογές, μεταβείτε σε αυτές από τον πίνακα ελέγχου.

❏ Windows 10/Windows Server 2019/Windows Server 2016

Κάντε κλικ στο κουμπί έναρξης και, στη συνέχεια, επιλέξτε **Σύστημα Windows** > **Πίνακας ελέγχου** > **Προβολή συσκευών και εκτυπωτών** στην επιλογή **Υλικό και ήχος**. Κάντε δεξί κλικ στον εκτυπωτή σας ή πατήστε παρατεταμένα και έπειτα επιλέξτε **Προτιμήσεις εκτύπωσης**.

❏ Windows 8.1/Windows 8/Windows Server 2012 R2/Windows Server 2012

Επιλέξτε **Επιφάνεια εργασίας** > **Ρυθμίσεις** > **Πίνακας ελέγχου** > **Προβολή συσκευών και εκτυπωτών** στην επιλογή **Υλικό και ήχος**. Κάντε δεξί κλικ στον εκτυπωτή σας ή πατήστε παρατεταμένα και έπειτα επιλέξτε **Προτιμήσεις εκτύπωσης**.

❏ Windows 7/Windows Server 2008 R2

Κάντε κλικ στο κουμπί έναρξης, επιλέξτε **Πίνακας ελέγχου** > **Προβολή συσκευών και εκτυπωτών** στην επιλογή **Υλικό και ήχος**. Κάντε δεξί κλικ στον εκτυπωτή σας και επιλέξτε **Προτιμήσεις εκτύπωσης**.

❏ Windows Vista/Windows Server 2008

Κάντε κλικ στο κουμπί έναρξης, επιλέξτε **Πίνακας ελέγχου** > **Εκτυπωτές** στην επιλογή **Υλικό και ήχος**. Κάντε δεξί κλικ στον εκτυπωτή σας και επιλέξτε **Προτιμήσεις εκτύπωσης**.

❏ Windows XP/Windows Server 2003 R2/Windows Server 2003

Κάντε κλικ στο κουμπί έναρξης και επιλέξτε **Πίνακας ελέγχου** > **Εκτυπωτές και λοιπό υλικό** > **Εκτυπωτές και φαξ**. Κάντε δεξί κλικ στον εκτυπωτή σας και επιλέξτε **Προτιμήσεις εκτύπωσης**.

#### **Πρόσβαση στο πρόγραμμα οδήγησης εκτυπωτή από το εικονίδιο εκτυπωτή στη γραμμή εργασιών**

Το εικονίδιο εκτυπωτή στη γραμμή εργασιών της επιφάνειας εργασίας είναι ένα εικονίδιο συντόμευσης που σας δίνει τη δυνατότητα γρήγορης πρόσβασης στο πρόγραμμα οδήγησης εκτυπωτή.

Αν κάνετε κλικ στο εικονίδιο εκτυπωτή και επιλέξτε **Ρυθμίσεις εκτυπωτή**, μπορείτε να μεταβείτε στο ίδιο παράθυρο ρυθμίσεων εκτυπωτή με αυτό που εμφανίζεται από τον πίνακα ελέγχου. Αν κάνετε διπλό κλικ σε αυτό το εικονίδιο, μπορείτε να ελέγξετε την κατάσταση του εκτυπωτή.

#### *Σημείωση:*

Αν το εικονίδιο του εκτυπωτή δεν εμφανίζεται στη γραμμή κατάστασης, μεταβείτε στο παράθυρο του προγράμματος οδήγησης εκτυπωτή, κάντε κλικ στην επιλογή *Προτιμήσεις εποπτείας* από την καρτέλα *Συντήρηση* και, στη συνέχεια, επιλέξτε *Καταχωρήστε το εικονίδιο συντόμευσης στη γραμμή εργασιών*.

#### **Εκκίνηση του βοηθητικού προγράμματος**

Μεταβείτε στο παράθυρο του προγράμματος οδήγησης του εκτυπωτή. Κάντε κλικ στην καρτέλα **Συντήρηση**.

#### *Ρυθμίσεις λειτουργίας για το πρόγραμμα οδήγησης του εκτυπωτή σε Windows*

Μπορείτε να πραγματοποιήσετε ρυθμίσεις όπως η ενεργοποίηση της δυνατότητας **EPSON Status Monitor 3**.

- 1. Μεταβείτε στο παράθυρο του προγράμματος οδήγησης του εκτυπωτή.
- 2. Επιλέξτε **Πρόσθετες ρυθμίσεις** στην καρτέλα **Συντήρηση**.
- 3. Προβείτε στις κατάλληλες ρυθμίσεις και έπειτα κάντε κλικ **OK**.

Ανατρέξτε στην ηλεκτρονική βοήθεια για επεξήγηση των στοιχείων των ρυθμίσεων.

#### **Σχετικές πληροφορίες**

& [«Εφαρμογή για εκτύπωση από έναν υπολογιστή \(Windows Printer Driver\)» στη σελίδα 112](#page-111-0)

## **Εφαρμογή για εκτύπωση από έναν υπολογιστή (Mac OS Printer Driver)**

Το πρόγραμμα οδήγησης εκτυπωτή ελέγχει τον εκτυπωτή σύμφωνα με τις εντολές από μία εφαρμογή. Η πραγματοποίηση των ρυθμίσεων από το πρόγραμμα οδήγησης εκτυπωτή παρέχει τα καλύτερα δυνατά αποτελέσματα εκτύπωσης. Μπορείτε, επίσης, να ελέγξετε την κατάσταση του εκτυπωτή ή να τον διατηρήσετε στη βέλτιστη κατάσταση λειτουργίας χρησιμοποιώντας το βοηθητικό πρόγραμμα οδήγησης εκτυπωτή.

#### **Πρόσβαση στο πρόγραμμα οδήγησης του εκτυπωτή από εφαρμογές**

Πατήστε **Ρύθμιση σελίδας** ή **Εκτύπωση** στο μενού **Αρχείο** της εφαρμογής σας. Αν χρειαστεί, κάντε κλικ στην επιλογή **Προβολή λεπτομερειών** (ή  $\blacktriangledown$ ) για επέκταση του παραθύρου εκτύπωσης.

#### *Σημείωση:*

Ανάλογα με την εφαρμογή που χρησιμοποιείται, η *Ρύθμιση σελίδας* μπορεί να μην προβάλλεται στο μενού *Αρχείο* και οι λειτουργίες για την προβολή της οθόνης εκτυπωτή μπορεί να διαφέρουν. Ανατρέξτε στη βοήθεια της εφαρμογής για λεπτομέρειες.

#### **Εκκίνηση του βοηθητικού προγράμματος**

Επιλέξτε **Προτιμήσεις συστήματος** από το μενού Apple > **Εκτυπωτές και σαρωτές** (ή **Εκτύπωση και σάρωση**, **Εκτύπωση και φαξ**) και στη συνέχεια, επιλέξτε τον εκτυπωτή. Κάντε κλικ στην επιλογή **Επιλογές και προμήθειες** > **Βοήθημα** > **Άνοιγμα Βοηθήματος εκτυπωτή**.

#### *Οδηγός για το πρόγραμμα οδήγησης εκτυπωτή των Mac OS*

#### **Epson Printer Utility**

Μπορείτε να εκτελέσετε μια λειτουργία συντήρησης, όπως έλεγχο των ακροφυσίων και καθαρισμό της κεφαλής εκτύπωσης, και εκκινώντας τη λειτουργία **EPSON Status Monitor**, μπορείτε να ελέγξετε την κατάσταση του εκτυπωτή και τις πληροφορίες σφάλματος.

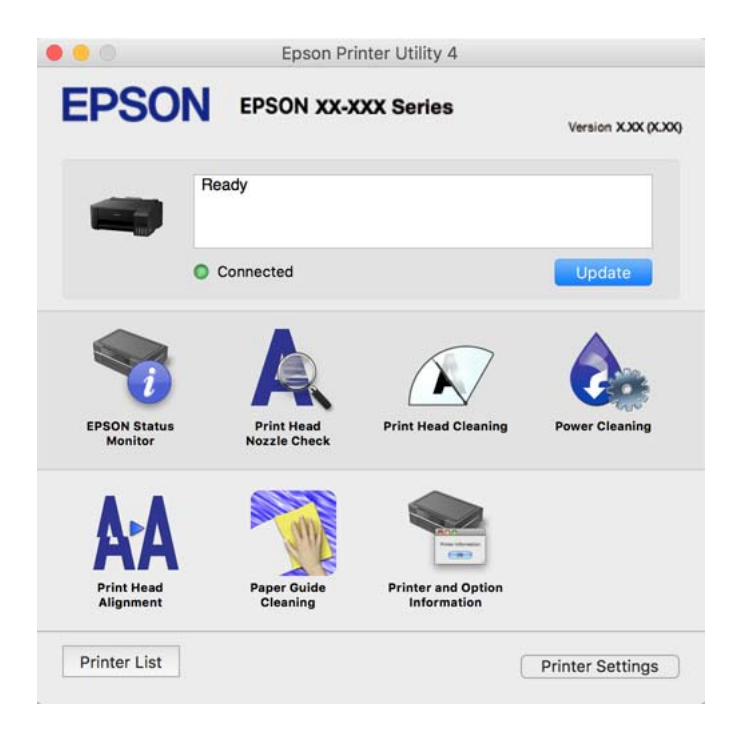

#### *Πρόσβαση στο παράθυρο ρυθμίσεων λειτουργίας του προγράμματος οδήγησης του εκτυπωτή σε Mac OS*

Επιλέξτε **Προτιμήσεις συστήματος** από το μενού Apple > **Εκτυπωτές και σαρωτές** (ή **Εκτύπωση και σάρωση**, **Εκτύπωση και φαξ**) και στη συνέχεια, επιλέξτε τον εκτυπωτή. Κάντε κλικ στην ενότητα **Επιλογές και προμήθειες** > **Επιλογές** (ή **Πρόγραμμα οδήγησης**).

## **Εφαρμογή για γρήγορη και ευχάριστη εκτύπωση από έναν υπολογιστή (Epson Photo+)**

Το Epson Photo+ είναι μια εφαρμογή που σας επιτρέπει να εκτυπώσετε εύκολα εικόνες με μια ποικιλία διατάξεων. Μπορείτε επίσης να εκτελέσετε διόρθωση εικόνας και προσαρμογή της θέσης, καθώς βλέπετε μια προεπισκόπηση

του εγγράφου σας. Μπορείτε επίσης να φωτίσετε περισσότερο τις εικόνες σας προσθέτοντας κείμενο και σφραγίδες όπου θέλετε. Όταν εκτυπώνετε σε αυθεντικό φωτογραφικό χαρτί Epson, η απόδοση του μελανιού βελτιστοποιείται δημιουργώντας ένα όμορφο τελείωμα με εξαιρετικές αποχρώσεις.

Ανατρέξτε στη βοήθεια της εφαρμογής για λεπτομέρειες.

#### *Σημείωση:*

- ❏ Τα λειτουργικά συστήματα Windows Server δεν υποστηρίζονται.
- ❏ Για να χρησιμοποιήσετε αυτήν την εφαρμογή θα πρέπει να έχει εγκατασταθεί το πρόγραμμα οδήγησης για αυτόν τον εκτυπωτή.

#### **Εκκίνηση στα Windows**

❏ Windows 10

Κάντε κλικ στο κουμπί έναρξης και, στη συνέχεια, επιλέξτε **Epson Software** > **Epson Photo+**.

❏ Windows 8.1/Windows 8

Εισαγάγετε το όνομα της εφαρμογής στο σύμβολο αναζήτησης και έπειτα επιλέξτε το εμφανιζόμενο εικονίδιο.

❏ Windows 7/Windows Vista/Windows XP

Κάντε κλικ στο κουμπί έναρξης και επιλέξτε **Όλα τα προγράμματα** ή **Προγράμματα** > **Epson Software** > **Epson Photo+**.

#### **Εκκίνηση στα Mac OS**

Επιλέξτε **Μετάβαση** > **Εφαρμογές** > **Epson Software** > **Epson Photo+**.

#### **Σχετικές πληροφορίες**

 $\blacktriangleright$  [«Ξεχωριστή εγκατάσταση εφαρμογών» στη σελίδα 63](#page-62-0)

# **Λογισμικό για τη δημιουργία πακέτου**

## **Application for Creating Driver Packages (EpsonNet SetupManager)**

Το EpsonNet SetupManager είναι ένα λογισμικό για τη δημιουργία ενός πακέτου για μια απλή εγκατάσταση εκτυπωτή, όπως εγκατάσταση του προγράμματος οδήγησης εκτυπωτή, εγκατάσταση του EPSON Status Monitor και δημιουργία μιας θύρας εκτυπωτή. Αυτό το λογισμικό επιτρέπει στον διαχειριστή να δημιουργήσει μοναδικά πακέτα λογισμικού και να τα διανείμει μεταξύ ομάδων.

Για περισσότερες πληροφορίες, επισκεφθείτε την τοποθεσία web της Epson της χώρας σας.

[http://www.epson.com](http://www.epson.com/)

# **Λογισμικό για ενημέρωση**

## **Εφαρμογή για την ενημέρωση λογισμικού και υλικολογισμικού (EPSON Software Updater)**

Το EPSON Software Updater είναι μια εφαρμογή που εγκαθιστά νέο λογισμικό και ενημερώνει το υλικολογισμικό και τα εγχειρίδια μέσω Internet. Εάν θέλετε να ελέγχετε τακτικά τις πληροφορίες ενημέρωσης, μπορείτε να

<span id="page-115-0"></span>ορίσετε το διάστημα ελέγχου για ενημερώσεις στις Ρυθμίσεις αυτόματης ενημέρωσης του EPSON Software Updater.

#### *Σημείωση:*

Τα λειτουργικά συστήματα Windows Server δεν υποστηρίζονται.

#### **Εκκίνηση στα Windows**

❏ Windows 10

Κάντε κλικ στο κουμπί Έναρξη και, στη συνέχεια, επιλέξτε **Epson Software** > **EPSON Software Updater**.

❏ Windows 8.1/Windows 8

Εισαγάγετε το όνομα της εφαρμογής στο σύμβολο αναζήτησης και έπειτα επιλέξτε το εμφανιζόμενο εικονίδιο.

❏ Windows 7/Windows Vista/Windows XP

Κάντε κλικ στο κουμπί έναρξης και επιλέξτε **Όλα τα προγράμματα** (ή **Προγράμματα**) > **Epson Software** > **EPSON Software Updater**.

#### *Σημείωση:*

Μπορείτε, επίσης, να εκκινήσετε το EPSON Software Updater κάνοντας κλικ στο εικονίδιο εκτυπωτή στη γραμμή εργασιών από την επιφάνεια εργασίας και επιλέγοντας έπειτα *Ενημέρωση λογισμικού*.

#### **Εκκίνηση στα Mac OS**

Επιλέξτε **Μετάβαση** > **Εφαρμογές** > **Epson Software** > **EPSON Software Updater**.

#### **Σχετικές πληροφορίες**

& [«Ξεχωριστή εγκατάσταση εφαρμογών» στη σελίδα 63](#page-62-0)

# **Προδιαγραφές προϊόντων**

# **Προδιαγραφές εκτυπωτή**

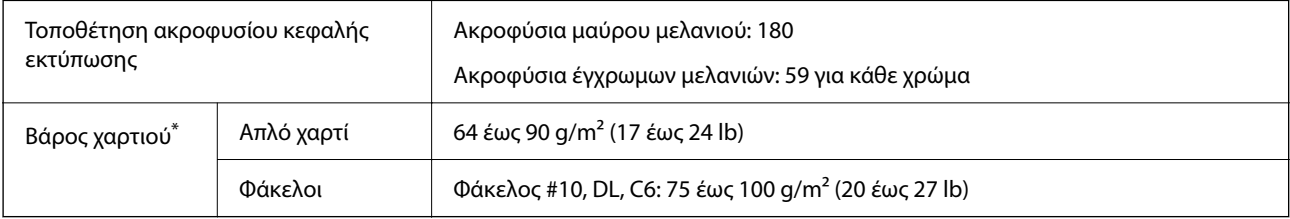

\* Ακόμη και όταν το πάχος του χαρτιού είναι εντός αυτού του εύρους, το χαρτί μπορεί να μην τροφοδοτηθεί στον εκτυπωτή ή η ποιότητα εκτύπωσης μπορεί να είναι μειωμένη, ανάλογα με τις ιδιότητες ή την ποιότητα του χαρτιού.

## **Εκτυπώσιμη περιοχή**

#### *Εκτυπώσιμη περιοχή για μονά φύλλα*

Η ποιότητα εκτύπωσης μπορεί να υποβαθμιστεί στις σκιασμένες περιοχές εξαιτίας του μηχανισμού του εκτυπωτή.

#### **Εκτύπωση με περιθώρια**

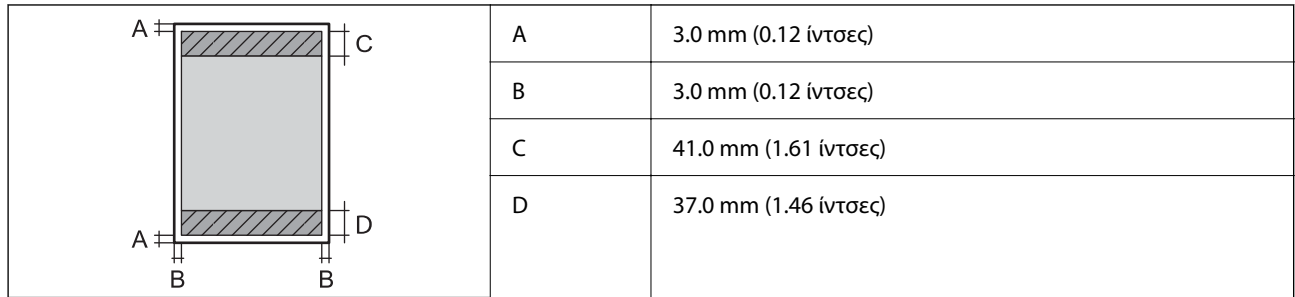

#### **Εκτύπωση χωρίς περιθώρια**

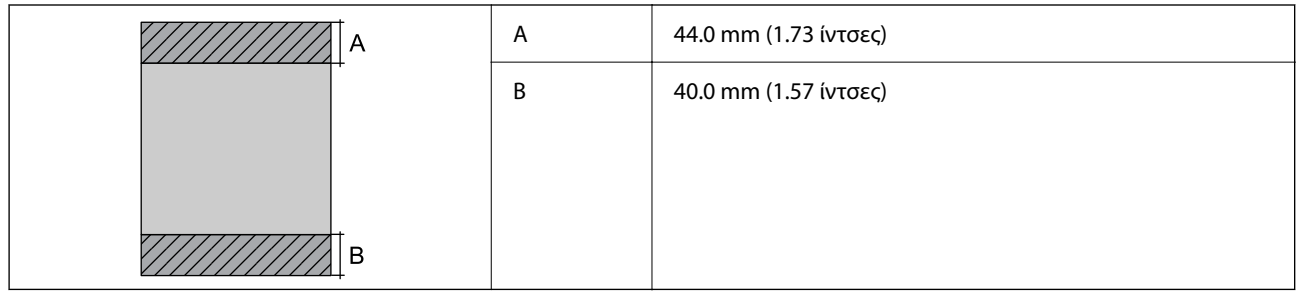

#### *Εκτυπώσιμη περιοχή για φακέλους*

Η ποιότητα εκτύπωσης μπορεί να υποβαθμιστεί στις σκιασμένες περιοχές εξαιτίας του μηχανισμού του εκτυπωτή.

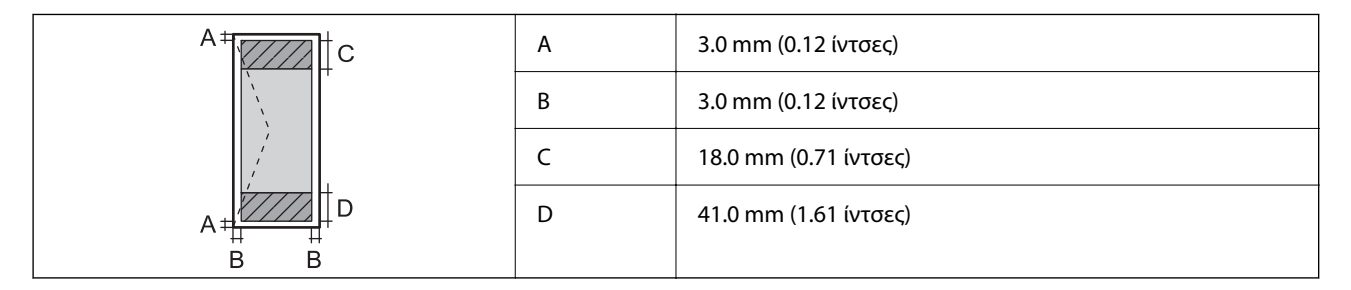

# **Προδιαγραφές διασύνδεσης**

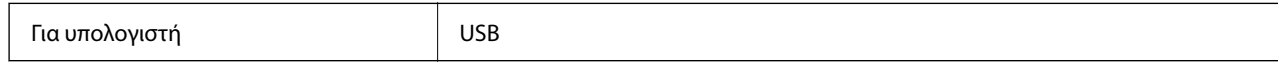

# **Διαστάσεις**

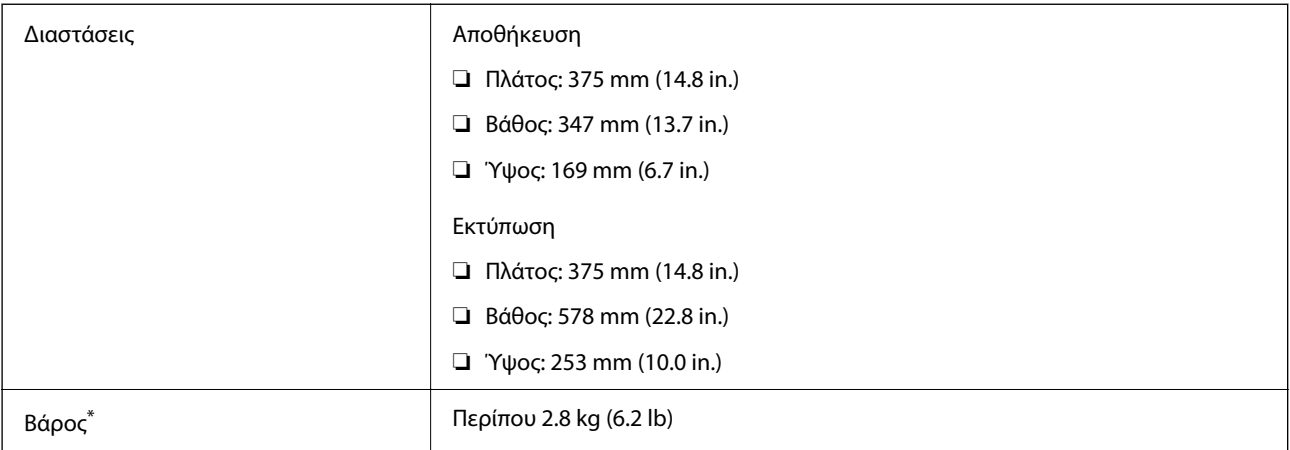

\* Χωρίς το μελάνι και το καλώδιο τροφοδοσίας.

# **Ηλεκτρικές προδιαγραφές**

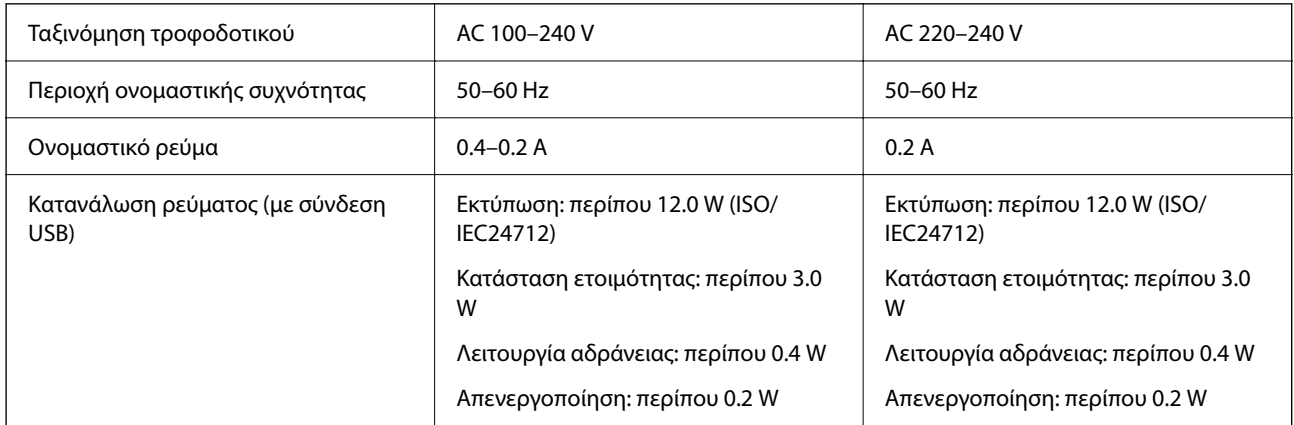

#### *Σημείωση:*

❏ Ελέγξτε την ετικέτα στον εκτυπωτή για να δείτε την τάση.

❏ Οι χρήστες που βρίσκονται στην Ευρώπη, δείτε την ακόλουθη τοποθεσία Web για λεπτομέρειες σχετικά με την κατανάλωση ενέργειας.

<http://www.epson.eu/energy-consumption>

# **Περιβαλλοντικές προδιαγραφές**

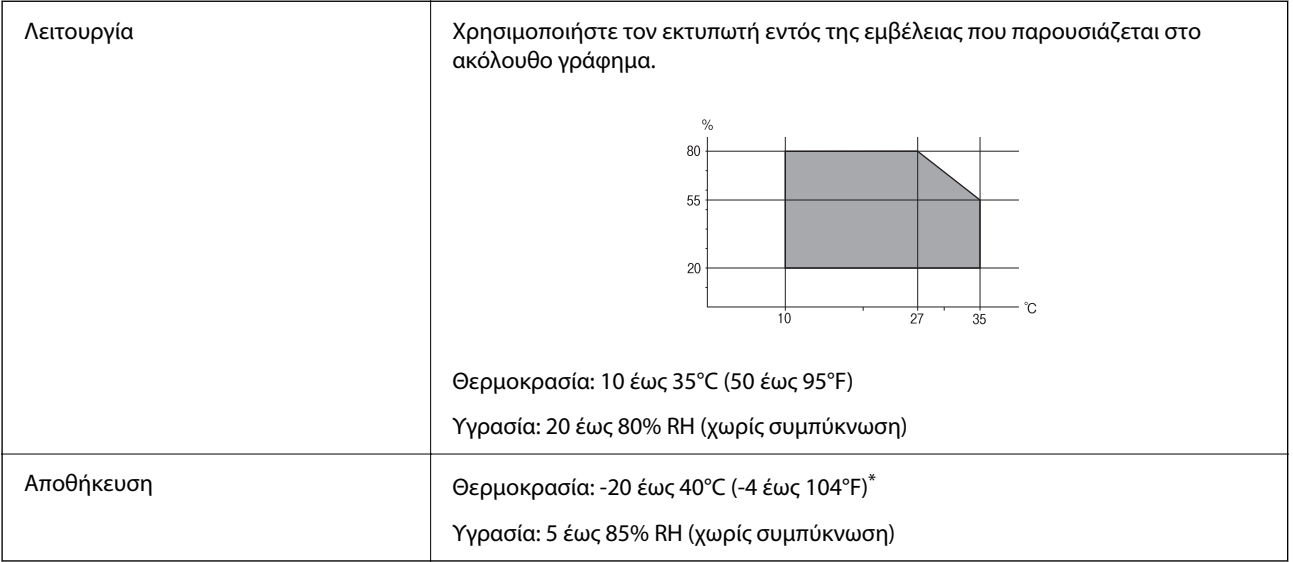

Είναι δυνατή η αποθήκευση για έναν μήνα στους 40°C (104°F).

# **Περιβαλλοντικές προδιαγραφές για τα μπουκάλια μελανιού**

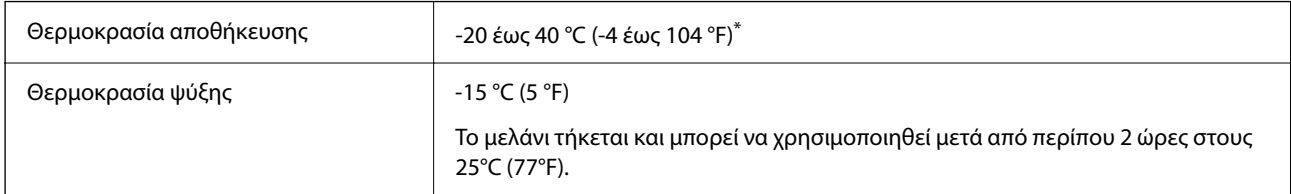

Είναι δυνατή η αποθήκευση για έναν μήνα στους 40 °C (104 °F).

# **Απαιτήσεις συστήματος**

❏ Windows

Windows Vista, Windows 7, Windows 8/8.1, Windows 10 ή μεταγενέστερη έκδοση (32-bit, 64-bit)

Windows XP SP3 (32-bit)

Windows XP Professional x64 Edition SP2

Windows Server 2003 (SP2) ή νεότερη έκδοση

❏ Mac OS

Mac OS X v10.6.8 ή νεότερη έκδοση

#### *Σημείωση:*

❏ Το Mac OS ενδέχεται να μην υποστηρίζει ορισμένες εφαρμογές και δυνατότητες.

❏ Το σύστημα αρχείων UNIX (UFS) για Mac OS δεν υποστηρίζεται.

# **Ρυθμιστικές πληροφορίες**

# **Πρότυπα και εγκρίσεις**

### **Πρότυπα και εγκρίσεις για το ευρωπαϊκό μοντέλο**

Το παρακάτω μοντέλο διαθέτει σήμανση CE και συνάδει με όλες τις ισχύουσες οδηγίες της ΕΕ. Για περισσότερες λεπτομέρειες επισκεφθείτε την παρακάτω τοποθεσία web για να δείτε ολόκληρη τη δήλωση συμμόρφωσης, η οποία περιέχει αναφορές στις Οδηγίες και τα εναρμονισμένα πρότυπα που χρησιμοποιούνται.

<http://www.epson.eu/conformity>

B631D

# **Περιορισμοί σχετικά με την αντιγραφή**

Τηρείτε τους ακόλουθους περιορισμούς, προκειμένου να διασφαλίζεται η υπεύθυνη και νόμιμη χρήση του εκτυπωτή.

Η αντιγραφή των ακόλουθων στοιχείων απαγορεύεται από το νόμο:

- ❏ Τραπεζικοί λογαριασμοί, νομίσματα, κρατικά εμπορεύσιμα αξιόγραφα, κρατικά ομόλογα και δημοτικά αξιόγραφα
- ❏ Αχρησιμοποίητα γραμματόσημα, προ-σφραγισμένες καρτ-ποστάλ και λοιπά επίσημα ταχυδρομικά αντικείμενα που αποτελούν έγκυρα ταχυδρομικά τέλη
- ❏ Κρατικά χαρτόσημα και αξιόγραφα που εκδίδονται σύμφωνα με νομικές διαδικασίες

Να επιδεικνύετε ιδιαίτερη προσοχή όταν δημιουργείτε αντίγραφα των ακόλουθων στοιχείων:

- ❏ Ιδιωτικά εμπορεύσιμα αξιόγραφα (πιστοποιητικά μετοχών, διαπραγματεύσιμοι τίτλοι, επιταγές, κτλ.), μηνιαίες κάρτες (πάσα), εισιτήρια ειδικής έκπτωσης, κ.λπ.
- ❏ Διαβατήρια, άδειες οδήγησης, εγγυήσεις καταλληλότητας, σήματα τελών κυκλοφορίας, δελτία σίτισης, εισιτήρια, κ.λπ.

#### *Σημείωση:*

Η αντιγραφή αυτών των στοιχείων μπορεί να απαγορεύεται από το νόμο.

Υπεύθυνη χρήση υλικού που προστατεύεται από πνευματικά δικαιώματα:

Υπάρχει πιθανότητα κατάχρησης των εκτυπωτών στην περίπτωση μη επιτρεπτής αντιγραφής υλικού που προστατεύεται από πνευματικά δικαιώματα. Εκτός αν ενεργείτε καθ' υπόδειξη έμπειρου δικηγόρου, θα πρέπει να επιδεικνύετε υπευθυνότητα και σεβασμό και να λαμβάνετε την άδεια του κατόχου των πνευματικών δικαιωμάτων προτού αναπαραγάγετε δημοσιευμένο υλικό.

# <span id="page-120-0"></span>**Αναζήτηση βοήθειας**

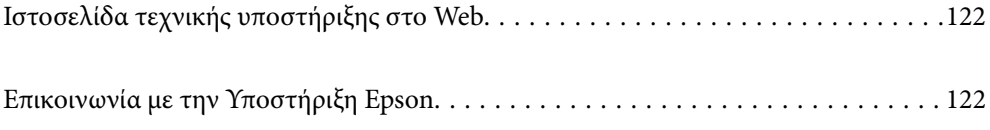

# <span id="page-121-0"></span>**Ιστοσελίδα τεχνικής υποστήριξης στο Web**

Αν χρειάζεστε περαιτέρω βοήθεια, επισκεφθείτε την ακόλουθη τοποθεσία Web υποστήριξης της Epson. Επιλέξτε τη χώρα ή την περιοχή σας και μεταβείτε στην ενότητα υποστήριξης της τοπικής τοποθεσίας Web της Epson. Τα πιο πρόσφατα προγράμματα οδήγησης, συχνές ερωτήσεις, εγχειρίδια και άλλα στοιχεία που μπορείτε να λάβετε είναι επίσης διαθέσιμα στην τοποθεσία.

<http://support.epson.net/>

<http://www.epson.eu/support> (Ευρώπη)

Αν το προϊόν της Epson δεν λειτουργεί κανονικά και δεν μπορείτε να επιλύσετε το πρόβλημα, επικοινωνήστε με τις υπηρεσίες υποστήριξης Epson για βοήθεια.

# **Επικοινωνία με την Υποστήριξη Epson**

# **Πριν επικοινωνήσετε με την Epson**

Αν το προϊόν σας Epson δεν λειτουργεί σωστά και δεν μπορείτε να επιλύσετε το πρόβλημα χρησιμοποιώντας τις πληροφορίες αντιμετώπισης προβλημάτων από τα εγχειρίδια προϊόντος, επικοινωνήστε με τις υπηρεσίες υποστήριξης της Epson για βοήθεια. Αν το τμήμα υποστήριξης της Epson για την περιοχή σας δεν εμφανίζεται στην ακόλουθη λίστα, επικοινωνήστε με τον εμπορικό αντιπρόσωπο από τον οποίο αποκτήσατε το προϊόν.

Το τμήμα υποστήριξης της Epson θα μπορέσει να σας βοηθήσει πολύ πιο γρήγορα, αν δώσετε τις ακόλουθες πληροφορίες:

❏ Σειριακός αριθμός προϊόντος

(Η ετικέτα του σειριακού αριθμού βρίσκεται συνήθως στην πίσω πλευρά του προϊόντος.)

- ❏ Μοντέλο προϊόντος
- ❏ Έκδοση λογισμικού προϊόντος

(Κάντε κλικ στην επιλογή **Πληροφορίες**, **Πληροφορίες έκδοσης** ή σε κάποιο αντίστοιχο κουμπί στο λογισμικό του προϊόντος.)

- ❏ Μάρκα και μοντέλο υπολογιστή
- ❏ Όνομα και έκδοση του λειτουργικού συστήματος του υπολογιστή σας
- ❏ Ονόματα και εκδόσεις των εφαρμογών λογισμικού που χρησιμοποιείτε συνήθως με το προϊόν σας

# **Βοήθεια για χρήστες Ευρώπης**

Ελέγξτε το Έγγραφο πανευρωπαϊκής εγγύησης για πληροφορίες σχετικά με το πώς μπορείτε να επικοινωνήσετε με την Υποστήριξη Epson.

# **Βοήθεια για χρήστες της Ταϊβάν**

Στοιχεία επικοινωνίας για πληροφορίες, υποστήριξη και υπηρεσίες:

#### **World Wide Web**

[http://www.epson.com.tw](http://www.epson.com.tw/)

Διατίθενται πληροφορίες σχετικά με τις προδιαγραφές των προϊόντων, τα προγράμματα οδήγησης για τηλεφόρτωση, καθώς και πληροφορίες για την αγορά.

#### **Epson HelpDesk**

Τηλέφωνο: +886-2-80242008

- Η ομάδα HelpDesk μπορεί να σας δώσει πληροφορίες μέσω τηλεφώνου σχετικά με τα εξής:
- ❏ Πληροφορίες για την αγορά και πληροφορίες για τα προϊόντα
- ❏ Ερωτήσεις ή προβλήματα σχετικά με τη χρήση του προϊόντος
- ❏ Πληροφορίες σχετικά με τις υπηρεσίες επισκευής και την εγγύηση

#### **Κέντρο επισκευών:**

#### <http://www.tekcare.com.tw/branchMap.page>

Η TekCare corporation είναι ένα εξουσιοδοτημένο κέντρο υπηρεσίών για την Epson Taiwan Technology & Trading Ltd.

# **Βοήθεια για χρήστες Σιγκαπούρης**

Οι διαθέσιμες πηγές πληροφοριών, υποστήριξης και υπηρεσιών από την Epson Singapore είναι οι εξής:

#### **World Wide Web**

#### [http://www.epson.com.sg](http://www.epson.com.sg/)

Διατίθενται πληροφορίες μέσω e-mail σχετικά με προδιαγραφές προϊόντων, προγράμματα οδήγησης για τηλεφόρτωση, συνήθεις ερωτήσεις, πληροφορίες για αγορά και τεχνική υποστήριξη.

#### **Epson HelpDesk**

Χωρίς χρέωση: 800-120-5564

Η ομάδα HelpDesk μπορεί να σας δώσει πληροφορίες μέσω τηλεφώνου σχετικά με τα εξής:

- ❏ Πληροφορίες για την αγορά και πληροφορίες για τα προϊόντα
- ❏ Ερωτήσεις σχετικά με τη χρήση του προϊόντος ή αντιμετώπιση προβλημάτων
- ❏ Πληροφορίες σχετικά με τις υπηρεσίες επισκευής και την εγγύηση

# **Βοήθεια για χρήστες Ταϊλάνδης**

Στοιχεία επικοινωνίας για πληροφορίες, υποστήριξη και υπηρεσίες:

#### **World Wide Web**

#### [http://www.epson.co.th](http://www.epson.co.th/)

Διατίθενται πληροφορίες σχετικά με προδιαγραφές προϊόντων, προγράμματα οδήγησης για τηλεφόρτωση, συνήθεις ερωτήσεις και αποστολή e-mail.

#### **Τηλεφωνικό κέντρο Epson**

Τηλέφωνο: 66-2685-9899

<span id="page-123-0"></span>Email: support@eth.epson.co.th

Η ομάδα του τηλεφωνικού μας κέντρου μπορεί να σας δώσει πληροφορίες μέσω τηλεφώνου σχετικά με τα εξής:

- ❏ Πληροφορίες για την αγορά και πληροφορίες για τα προϊόντα
- ❏ Ερωτήσεις ή προβλήματα σχετικά με τη χρήση του προϊόντος
- ❏ Πληροφορίες σχετικά με τις υπηρεσίες επισκευής και την εγγύηση

# **Βοήθεια για χρήστες Βιετνάμ**

Στοιχεία επικοινωνίας για πληροφορίες, υποστήριξη και υπηρεσίες:

#### **Κέντρο υπηρεσιών Epson**

65 Truong Dinh Street, District 1, Ho Chi Minh City, Vietnam. Τηλέφωνο (Χο Τσι Μιν): 84-8-3823-9239, 84-8-3825-6234 29 Tue Tinh, Quan Hai Ba Trung, Hanoi City, Vietnam Τηλέφωνο (Ανόι): 84-4-3978-4785, 84-4-3978-4775

# **Βοήθεια για χρήστες Ινδονησίας**

Στοιχεία επικοινωνίας για πληροφορίες, υποστήριξη και υπηρεσίες:

#### **World Wide Web**

#### [http://www.epson.co.id](http://www.epson.co.id/)

❏ Πληροφορίες σχετικά με προδιαγραφές προϊόντων, προγράμματα οδήγησης για λήψη

❏ Συνήθεις ερωτήσεις, πληροφορίες για αγορά, ερωτήσεις μέσω e-mail

#### **Epson Hotline**

Τηλέφωνο: +62-1500-766

Φαξ: +62-21-808-66-799

Η ομάδα Hotline μπορεί να σας δώσει πληροφορίες μέσω τηλεφώνου ή φαξ σχετικά με τα εξής:

❏ Πληροφορίες για την αγορά και πληροφορίες για τα προϊόντα

❏ Τεχνική υποστήριξη

#### **Κέντρο υπηρεσιών Epson**

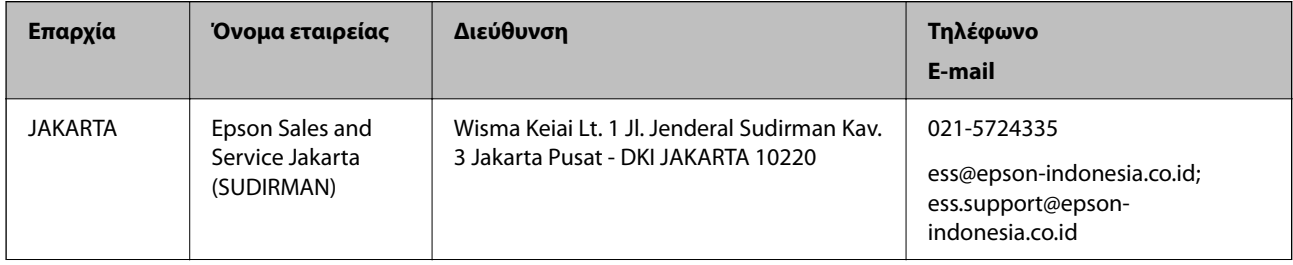

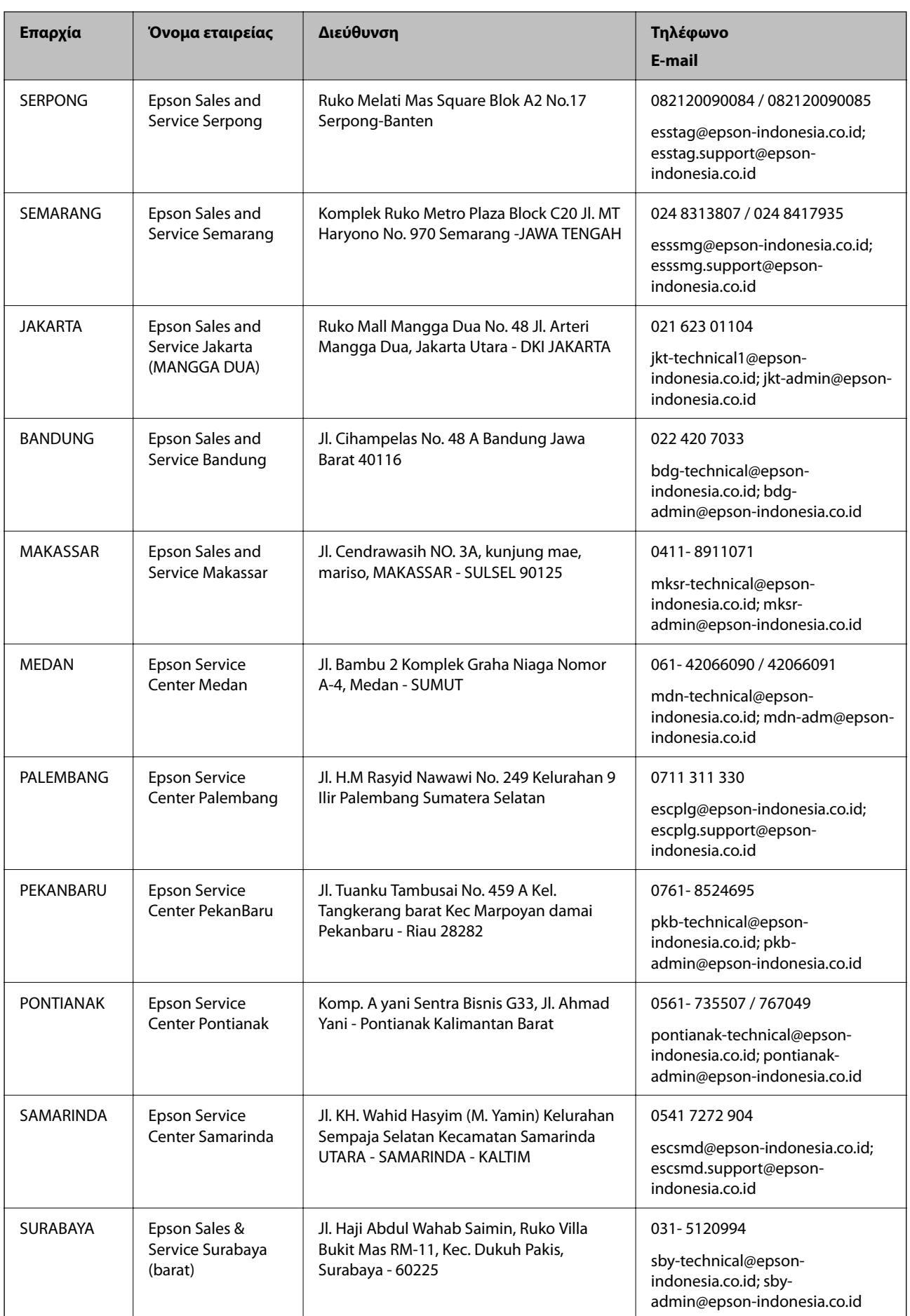

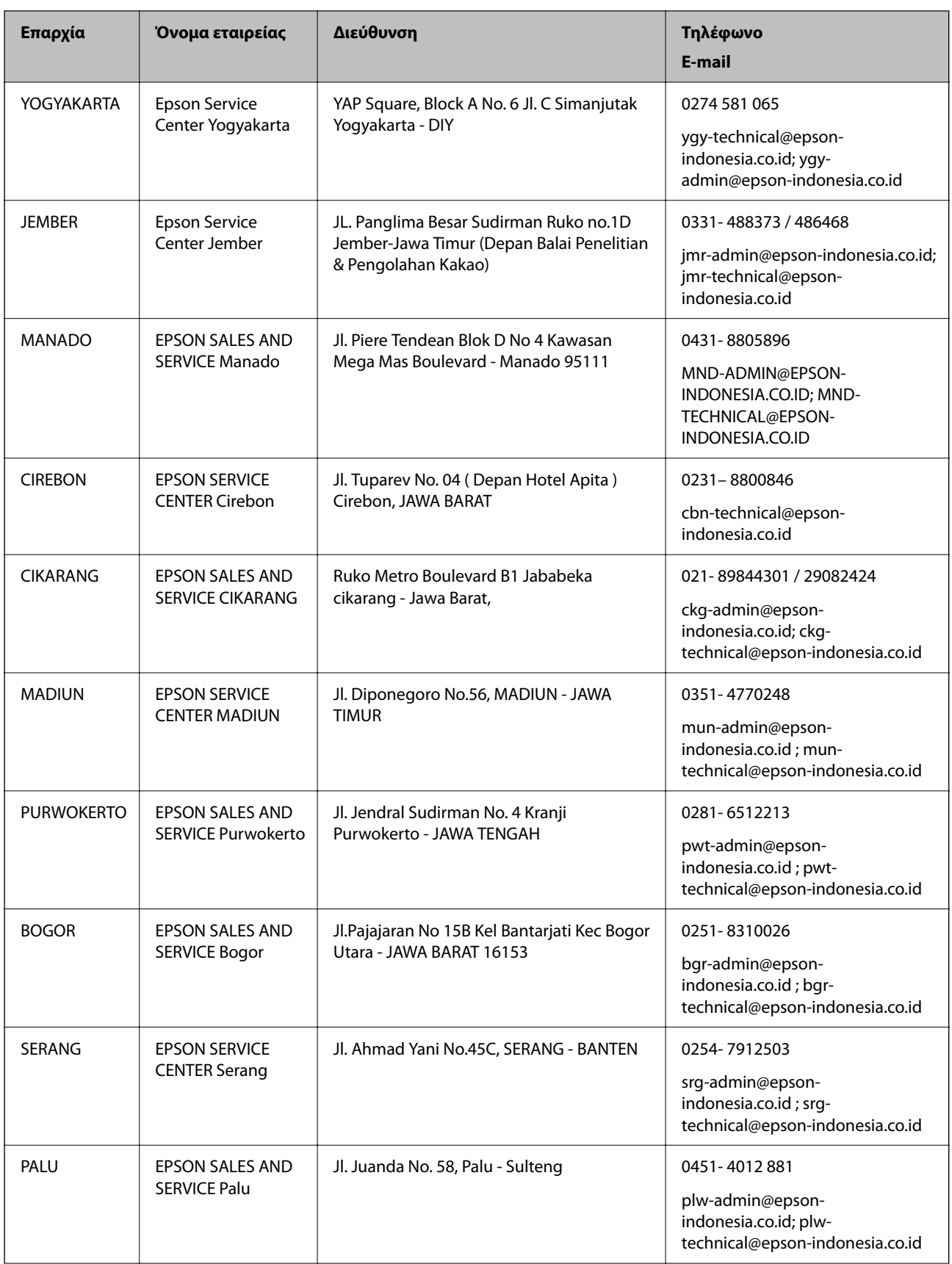

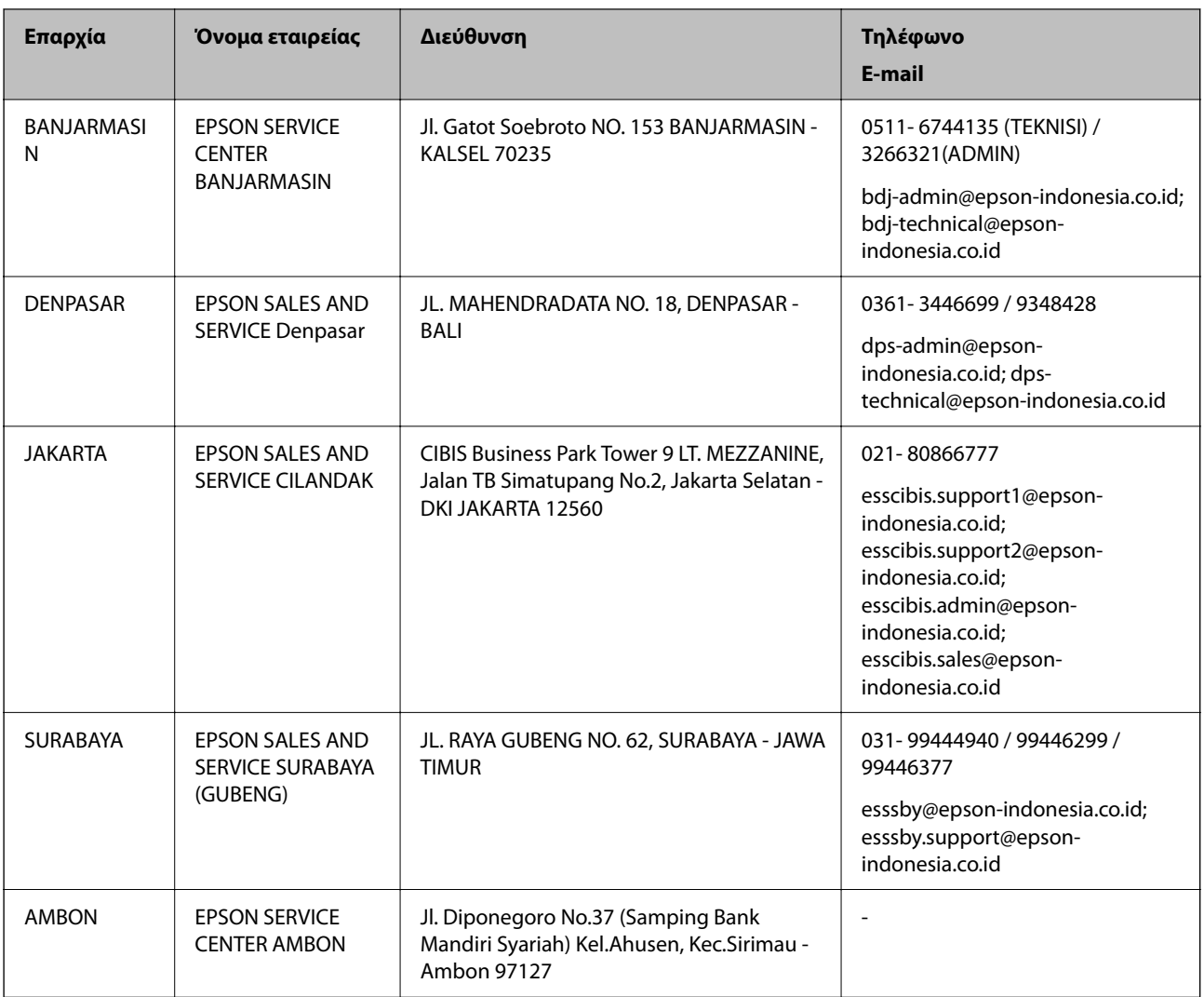

Για άλλες πόλεις που δεν παρατίθενται εδώ, καλέστε το τμήμα Hot Line: 08071137766.

# **Βοήθεια για χρήστες Μαλαισίας**

Στοιχεία επικοινωνίας για πληροφορίες, υποστήριξη και υπηρεσίες:

#### **World Wide Web**

#### [http://www.epson.com.my](http://www.epson.com.my/)

- ❏ Πληροφορίες σχετικά με προδιαγραφές προϊόντων, προγράμματα οδήγησης για λήψη
- ❏ Συνήθεις ερωτήσεις, πληροφορίες για αγορά, ερωτήσεις μέσω e-mail

#### **Τηλεφωνικό κέντρο Epson**

Τηλέφωνο: 1800-81-7349 (Χωρίς χρέωση)

Email: websupport@emsb.epson.com.my

- ❏ Πληροφορίες για την αγορά και πληροφορίες για τα προϊόντα
- ❏ Ερωτήσεις ή προβλήματα σχετικά με τη χρήση του προϊόντος
- ❏ Πληροφορίες σχετικά με τις υπηρεσίες επισκευής και την εγγύηση

#### **Έδρα**

Τηλέφωνο: 603-56288288 Φαξ: 603-5628 8388/603-5621 2088

# **Βοήθεια για χρήστες Φιλιππίνων**

Για τεχνική υποστήριξη και παροχή υπηρεσιών μετά την πώληση, οι χρήστες καλούνται να επικοινωνήσουν με την Epson Philippines Corporation στους αριθμούς τηλεφώνου και φαξ, καθώς και στη διεύθυνση e-mail, που αναγράφονται παρακάτω:

#### **World Wide Web**

#### [http://www.epson.com.ph](http://www.epson.com.ph/)

Διατίθενται πληροφορίες σχετικά με προδιαγραφές προϊόντων, προγράμματα οδήγησης για τηλεφόρτωση, συνήθεις ερωτήσεις και αποστολή πληροφοριών μέσω e-mail.

#### **Εξυπηρέτηση πελατών της Epson στις Φιλιππίνες**

Χωρίς χρέωση: (PLDT) 1-800-1069-37766

Χωρίς χρέωση: (Ψηφιακό) 1-800-3-0037766

Μητροπολιτική Μανίλα: (632) 8441 9030

Ιστότοπος:<https://www.epson.com.ph/contact>

E-mail: customercare@epc.epson.com.ph

Λειτουργεί από τις 9π.μ. έως τις 6μ.μ, από Δευτέρα έως Σάββατο (Εκτός από τις ημέρες των Επίσημων αργιών)

Η ομάδα Εξυπηρέτησης πελατών μπορεί να σας δώσει πληροφορίες μέσω τηλεφώνου σχετικά με τα εξής:

❏ Πληροφορίες για την αγορά και πληροφορίες για τα προϊόντα

❏ Ερωτήσεις ή προβλήματα σχετικά με τη χρήση του προϊόντος

❏ Πληροφορίες σχετικά με τις υπηρεσίες επισκευής και την εγγύηση

#### **Epson Philippines Corporation**

Απευθείας γραμμή: +632-706-2609 Φαξ: +632-706-2663